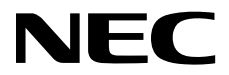

# **User's Guide**

**NEC Express Server Express5800 Series**

# **Express5800/D120h EXP710, EXP711, EXP712**

- **Chapter 1 General Description**
- **Chapter 2 Preparations**
- **Chapter 3 Setup**
- **Chapter 4 Appendix**

10.117.01-101.03 October 2019 © NEC Corporation 2019

# <span id="page-1-0"></span>**Manuals**

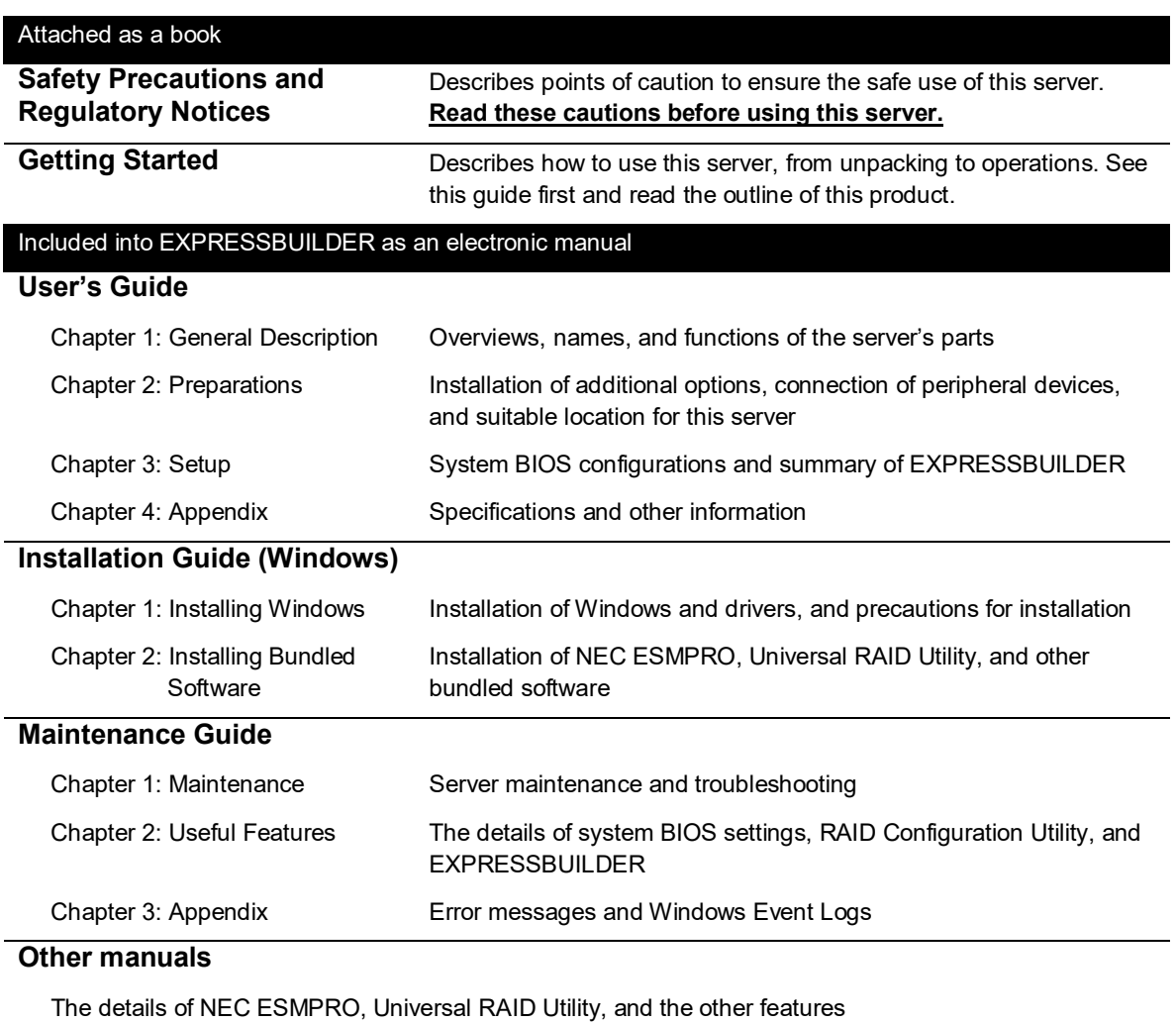

# <span id="page-2-0"></span>**Contents**

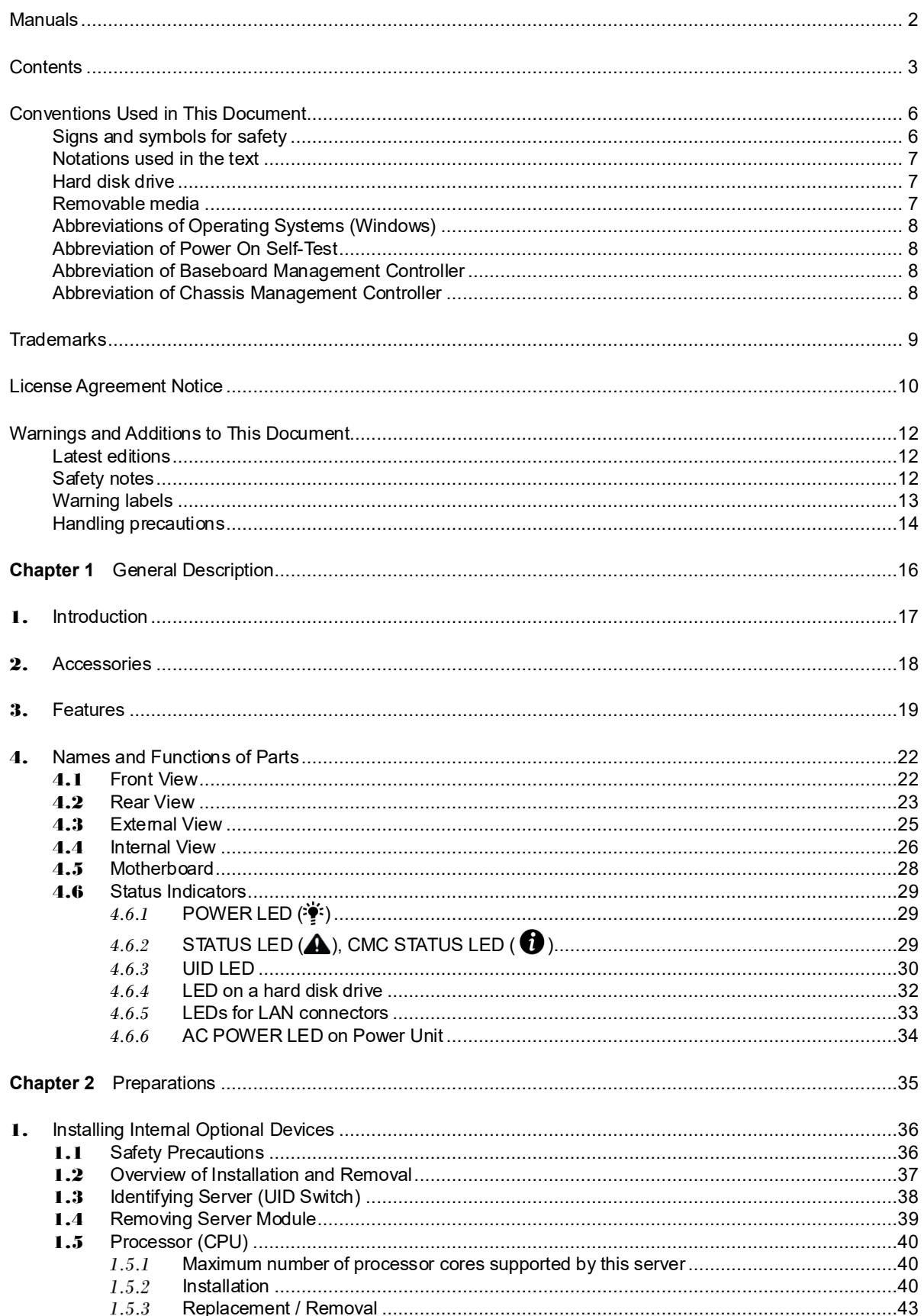

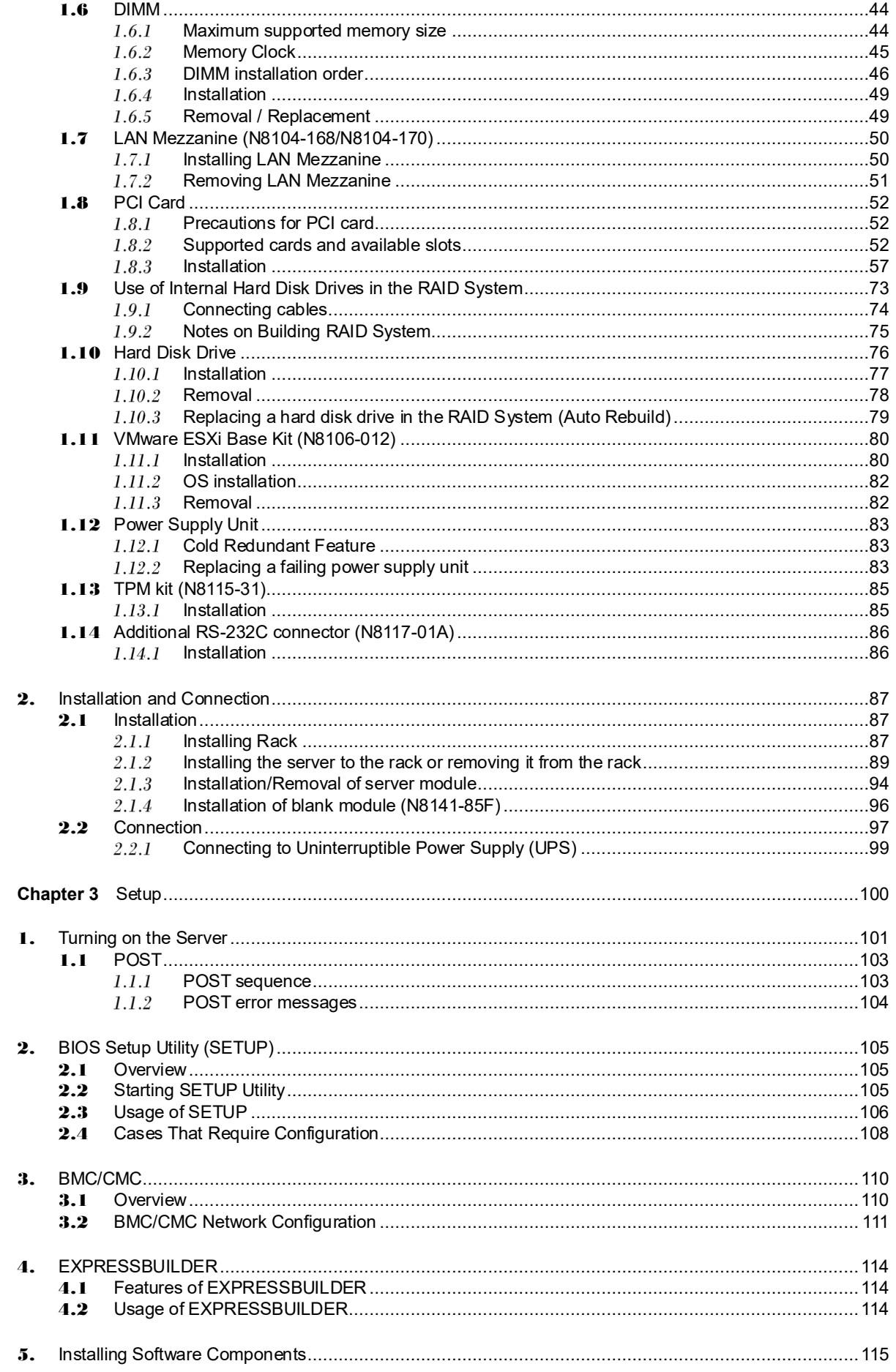

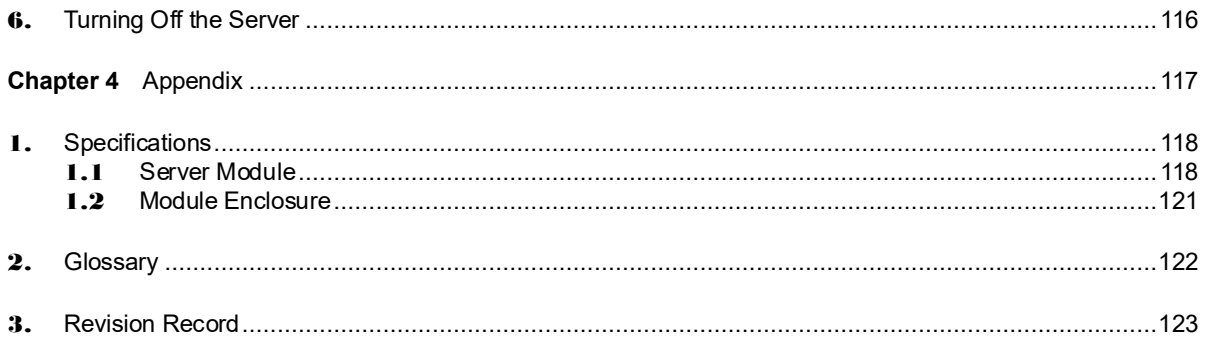

# <span id="page-5-0"></span>**Conventions Used in This Document**

# <span id="page-5-1"></span>**Signs and symbols for safety**

**WARNING** and **CAUTION** are used in this guide as following meaning.

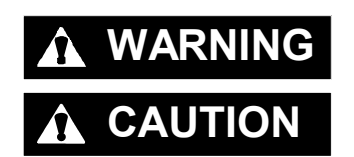

WARNING Indicates there is a risk of death or serious personal injury

**CAUTION** Indicates there is a risk of burns, other personal injury, or property damage

Precautions and notices against hazards are presented with one of the following three symbols. The individual symbols are defined as follows:

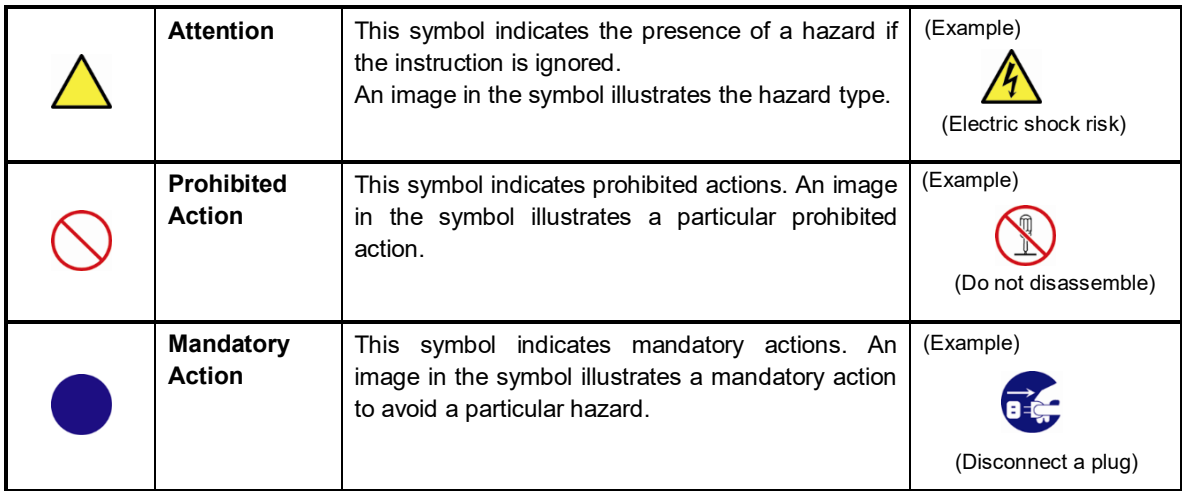

### **(Example in this guide)**

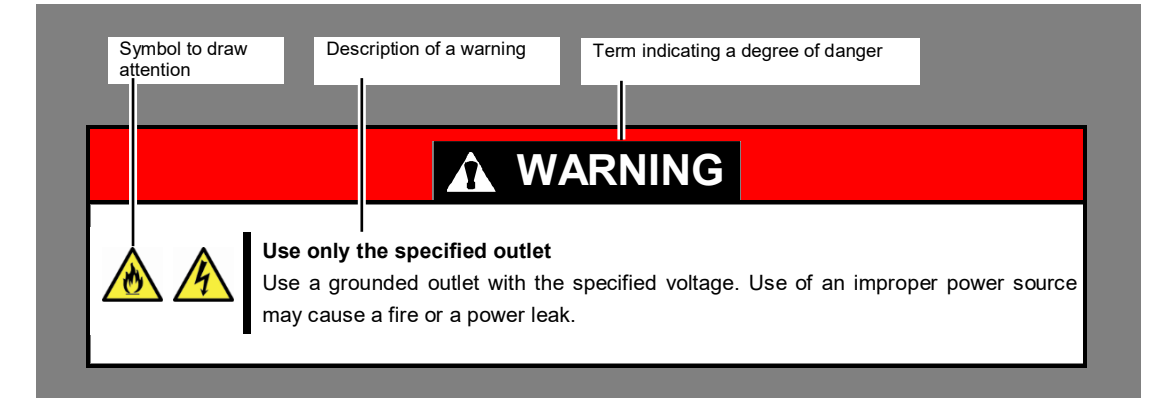

# <span id="page-6-0"></span>**Notations used in the text**

In addition to safety-related symbols urging caution, three other types of notations are used in this document. These notations have the following meanings.

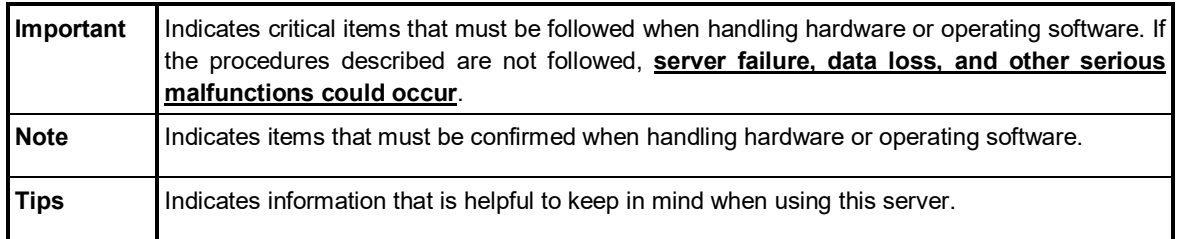

# <span id="page-6-1"></span>**Hard disk drive**

Unless otherwise stated, *hard disk drive* described in this document refer to both of the following.

- **Hard disk drive (HDD)**
- **Solid state drive (SSD)**

# <span id="page-6-2"></span>**Removable media**

Unless otherwise stated, *removable media* described in this document refer to both of the following.

- **USB flash drive**
- **Flash FDD**

# <span id="page-7-0"></span>**Abbreviations of Operating Systems (Windows)**

Windows Operating Systems are referred to as follows.

**See** *Chapter 1* **(***1.2 Supported Windows OS)* **in** *Installation Guide (Windows)* **for detailed information.**

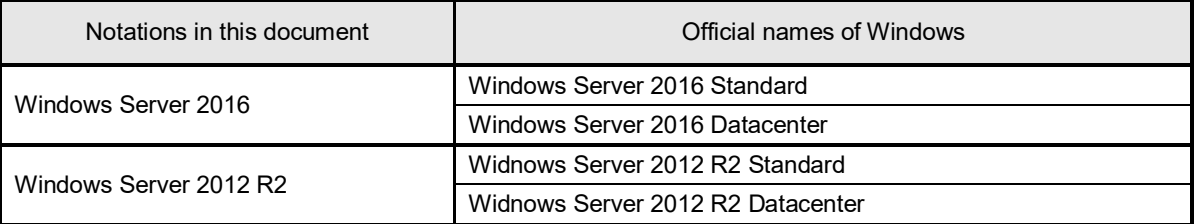

# <span id="page-7-1"></span>**Abbreviation of Power On Self-Test**

"POST" means the following feature in this manual.

• Power On Self-Test

# <span id="page-7-2"></span>**Abbreviation of Baseboard Management Controller**

"BMC" means the following feature in this manual.

• Baseboard Management Controller

# <span id="page-7-3"></span>**Abbreviation of Chassis Management Controller**

"CMC" means the following feature in this manual.

• Chassis Management Controller

# <span id="page-8-0"></span>**Trademarks**

ExpressUpdate is registered trademark of NEC Corporation.

Microsoft, Windows and Windows Server are registered trademarks or trademarks of Microsoft Corporation in the United States and other countries.

Intel, Pentium, and Xeon are registered trademarks of Intel Corporation of the United States.

QLogic is a registered trademark of Qlogic Corporation.

Broadcom, NetXtreme, LiveLink, Smart Load Balancing are registered trademarks or trademarks of the Broadcom Corporation in the U.S. and other countries.

All other product, brand, or trade names used in this publication are the trademarks or registered trademarks of their respective trademark owners.

# <span id="page-9-0"></span>**License Agreement Notice**

The System BIOS of this product contains open source software for the following license.

### **EDK FROM TIANOCORE.ORG**

BSD License from Intel

Copyright (c) 2015, Intel Corporation

All rights reserved.

Redistribution and use in source and binary forms, with or without modification, are permitted provided that the following conditions are met:

- Redistributions of source code must retain the above copyright notice, this list of conditions and the following disclaimer.
- Redistributions in binary form must reproduce the above copyright notice, this list of conditions and the following disclaimer in the documentation and/or other materials provided with the distribution.
- Neither the name of the Intel Corporation nor the names of its contributors may be used to endorse or promote products derived from this software without specific prior written permission.

THIS SOFTWARE IS PROVIDED BY THE COPYRIGHT HOLDERS AND CONTRIBUTORS "AS IS" AND ANY EXPRESS OR IMPLIED WARRANTIES, INCLUDING, BUT NOT LIMITED TO, THE IMPLIED WARRANTIES OF MERCHANTABILITY AND FITNESS FOR A PARTICULAR PURPOSE ARE DISCLAIMED. IN NO EVENT SHALL THE COPYRIGHT OWNER OR CONTRIBUTORS BE LIABLE FOR ANY DIRECT, INDIRECT, INCIDENTAL, SPECIAL, EXEMPLARY, OR CONSEQUENTIAL DAMAGES (INCLUDING, BUT NOT LIMITED TO, PROCUREMENT OF SUBSTITUTE GOODS OR SERVICES; LOSS OF USE, DATA, OR PROFITS; OR BUSINESS INTERRUPTION) HOWEVER CAUSED AND ON ANY THEORY OF LIABILITY, WHETHER IN CONTRACT, STRICT LIABILITY, OR TORT (INCLUDING NEGLIGENCE OR OTHERWISE) ARISING IN ANY WAY OUT OF THE USE OF THIS SOFTWARE, EVEN IF ADVISED OF THE POSSIBILITY OF SUCH DAMAGE.

#### Copyright (c) 2004 - 2007, Intel Corporation

All rights reserved. This program and the accompanying materials are licensed and made available under the terms and conditions of the BSD License which accompanies this distribution. The full text of the license may be found at <http://opensource.org/licenses/bsd-license.php>

THE PROGRAM IS DISTRIBUTED UNDER THE BSD LICENSE ON AN "AS IS" BASIS, WITHOUT WARRANTIES OR REPRESENTATIONS OF ANY KIND, EITHER EXPRESS OR IMPLIED.

### **UEFI NETWORK STACK 2**

#### OpenSSL License

------- Copyright (c) 2010-2016 The OpenSSL Project. All rights reserved.

Redistribution and use in source and binary forms, with or without modification, are permitted provided that the following conditions are met:

- 1. Redistributions of source code must retain the above copyright notice, this list of conditions and the following disclaimer.
- 2. Redistributions in binary form must reproduce the above copyright notice, this list of conditions and the following disclaimer in the documentation and/or other materials provided with the distribution.
- 3. All advertising materials mentioning features or use of this software must display the following acknowledgment:

"This product includes software developed by the OpenSSL Project for use in the OpenSSL Toolkit. [\(http://www.openssl.org/\)](http://www.openssl.org/)"

- 4. The names "OpenSSL Toolkit" and "OpenSSL Project" must not be used to endorse or promote products derived from this software without prior written permission. For written permission, please contac[t openssl-core@openssl.org.](mailto:openssl-core@openssl.org)
- 5. Products derived from this software may not be called "OpenSSL" nor may "OpenSSL" appear in their names without prior written permission of the OpenSSL Project.
- 6. Redistributions of any form whatsoever must retain the following acknowledgment: "This product includes software developed by the OpenSSL Project for use in the OpenSSL Toolkit [\(http://www.openssl.org/\)](http://www.openssl.org/)"

THIS SOFTWARE IS PROVIDED BY THE OpenSSL PROJECT ``AS IS'' AND ANY EXPRESSED OR IMPLIED WARRANTIES, INCLUDING, BUT NOT LIMITED TO, THE IMPLIED WARRANTIES OF MERCHANTABILITY AND FITNESS FOR A PARTICULAR PURPOSE ARE DISCLAIMED. IN NO EVENT SHALL THE OpenSSL PROJECT OR ITS CONTRIBUTORS BE LIABLE FOR ANY DIRECT, INDIRECT, INCIDENTAL, SPECIAL, EXEMPLARY, OR CONSEQUENTIAL DAMAGES (INCLUDING, BUT NOT LIMITED TO, PROCUREMENT OF SUBSTITUTE GOODS OR SERVICES; LOSS OF USE, DATA, OR PROFITS; OR BUSINESS INTERRUPTION) HOWEVER CAUSED AND ON ANY THEORY OF LIABILITY, WHETHER IN CONTRACT, STRICT LIABILITY, OR TORT (INCLUDING NEGLIGENCE OR OTHERWISE) ARISING IN ANY WAY OUT OF THE USE OF THIS SOFTWARE, EVEN IF ADVISED OF THE POSSIBILITY OF SUCH DAMAGE.

This product includes cryptographic software written by Eric Young [\(eay@cryptsoft.com\)](mailto:eay@cryptsoft.com). This product includes software written by Tim Hudson (the cryptsoft.com).

#### **CRYPTO PACKAGE USING WPA SUPPLICANT**

WPA Supplicant -------

Copyright (c) 2003-2014, Jouni Malinen < $j@w1.fi$ > and contributors All Rights Reserved.

This program is licensed under the BSD license (the one with advertisement clause removed). If you are submitting changes to the project, please see CONTRIBUTIONS file for more instructions.

License

-------

This software may be distributed, used, and modified under the terms of BSD license:

Redistribution and use in source and binary forms, with or without modification, are permitted provided that the following conditions are met:

- 1. Redistributions of source code must retain the above copyright notice, this list of conditions and the following disclaimer.
- 2. Redistributions in binary form must reproduce the above copyright notice, this list of conditions and the following disclaimer in the documentation and/or other materials provided with the distribution.
- Neither the name(s) of the above-listed copyright holder(s) nor the names of its contributors may be used to endorse or promote products derived from this software without specific prior written permission.

THIS SOFTWARE IS PROVIDED BY THE COPYRIGHT HOLDERS AND CONTRIBUTORS "AS IS" AND ANY EXPRESS OR IMPLIED WARRANTIES, INCLUDING, BUT NOT LIMITED TO, THE IMPLIED WARRANTIES OF MERCHANTABILITY AND FITNESS FOR A PARTICULAR PURPOSE ARE DISCLAIMED. IN NO EVENT SHALL THE COPYRIGHT OWNER OR CONTRIBUTORS BE LIABLE FOR ANY DIRECT, INDIRECT, INCIDENTAL, SPECIAL, EXEMPLARY, OR CONSEQUENTIAL DAMAGES (INCLUDING, BUT NOTLIMITED TO, PROCUREMENT OF SUBSTITUTE GOODS OR SERVICES; LOSS OF USE, DATA, OR PROFITS; OR BUSINESS INTERRUPTION) HOWEVER CAUSED AND ON ANY THEORY OF LIABILITY, WHETHER IN CONTRACT, STRICT LIABILITY, OR TORT (INCLUDING NEGLIGENCE OR OTHERWISE) ARISING IN ANY WAY OUT OF THE USE OF THIS SOFTWARE, EVEN IF ADVISED OF THE POSSIBILITY OF SUCH DAMAGE.

# <span id="page-11-0"></span>**Warnings and Additions to This Document**

- 1. Unauthorized reproduction of the contents of this document, in part or in its entirety, is prohibited.
- 2. This document is subject to change at any time without notice.
- 3. Do not make copies or alter the document content without permission from NEC Corporation.
- 4. If you have any concerns, or discover errors or omissions in this document, contact your sales representative.
- 5. Regardless of article 4, NEC Corporation assumes no responsibility for effects resulting from your operations.
- 6. The sample values used in this document are not actual values.

**Keep this document for future reference.**

# <span id="page-11-1"></span>**Latest editions**

This document was created based on the information available at the time of its creation. The screen images, messages, and procedures are subject to change without notice. Substitute as appropriate when content has been modified.

The most recent version of User's Guide, as well as other related documents, is also available for download from the following website.

**<http://www.nec.com/>**

# <span id="page-11-2"></span>**Safety notes**

To use this server safely, read thoroughly "*Safety Precautions and Regulatory Notices*" that comes with your server.

# <span id="page-12-0"></span>**Warning labels**

Warning labels are attached on or near the components with potential hazards. This label is either attached or printed on the component. Do not remove or black out this label and keep it clean. If no label is attached or printed on the server, or if there is a label coming off or stained, contact your sales representative.

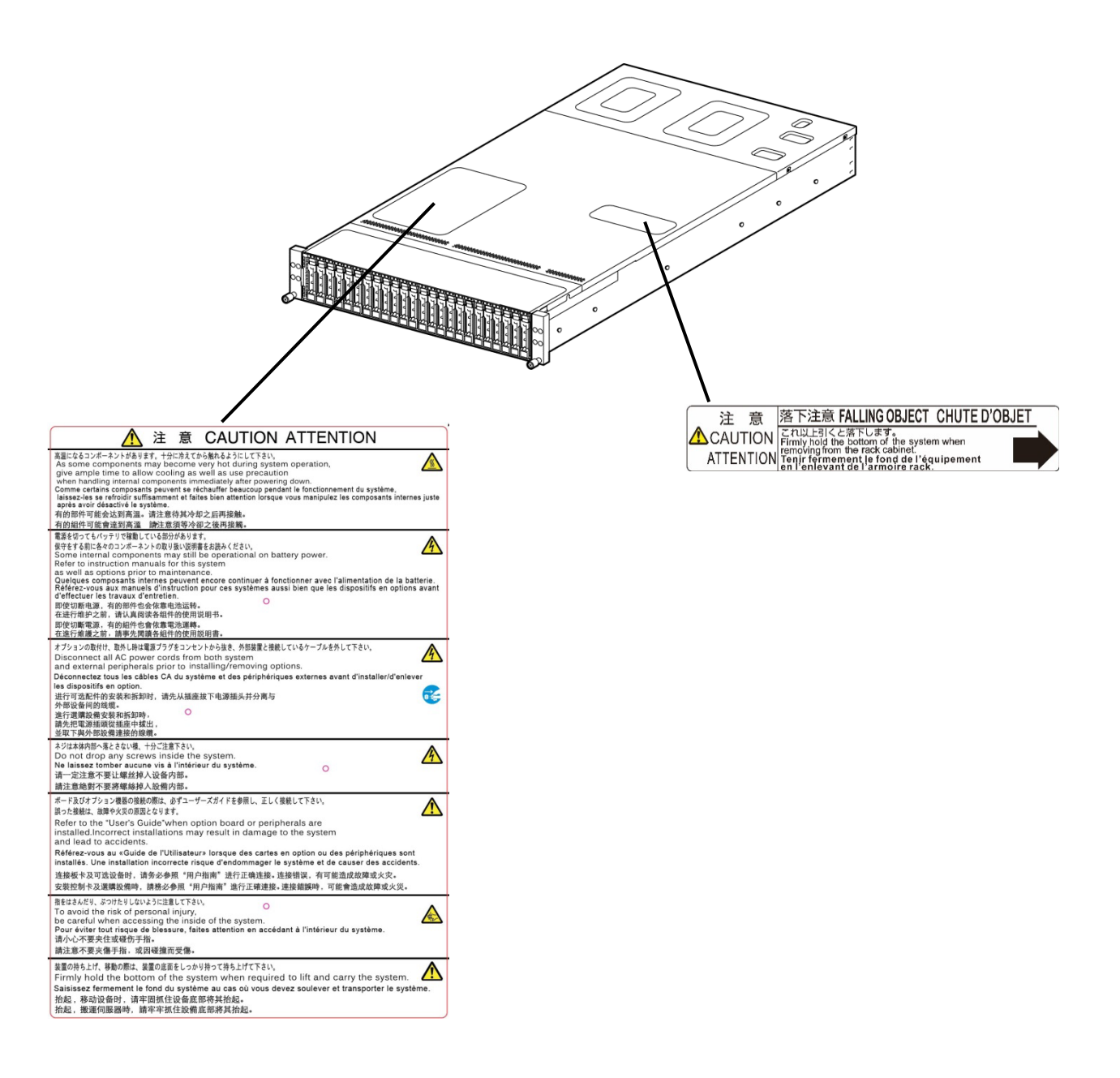

## <span id="page-13-0"></span>**Handling precautions**

Be sure to observe the following precautions for the proper functioning of the server. Ignoring the precautions may cause server malfunction or failure.

- **Do not use any cellphones and switch off them near the server. Electric waves from such devices can cause server to malfunction.**
- **Install the server in an appropriate place. For details, see** *Chapter 2 Preparations (2. Installation and Connection)***.**
- **Before connecting/removing cables to/from peripheral devices, make sure that the server is off and unplug the power cord, if they are not plug-and-play devices.**
- **Connect the provided power cord to a 100/200 VAC outlet.**
- **Do not press the POWER switch until the UID LED (lighting in blue) goes out after connecting the power cord of this machine to an outlet or mounting the server module.**
- **Make sure that the access LED on the server is off before turning off the power or ejecting an optical disk.**
- **Wait for at least 30 seconds before connecting power cord to power outlet after disconnecting it.**
- **Wait for at least 20 seconds before inserting a server module after removing it.**
- **If any Uninterruptible Power Supply (UPS) unit is connected, set it to wait for at least 30 seconds before turning on the server after power off.**
- **Wait for at least 30 seconds before turning on the server after turning off the server.**
- **Turn off the server and unplug the power cord before moving it.**
- **Regularly clean the server to prevent various types of failure. For details, see** *Chapter 1 Maintenance (2. Daily Maintenance)* **in "***Maintenance Guide***".**
- **Momentary voltage drop may occur due to lightning strike. To prevent this, use of UPS is recommended.**
- **We do not support that any copy-protected CD that does not conform to standards will play on the server's optical disk drive.**
- **In the following cases, check and adjust the system clock before operation.**
	- − After transportation
	- − After storage
- **Observe the storage conditions (Temperature:** −**10**°**C to 55**°**C, Humidity: 20% to 80%, No condensation of moisture) to store the server.**
- **Do not power off or reset the server, nor disconnect the power cord before POST completes.**
- **If this server, internal optional devices, and media set for the backup devices (tape cartridges) are moved from a cold place to a warm place in a short time, condensation will occur and cause malfunctions and failures when these are used in such state. To protect important stored data and property, make sure to wait for a sufficient period to use the server and components in the operating environment.**

Reference: Time effective at avoiding condensation in winter (more than 10°C differences between the room temperature and atmospheric temperature)

Disk devices: Approximately 2 to 3 hours Tape media: Approximately 1 day

- **This server does not support hibernation and standby mode.**
- **For optional devices, we recommend you use our NEC products. Even if they are successfully installed or connected, installation of unsupported devices can cause the server to malfunction or even failure. You will be charged to repair failure or damage caused by use of such products even within warranty period.**

# **Tips for your health and safety**

Using a computer extensively may affect different parts of your body. Here are tips you should follow while working on a computer to minimize strain on your body.

#### **Keep proper posture**

The basic body position for using a computer is sitting straight with your hands on the keyboard parallel with the floor, and your eyes directed slightly downward toward the monitor. With the proper posture described above, no unnecessary strain is applied on any part of your body, in other words when your muscles are most relaxed.

Working on the computer with bad posture such as hunching over or being too close to the monitor could cause fatigue or deteriorated eyesight.

#### **Adjust the angle of your display**

Most display units are designed for adjustment of the horizontal and vertical angles. This adjustment is important to prevent the screen from reflecting bright lights and to make the display contents easy to see. Working without adjusting the display to a comfortable angle makes it difficult for you to maintain a proper posture and you will get tired easily. Adjust the viewing angle before use.

#### **Adjust the brightness and contrast of the display**

Display screens have functions to control brightness and contrast. The most suitable brightness/contrast depends on age, individuals, and environment, so adjust it to suit your preferences. A too bright or too dark display is bad for your eyes.

#### **Adjust the angle of keyboard**

Some keyboards are ergonomically designed, which allow the angle to be adjusted. Adjusting the angle of the keyboard is effective to reduce tension on your shoulders, arms, and fingers.

#### **Clean your equipment**

Keeping your equipment clean is important not only for the appearance but also for functional and safety reasons. A dusty monitor makes it difficult to see the display contents, so clean it regularly.

#### **Take rest breaks**

When you feel tired, take a break. Light exercise is also recommended.

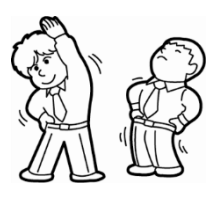

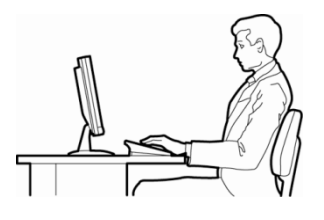

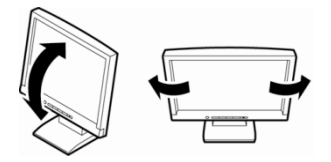

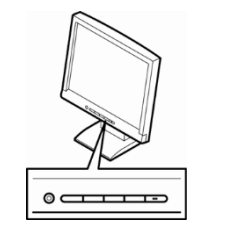

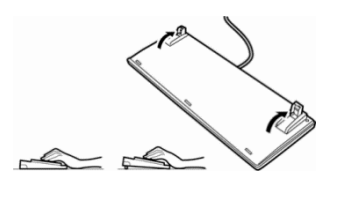

# <span id="page-15-0"></span>**NEC Express5800 Series Express5800/D120h**

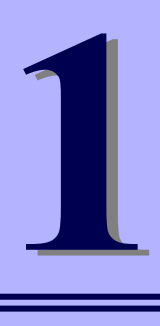

# **General Description**

This chapter introduces the features of this server and the name of each part.

- **1. Introduction**
- **2. Accessories** Describes the accessories of the server.
- **3. Features** Describes the features of the server and server management.

#### **4. Names and Functions of Parts**

Describes the name of each part contained in this server.

# <span id="page-16-0"></span>1. **Introduction**

Thank you for purchasing this NEC Express5800 Series product.

This high performance server is powered by the latest microprocessor "Intel Xeon processor".

NEC's latest technology and architectures realize high-power and high-speed operation that cannot be matched by existing servers.

The server is designed with consideration of not only reliability but also expandability, which enables you to use it as a network server.

Read this document before using the server thoroughly to fully understand handling of Express5800 Series Server and appreciate its functions to the maximum extent.

# <span id="page-17-0"></span>2. **Accessories**

The carton box contains various accessories which are required for setup or maintenance. **Make sure you have them all** for future use.

- **Safety Precautions and Regulatory Notices**
- **Getting Started**

Make sure you have all accessories and inspect them. If an accessory is missing or damaged, contact your sales representative.

> **Important The chassis serial number plate and maintenance label is located on the server. If the serial number does not match the number on the warranty, you may not be guaranteed against failure even within the warranty period. Contact your sales representative if they do not match.**

# <span id="page-18-0"></span>3. **Features**

The server has the following features:

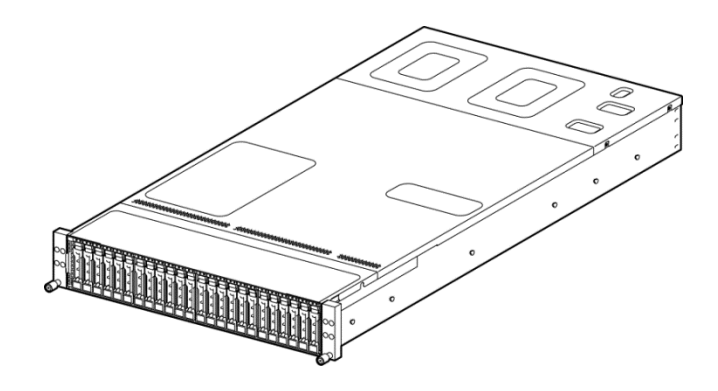

#### **High density, space-saving server**

- 2U chassis can contain four server modules to achieve installation density twice higher than the typical rack-mount server mounted in 1U chassis.
- 2U chassis can contain four server modules. GPGPU with which 1U server modules are not compatible can be secured.
- Allows access from rear of the chassis to insert or remove the server module. Replacement of server module can be performed easily.

#### **High performance**

```
• Intel Xeon processor
```
-N8101-1092 : Intel Xeon processor Bronze 3104 (1.70GHz 6Core) -N8101-1093 : Intel Xeon processor Bronze 3106 (1.70GHz 8Core) -N8101-1094 : Intel Xeon processor Silver 4108 processor (1.80GHz 8Core) -N8101-1095 : Intel Xeon processor Silver 4110 processor (2.10GHz 8Core) -N8101-1096 : Intel Xeon processor Silver 4114 processor (2.20GHz 10Core) -N8101-1097 : Intel Xeon processor Silver 4116 processor (2.10GHz 12Core) -N8101-1098 : Intel Xeon processor Gold 5118 processor (2.30GHz 12Core) -N8101-1367 : Intel Xeon processor Gold 5120 processor (2.20GHz 14Core) -N8101-1368 : Intel Xeon processor Gold 5122 processor (3.60GHz 4Core) -N8101-1069 : Intel Xeon processor Gold 6130 processor (2.10GHz 16Core) -N8101-1370 : Intel Xeon processor Gold 6132 processor (2.60GHz 14Core) -N8101-1371 : Intel Xeon processor Gold 6134 processor (3.20GHz 8Core) -N8101-1372 : Intel Xeon processor Gold 6132 processor (2.00GHz 20Core) -N8101-1373 : Intel Xeon processor Gold 6140 processor (2.30GHz 18Core) -N8101-1374 : Intel Xeon processor Gold 6142 processor (2.60GHz 16Core) -N8101-1375 : Intel Xeon processor Gold 6152 processor (2.10GHz 22Core) -N8101-1376 : Intel Xeon processor Platinum 8160 processor (2.10GHz 24Core) -N8101-1377 : Intel Xeon processor Platinum 8164 processor (2.00GHz 26Core) -N8101-1378 : Intel Xeon processor Platinum 8160M processor (2.10GHz 24Core)

- Turbo Boost Technology feature \*1
- Hyper Threading Technology feature \*1
- High-speed memory access (DDR4-2666 supported) \*2
- Number of memory channels (Six channels of DDR4/CPU)
- High-speed disk access (SATA 6Gbps / SAS 12GB/s supported)
- High-speed 10GBASE-T/1000BASE-T/100BASE-TX/10BASE-T interface (10Gbps/1Gbps/100Mbps/10Mbps supported)
- Select High-speed 10GBASE-SFP+ (2 ports)/1000BASE-T/100BASE-TX /10BASE-T (4 ports) interface (10Gbps/1Gbps/100Mbps/10Mbps supported) to enables installation.

#### **High reliability**

- Processor throttle-ring feature
- Intel Ultra Path Interconnect function (UPI)
- Intel Volume RAID on Chip (VMD) technology
- Memory monitoring feature (error correction/error detection)
- Memory degeneracy feature (logical isolation of a failed device)
- Memory x4 SDDC feature
- Memory throttle-ring feature
- Bus parity error detection
- Temperature detection
- Error detection
- Internal fan monitoring feature
- Redundant cooling fan
- Internal voltage monitoring feature
- Power redundant feature (hot swapping supported)
- Power supply throttle-ring feature
- RAID (Disk Array) (optional disk array controller is required)
- Auto rebuild feature (hot swapping supported)
- BIOS password feature
- HDD (hot swapping supported)

#### **Management Utilities**

- NEC ESMPRO
- System BIOS and firmware management feature (ExpressUpdate)
- Remote controlling feature (BMC/CMC)
- RAID System management utility (Universal RAID Utility)
- Hard disk drive monitoring
- Power supply monitoring

#### **Power saving and noiseless design**

- Optimal power supply unit can be selected according to environment, workloads and system configuration
- Power consumption monitoring feature
- Power control feature
- 80 PLUS Platinum certified high efficiency power supply \*4
- Fan control appropriate to environment, work load, and configuration
- Silent sound design
- Enhanced Intel SpeedStep Technology supported
- Cold redundant feature

### **Expandability (per 1 server module)**

- **Option slots** Slot#1 PCI Express 3.0 (x16 lanes): 1 slot (Low profile) Slot#2 PCI Express 3.0 (x8 lanes): 1 slot (Low profile) Slot#3 PCI Express 3.0 (x16 lanes): 1 slot (Slot only for LAN mezzanine) Slot#4 PCI Express 3.0 (x16 lanes): 1 slot (Slot only for GPGPU), Only for 2U server modules
- Large capacity memory of up to 2TB \*3
- Can upgrade to multi-processor system with up to two processors
- Expansion Bay (for hard disk drives): 6 slots/12 slots (12 slots are only for 2U server modules.)
- USB3.0 interface (Rear: 2 ports)
- Data LAN ports (2 ports) , Management LAN port (1 port), and LAN only for module enclosure management (1 port)
- With optional LAN card, 8 ports can be added.

### **Ready to use**

- No cable connection is required to install a hard disk drive and additional power supply unit (hot swap supported).
- Slide rails for each installation

### **Many built-in Features**

- Redundant power supply system supported
- El Torito Bootable CD-ROM (no emulation mode) format supported
- Software power-off
- Remote power-on feature
- AC-Link feature
- Remote console feature
- Baseboard Management Controller (BMC) conforming to IPMI v2.0
- Chassis Management Controller (CMC) conforming to IPMI v2.0

### **Self-diagnosis**

- Power On Self-Test (POST)
- Test and Diagnosis (T&D) utility

### **Easy setup**

- BIOS Setup utility (SETUP)
- EXPRESSBUILDER (setup utility)

### **Maintenance features**

- Allows access from rear of the chassis to insert or remove the server module. Replacement of server module can be performed easily.
- Feature to back up and restore BMC settings
- \*1: Unsupported on Xeon processor Bronze 3104/Bronze 3106.
- \*2: Processor core speed depends on processor type installed.
- \*3: In 2-CPU configuration. Up to 1 TB in 1-CPU configuration.
- \*4: N8181-154/155 power supply unit aquired 80 PLUS®Platinum certification.

# <span id="page-21-0"></span>4. **Names and Functions of Parts**

This section describes the names of the server parts.

# <span id="page-21-1"></span>4.1 **Front View**

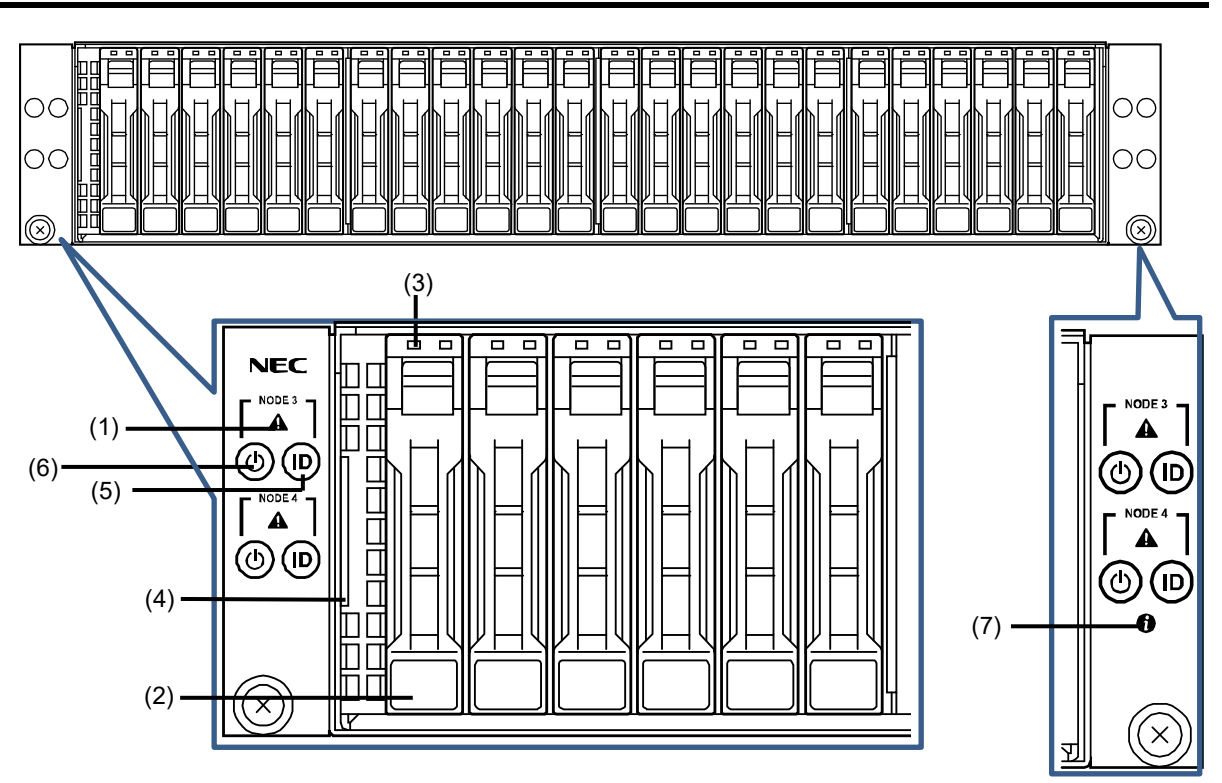

### **(1) STATUS LED for the server module**

This LED indicates the target server module status.

**(2) 2.5-inch Hard Disk Drive Bay**

Bays for installing HDDs. All bays include dummy trays.

**(3) DISK LED**

LEDs for showing the status of hard disk drives.

**(4) Pull-out Tag**

A tag for showing the model number and serial number of the server.

### **(5) Unit ID (UID) Switch/LED**

A switch for turning on/off UID LED. Pressing the switch once turns on UID LED and pressing again turns off the LED. Commands from the software also cause it to turn on or blink.

### **(6) POWER Switch/LED**

A switch for turning on/off the server. Press once to turn on the server. POWER LED lights when it is on. Press it again to turn off the server. Hold down the switch for four seconds or longer to forcibly turn off the server.

### **(7) STATUS LED for enclosure**

This LED indicates the module enclosure status.

## <span id="page-22-0"></span>4.2 **Rear View**

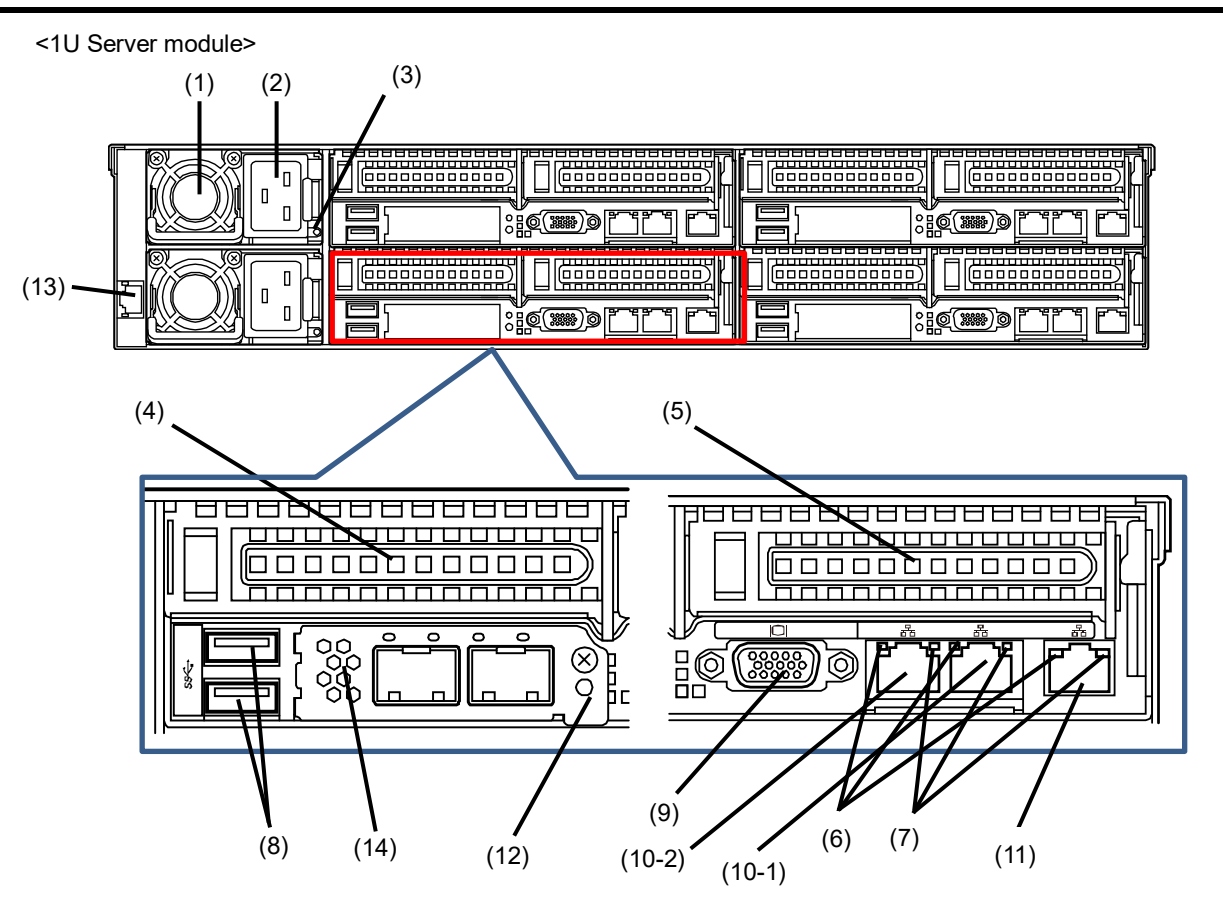

- **(1) Power Unit** A power supply for supplying the DC power to the server.
- **(2) AC Inlet** A socket for connecting the power cord.
- **(3) AC POWER LED** An LED for showing the power supply status.  $(\rightarrow 4.6.6)$
- **(4) Slot #1 for Low-profile PCI Card** A slot for installing a low-profile PCI card.
- **(5) Slot #2 for Low-profile PCI Card** A slot for installing a low-profile PCI card.
- **(6) SPEED LED** LEDs for showing the transfer speed of LAN ports.
- **(7) LINK/ACT LED** LEDs for showing the access status of LAN.
- **(8) USB connectors** Connectors for connecting USB interface devices.
- **(9) Display Connector** A connector for connecting a display.

#### **(10) LAN Connectors**

This connector is compatible with 10GBASE-T/ 1000BASE-T/100BASE-TX/10BASE-T and connected with the network system on LAN. "1" after the bracketed number indicates the LAN connector 1, while "2" indicates the LAN connector 2.

When "Shared BMC LAN feature" is enabled by the BIOS setting, the LAN connector 1 can be shared as the LAN only for the management. However, this feature is not recommended considering the performance and security since the data for both connectors may be sent or received.

#### **(11) Management LAN Connector**

A LAN connector which supports

1000BASE-T/100BASE-TX/10BASE-T.

This port cannot be used as a data transmission port. This port is used for connecting to BMC.

#### **(12) UID (Unit ID) LED**

Push the UID button in the front panel, the UID LED will turn ON in the rear of the server. Push this button again, UID LED will turn off. This LED also can be controlled by software to ON, OFF or Blink.

#### **(13) CMC Management LAN Connector**

A LAN connector which supports 1000BASE-T/100BASE-TX/10BASE-T. This port cannot be used as a data transmission port. This port is used for connecting to CMC.

#### **(14) Slot 3 for OCP Mezzanine**

A slot for installing OCP Mezzanine.

<2U Server module>

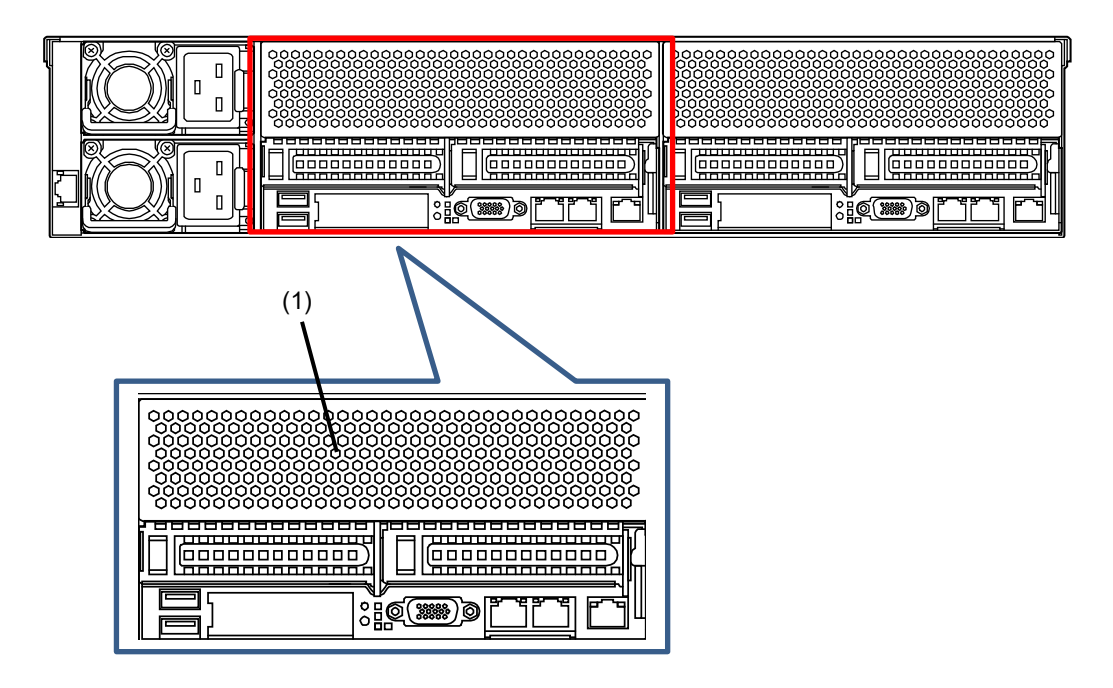

#### **(1) Slot 4 for GPGPU**

A slot for installing GPGPU.

# <span id="page-24-0"></span>4.3 **External View**

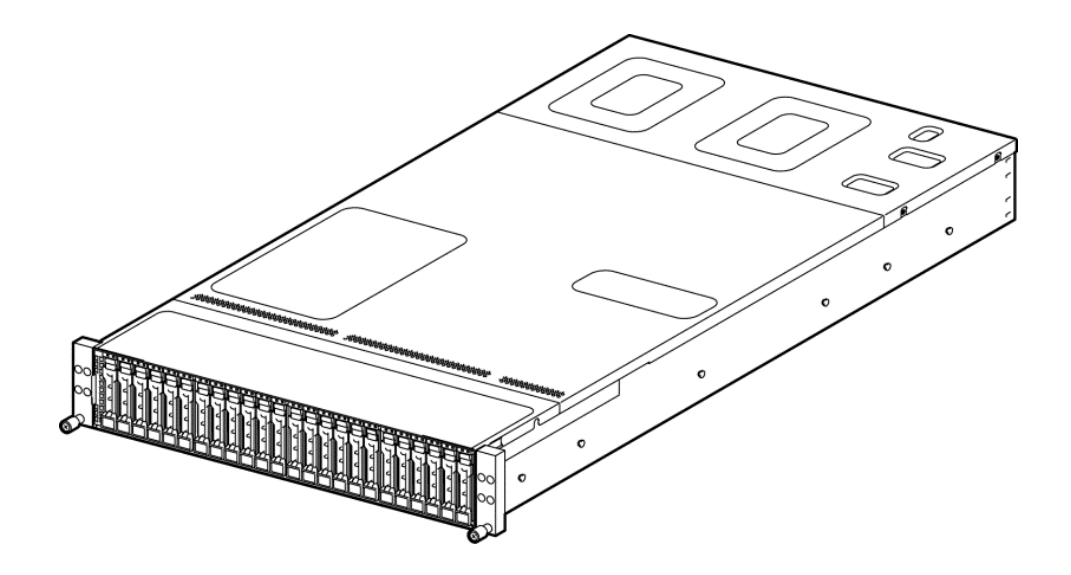

# <span id="page-25-0"></span>4.4 **Internal View**

### **1U Server Module**

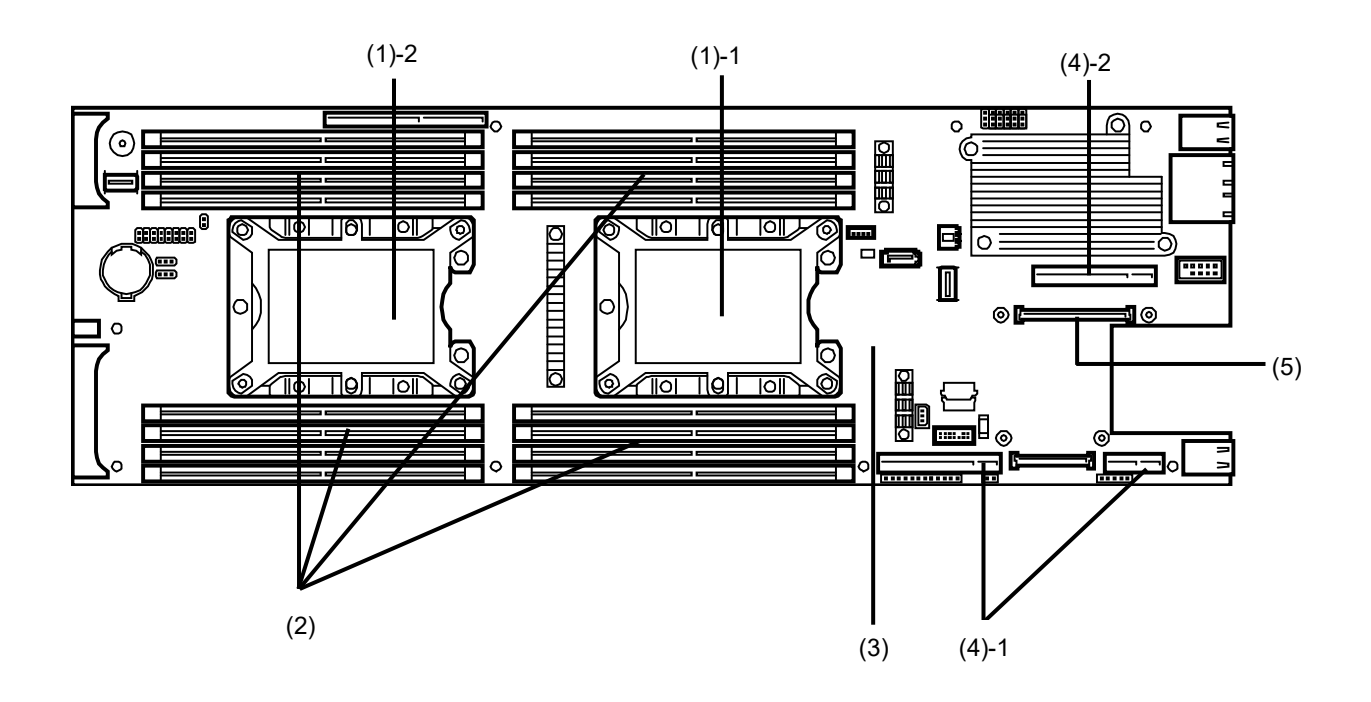

- **(1) Processor (CPU)**
	- (1)-1 CPU-0
	- (1)-2 CPU-1
- **(2) DIMM (Option)**
- **(3) Motherboard**
- **(4) Riser Card**
	- (4)-1 Riser card Slot 1
	- (4)-2 Riser card Slot 2

**(5) Slot 3 only for Connection card (Slot only for the LAN mezzanine)**

#### **2U Server Module**

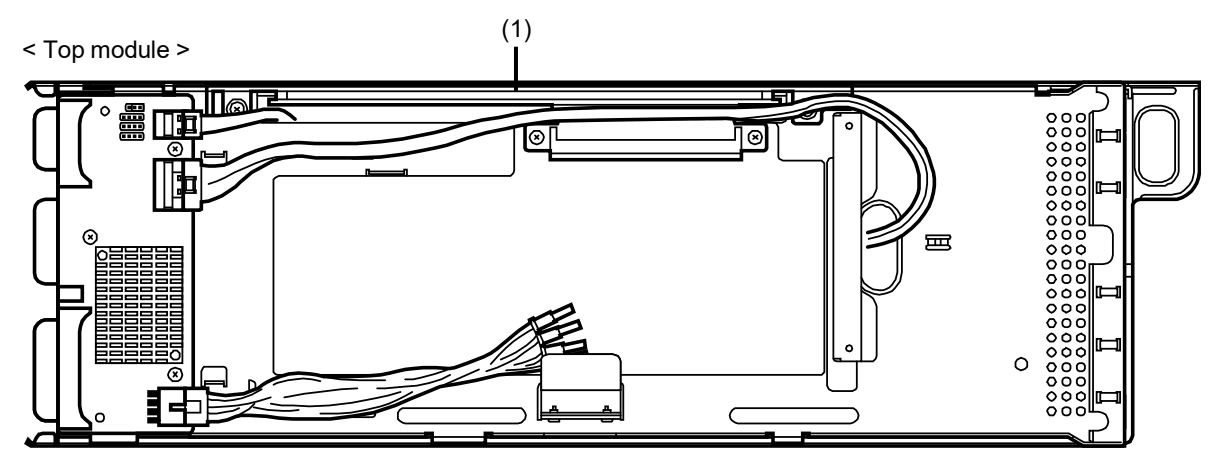

< Bottom module: The same module as 1U server module as shown on the previous page >

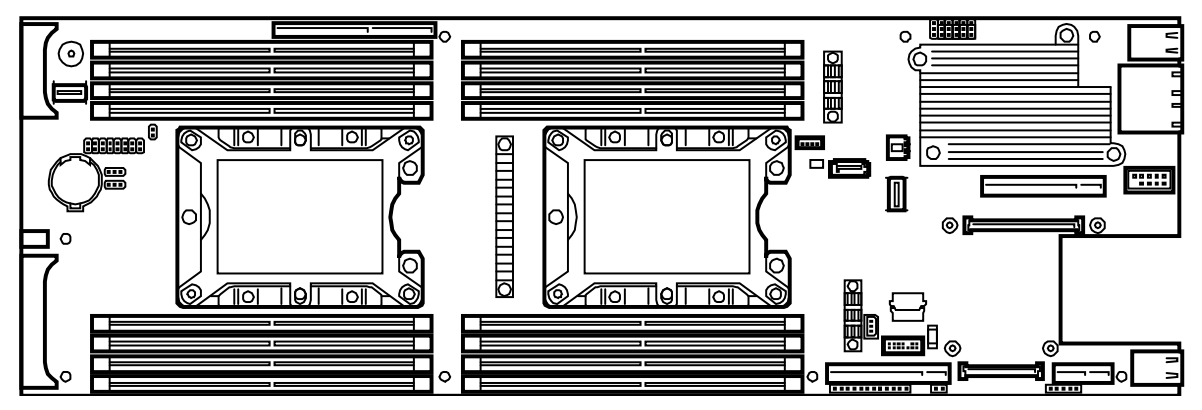

**(1) Riser Card Slot 4 (Slot only for GPGPU)**

# <span id="page-27-0"></span>4.5 **Motherboard**

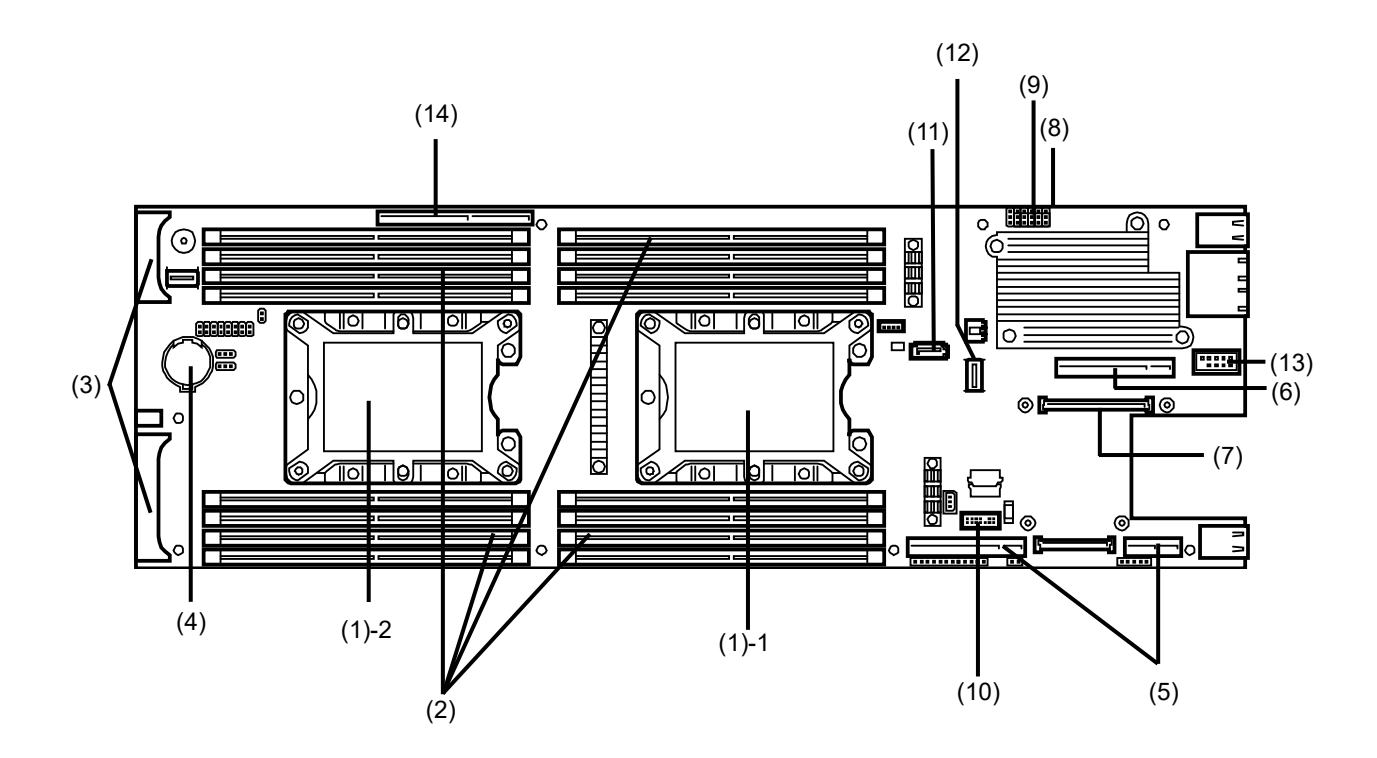

#### **(1) Processor (CPU) Socket**

(1)-1: Processor #0 (CPU #0) (1)-2: Processor #1 (CPU #1)

- **(2) DIMM Slot** See *Chapter 2 (1.6 DIMM)* for details on how to install a DIMM
- **(3) DC Power Connector**
- **(4) Lithium Battery**
- **(5) PCI Riser Card Connector 1(for low-profile card : Slot #1)**
- **(6) PCI Riser Card Connector 2(for low-profile card : Slot #2)**
- **(7) Connection card Connector #3(only for the LAN mezzanine: Slot #3)**
- **(8) Clear NVRAM Jumper Switch**
- **(9) Clear Password Jumper Switch**
- **(10) Connector for TPM kits**
- **(11) Connector for ESXi base kits**
- **(12) SATA Connector**
- **(13) Connector for the optional COM (only when using N8117-01A)**
- **(14) Connector for GPGPU (Slot #4 only for GPGPU)**

# <span id="page-28-0"></span>4.6 **Status Indicators**

### <span id="page-28-1"></span>*4.6.1* **POWER LED** ( $\frac{36}{2}$  )

POWER LED indicates power ON/OFF status of the server.

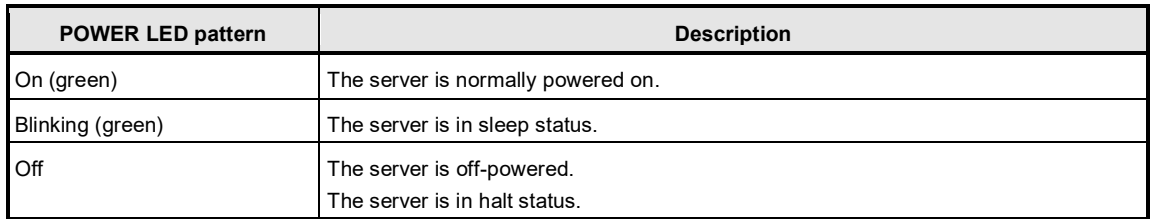

# <span id="page-28-2"></span>*4.6.2* **STATUS LED ( ), CMC STATUS LED ( )**

While hardware is operating normally, STATUS LED for the server module/STATUS LED for enclosure light green.

If neither the STATUS LED nor STATUS LED for the server module/STATUS LED for enclosure is ON in green or OFF, this indicates an abnormality in this product.

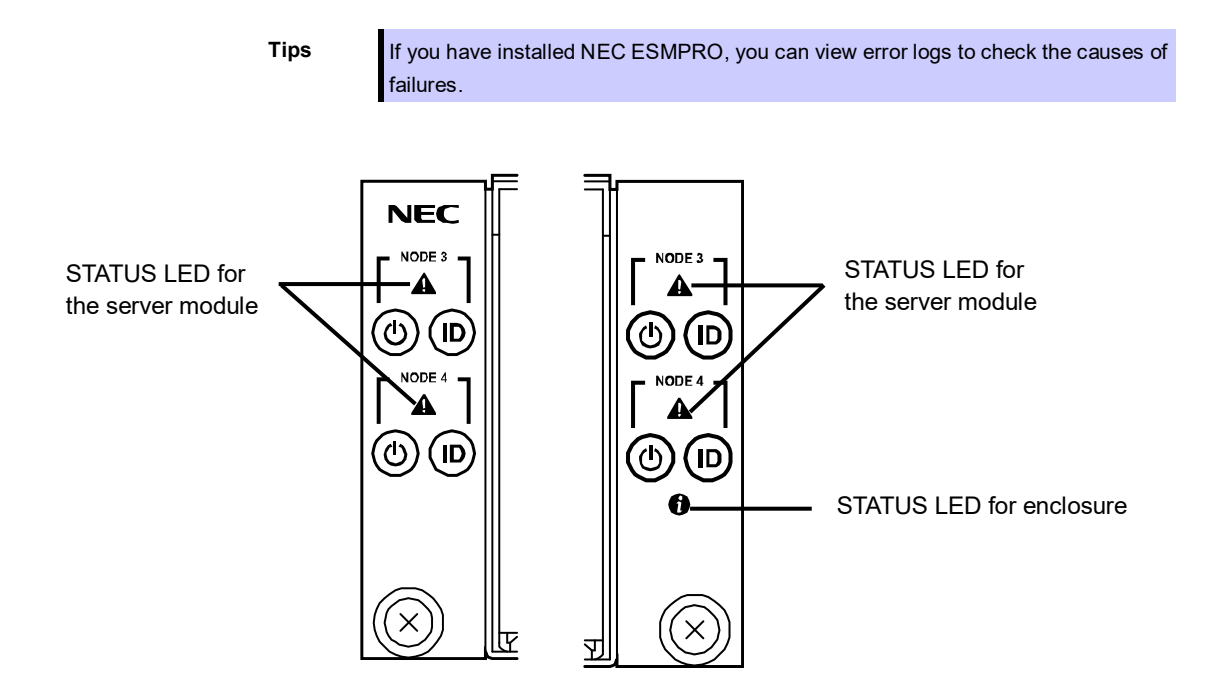

If the LED indication does not change even if the action below is performed, contact your sales representative.

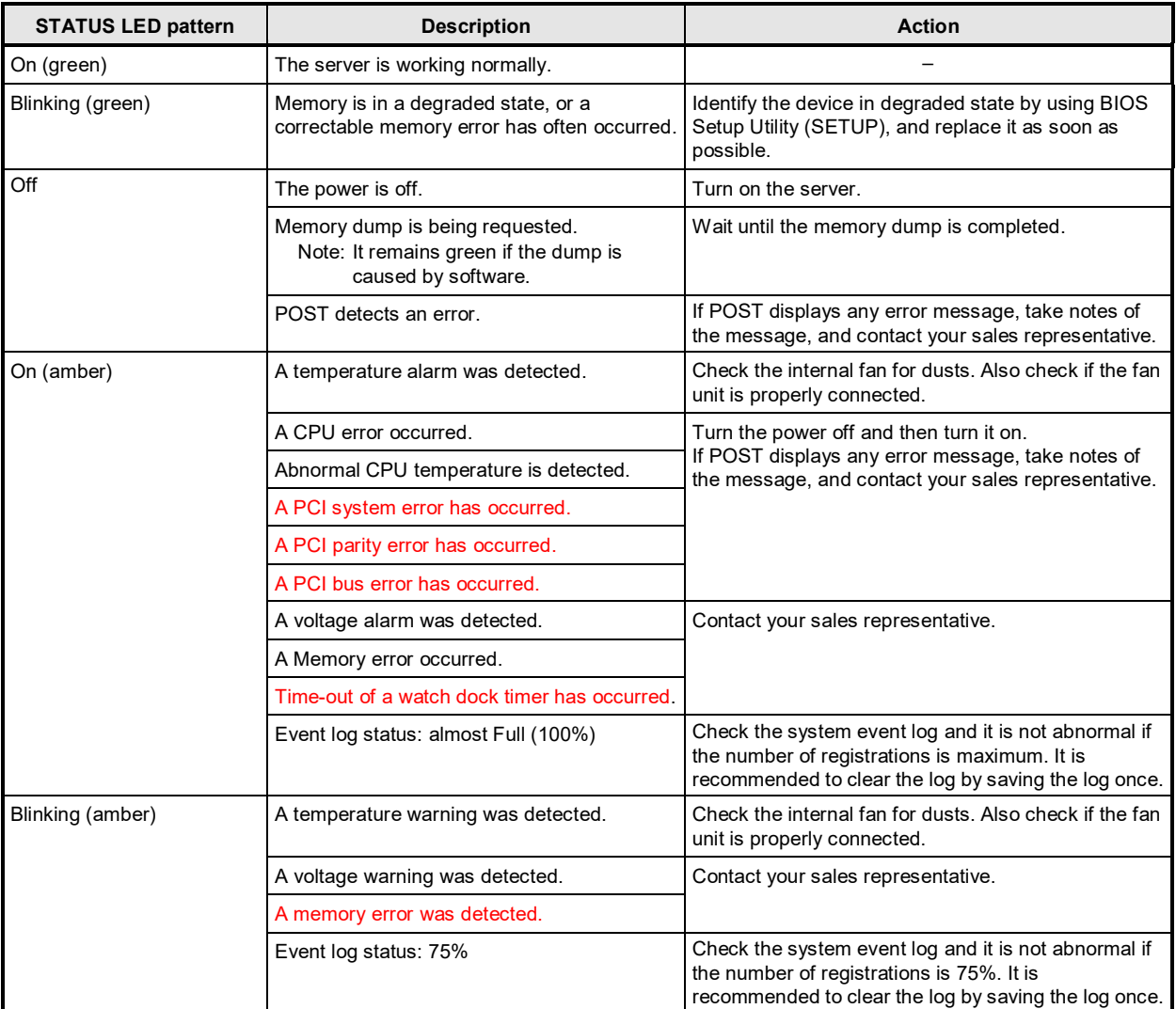

<span id="page-29-0"></span>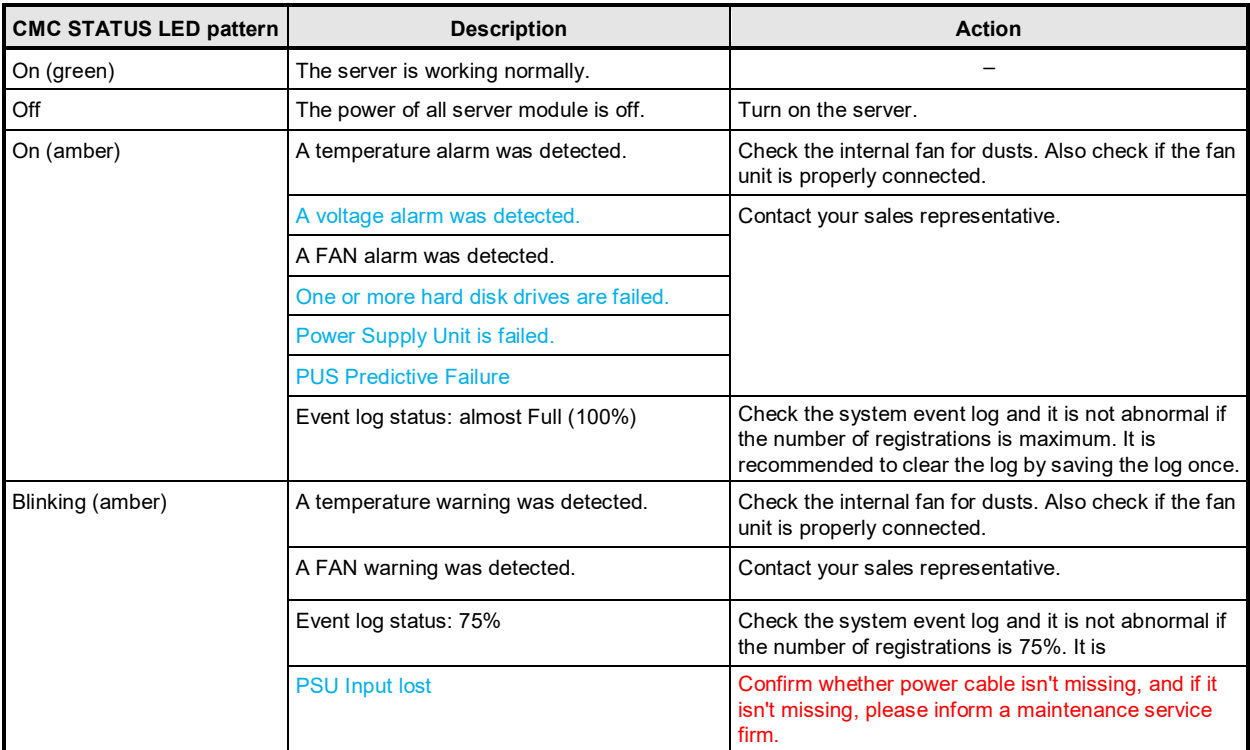

### *4.6.3* **UID LED**

UID LED is provided one each at the front and rear of the server. The LED is integrated with the switch. If this switch is pressed, both LEDs turn ON. If it is pressed again, they turn OFF. This LED is used to identify the target server for maintaining among several servers installed in a rack. Especially, if this LED remains ON, you can perform the maintenance work from the rear side of the rack without missing the target device.

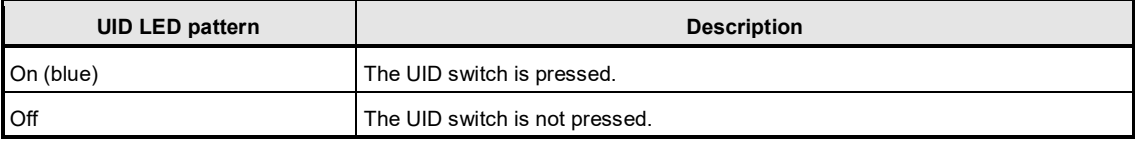

**Tips** UID LED can turn on and off by remote management software. The UID switch is provided on the front side (note that only the LED is provided on the rear side but there is no switch).

### <span id="page-31-0"></span>*4.6.4* **LED on a hard disk drive**

Each hard disk drive is equipped with DISK LED.

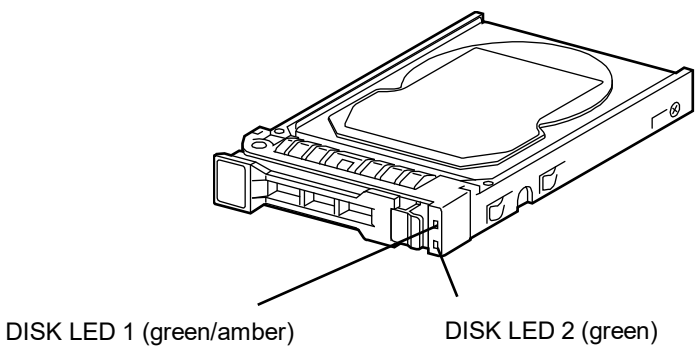

<For the on-board configuration>

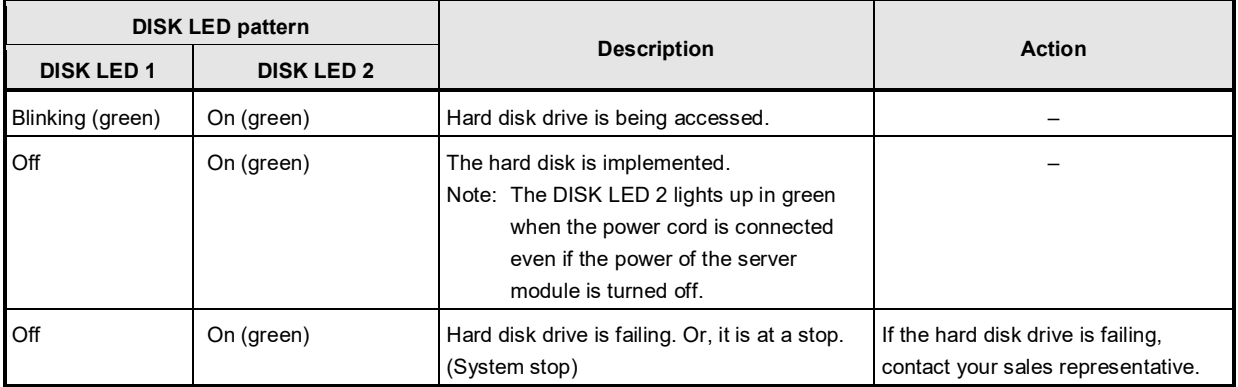

#### <For the RAID controller configuration>

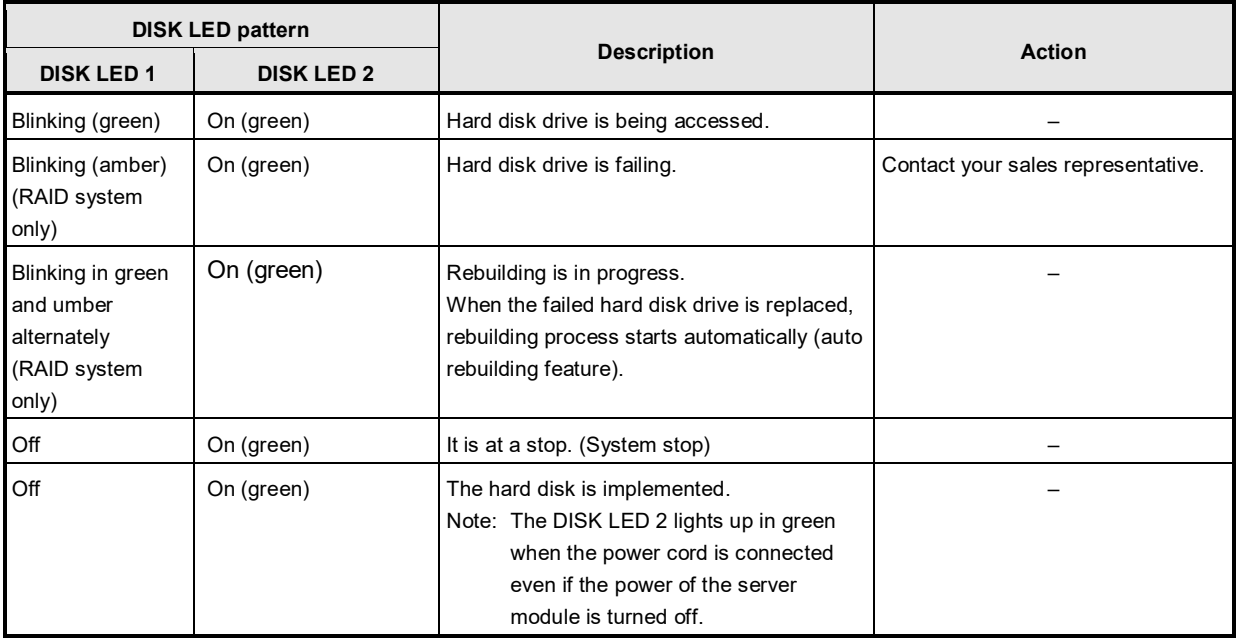

**Important Follow the precautions below when using the auto rebuilding feature.** 

- **Do not turn off or reboot the server while a HDD is being rebuilt.**
- **Wait at least 90 seconds before installing a HDD after removing it.**
- **Do not replace a HDD while another HDD is being rebuilt.**

### <span id="page-32-0"></span>*4.6.5* **LEDs for LAN connectors**

Three LAN connectors on the rear of the server have LINK/ACT LED and SPEED LED.

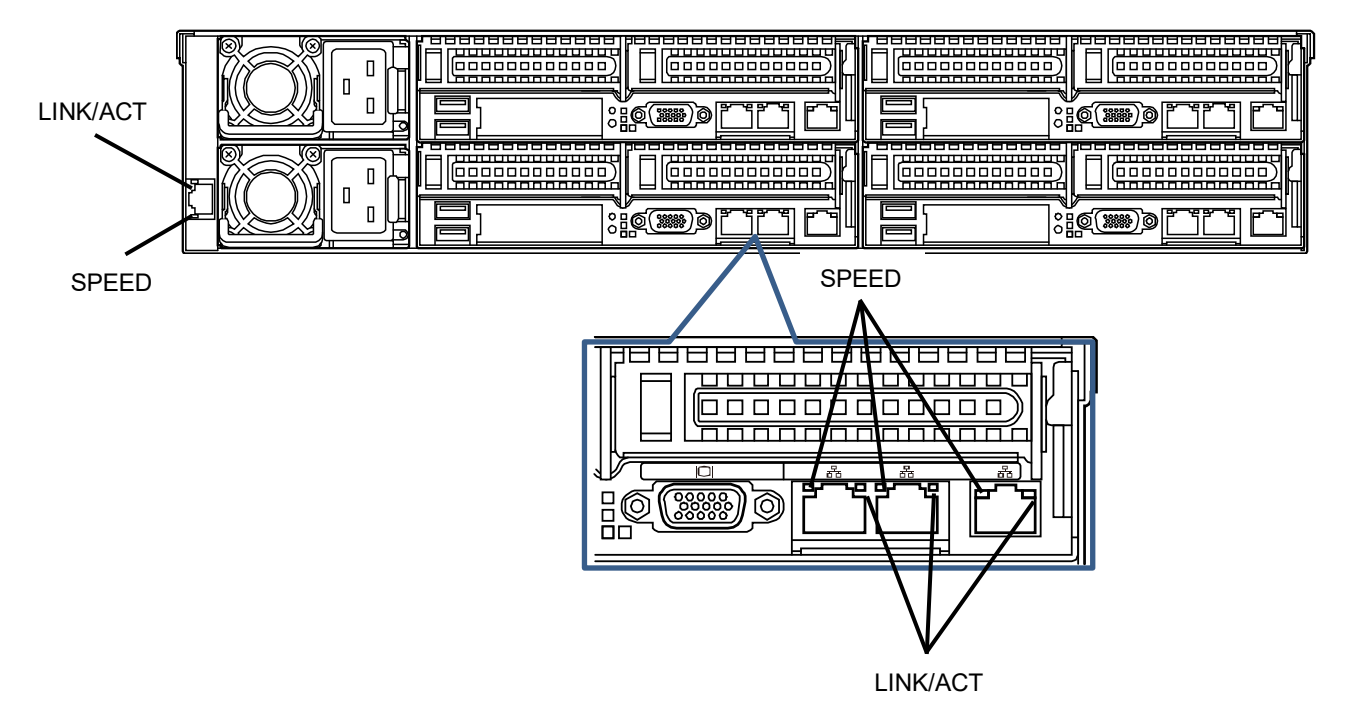

# • LINK/ACT LED (  $\frac{E}{G}$  M,  $\frac{E}{G}$  CMC,  $\frac{E}{G}$  1,  $\frac{E}{G}$  2)

This LED indicates the status of the LAN port.

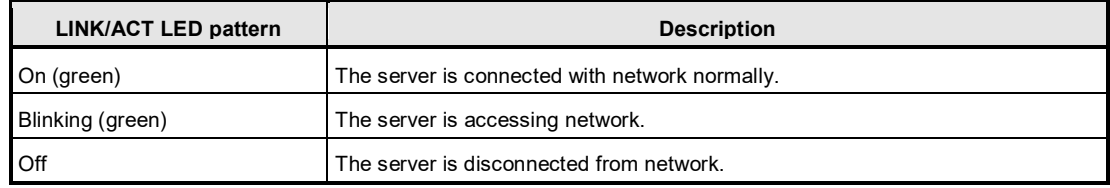

# • SPEED LED (古M, 古**cMC, 古1**, 古2)

This LED indicates which network interface is used.

- − LAN ports support 10GBASE-T, 1000BASE-T, 100BASE-TX, and 10BASE-T.
- \* Management LAN port supports 1000BASE-T, 100BASE-TX, and 10BASE-T.

### **M**、 **CMC**

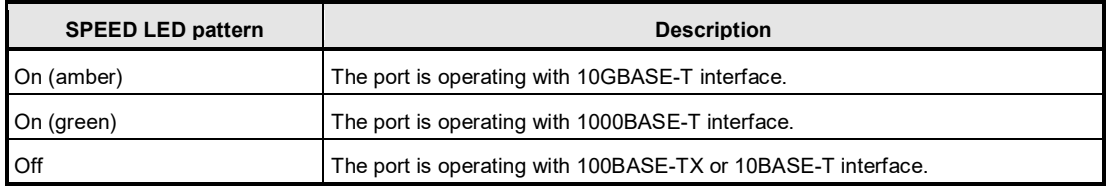

### 品1. 品2

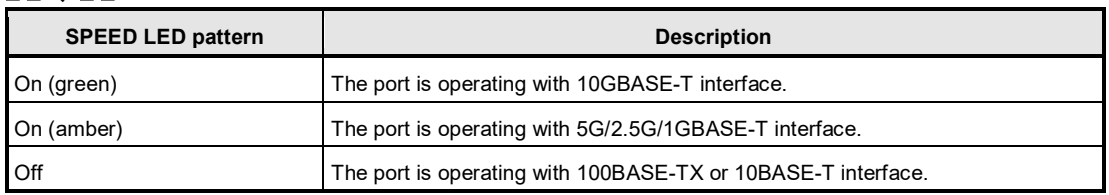

## <span id="page-33-0"></span>*4.6.6* **AC POWER LED on Power Unit**

The power unit is equipped with AC POWER LED.

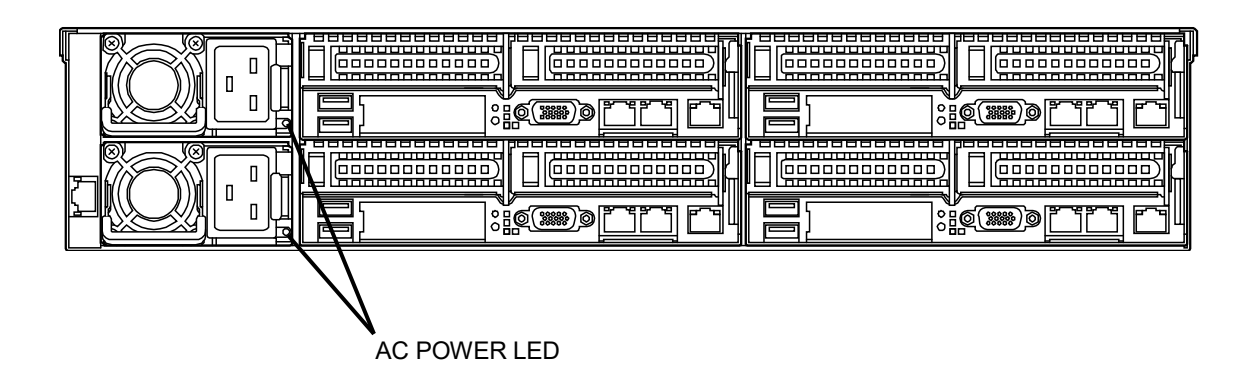

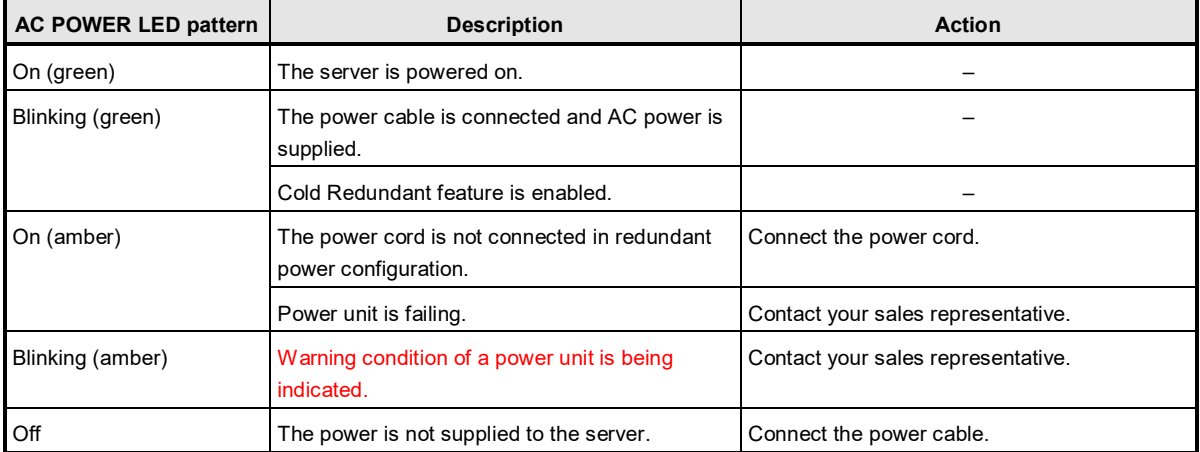

# **NEC Express5800 Series Express5800/D120h**

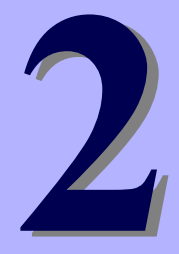

# **Preparations**

This chapter describes preparations for using this server.

#### **1. Installing Internal Optional Devices**

You can skip this section if you did not purchase any optional devices.

#### **2. Installation and Connection**

Place the server in a suitable location and connect cables following this section.

# 1. **Installing Internal Optional Devices**

This section describes the instructions for installing supported optional devices and precautions.

**Important Use only the devices and cables specified by NEC. You will be charged to repair damages, malfunctions, and failures caused by the use of any devices or cables not specified for use with this server even within the warranty period.** 

# 1.1 **Safety Precautions**

Be sure to observe the following precautions to install and remove optional devices properly and safely.

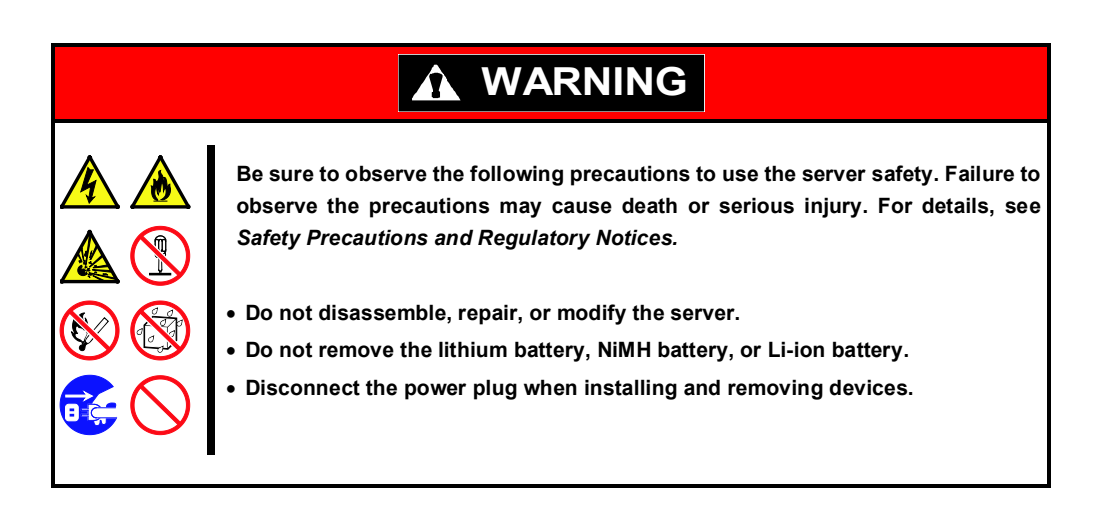

# **A** CAUTION

**Be sure to observe the following precautions to use the server safely. Failure to observe the precautions may cause burns, injury, and property damage. For details, see** *Safety Precautions and Regulatory Notices.*

- **Do not drop**
- **Do not leave the server being pulled out.**
- **Make sure to complete installation.**
- **Do not install with the cover removed.**
- **Do not get your fingers caught.**
- **High temperature**
- **Electrical shock**
## <span id="page-36-0"></span>1.2 **Overview of Installation and Removal**

Install/remove components by using the following procedure.

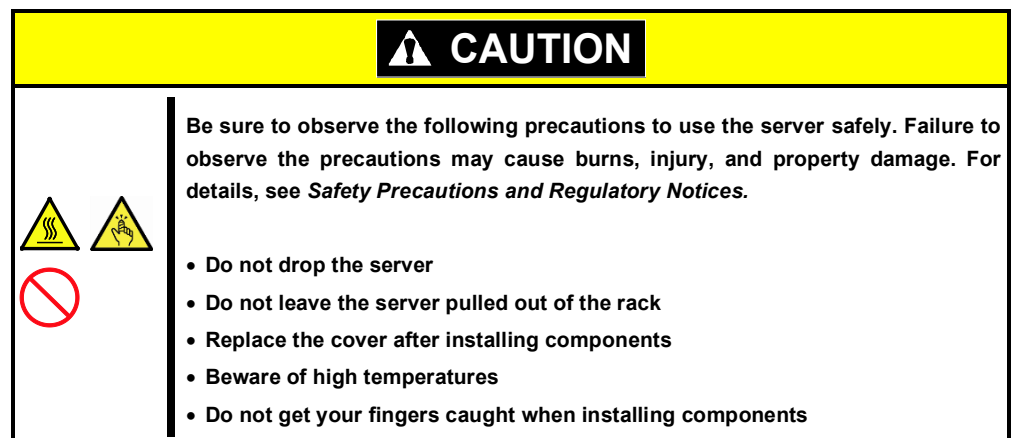

- $1<sub>1</sub>$ If the server is mounted on a rack, use the UID switch to identify the target server. See *Chapter 2 (1.3 Identifying Server (UID Switch))*.
- $2<sub>1</sub>$ Turn off the server. See *Chapter 3 [\(6. Turning Off the Server\)](#page-115-0)*.
- 3. When adding hard disk drives only, go to step 6. When adding power supply unit only, go to step 7. When installing or removing other internal optional devices, remove the server module from the module enclosure, and put it on a flat rigid desk. See *Chapter 2 [\(2.1](#page-86-0) [Installation\)](#page-86-0)*.
	- − If you remove the server module from module enclosure, wait at least 30 seconds before insert it again into enclosure.
- 4. Depending on the components to be installed or removed, follow the procedure in order. See *Chapter 2 [\(1.4](#page-38-0) [Removing Server Module\)](#page-38-0)* to *[\(1.9](#page-72-0) [Use of Internal Hard Disk Drives in the RAID](#page-72-0)  [System\)](#page-72-0)*.
- 5. Install the server module in module enclosure. See *Chapter 2 [\(2.1](#page-86-0) [Installation\)](#page-86-0)*.
- 6. Install hard disk drives. See *Chapter 2 [\(1.10](#page-75-0) [Hard Disk Drive\)](#page-75-0)*.
- 7. Install power supply units See *Chapter 2 [\(1.12](#page-82-0) [Power Supply Unit\)](#page-82-0)*.

Installation and removal for internal optional devices are now complete.

Continue the setup with reference to *Chapter 2 [\(2.2](#page-96-0) [Connection\)](#page-96-0)*.

# 1.3 **Identifying Server (UID Switch)**

Using UID (Unit ID) Switch helps you to identify the target server.

When the server is working, **be sure to identify the target server by using UID Switch first** before you turn off the server or disconnect a cable from the server. The front and the rear UID LEDs work together.

To turn UID LED on, press UID Switch. When it is pressed again, the LED will be off.

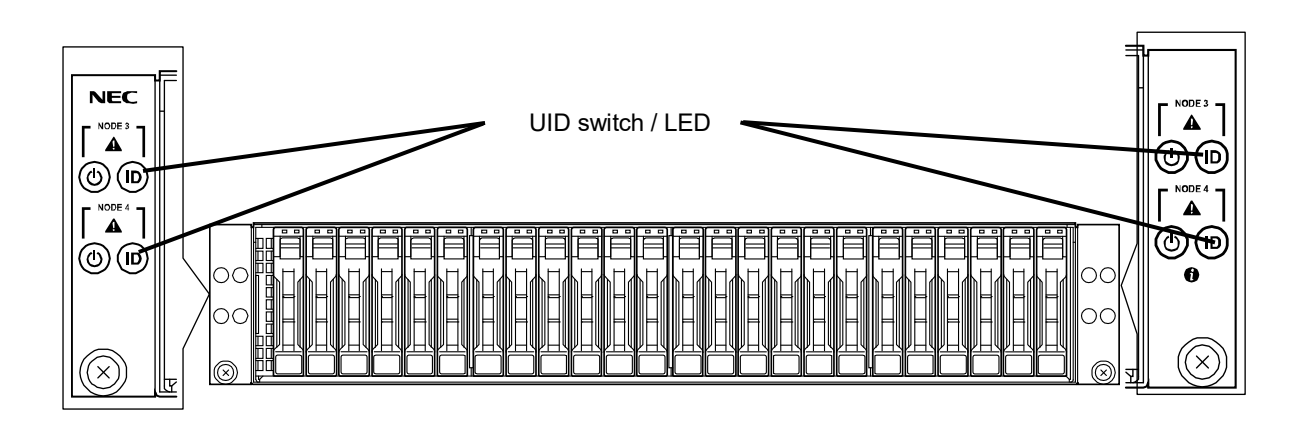

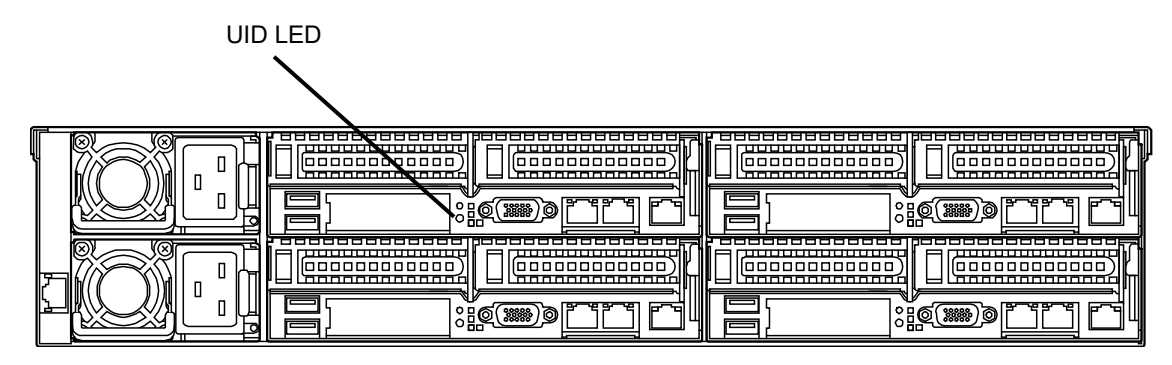

<When the 1U server module is installed>

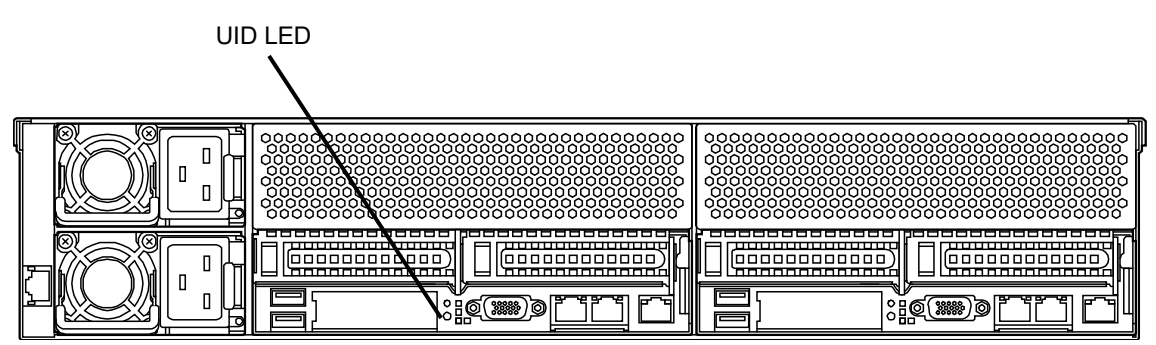

<When the 2U server module is installed>

## <span id="page-38-0"></span>1.4 **Removing Server Module**

Remove the server module when installing or removing the following component or changing cable connection:

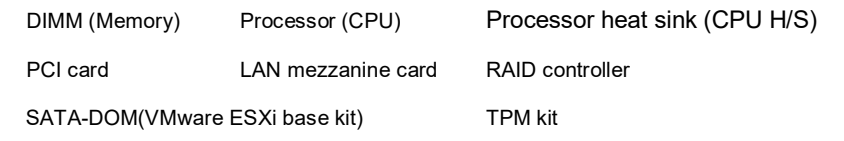

- $1.$ See steps 1 to 3 in *Chapter 2 [\(1.2](#page-36-0) [Overview of Installation and Removal](#page-36-0)*) for preparations.
- 2. Pull out the handle toward you while rotating the locking mechanism counterclockwise. Hold the handle, and pull out the server module horizontally.

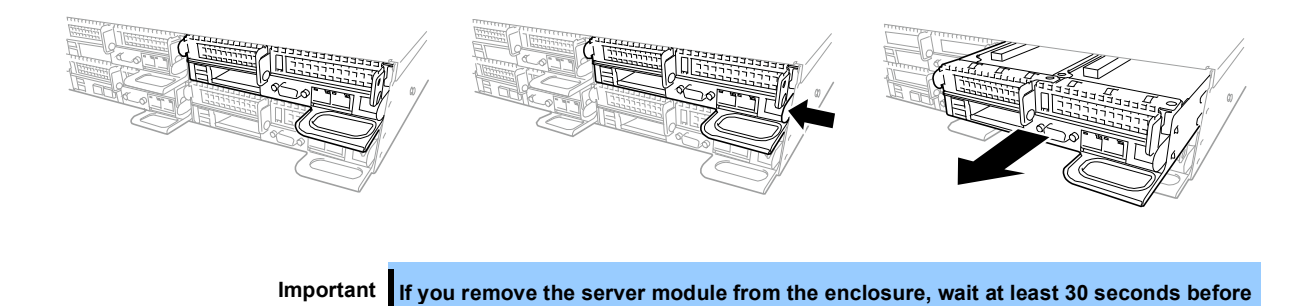

**insert it again into the enclosure.**

Express5800/D120h User's Guide **39**

## 1.5 **Processor (CPU)**

You can configure the multi-processor system by adding an optional processor.

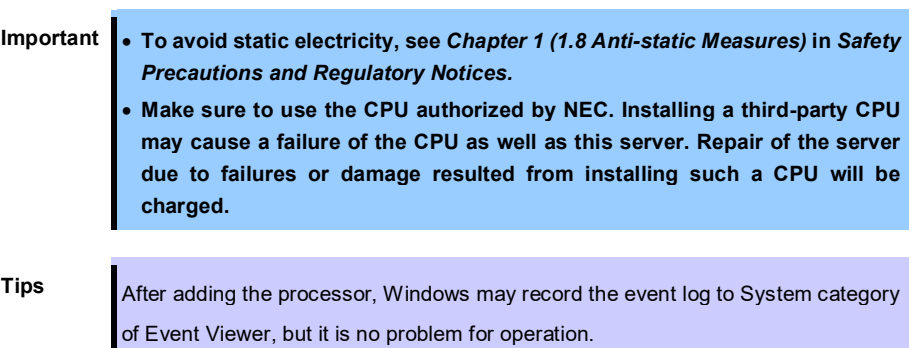

#### $1.5.1$ **Maximum number of processor cores supported by this server**

The maximum number of processor cores (logical processors) available on the server depends on the architecture (x86 architecture) and OS specs.

### **Maximum number of processor cores**

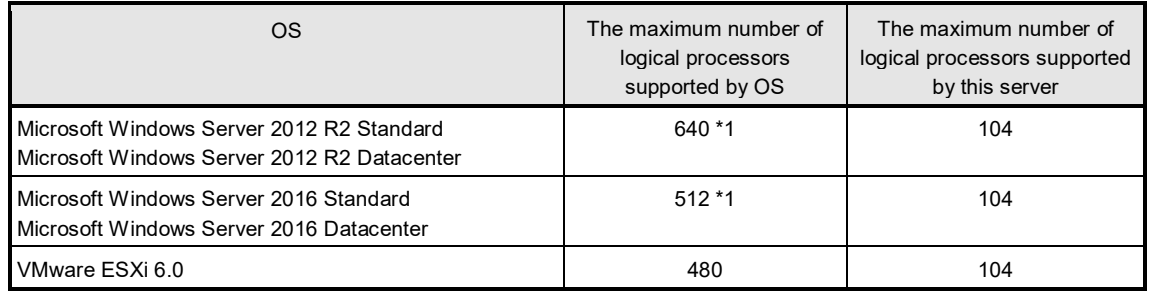

\*1:When Hyper-V is used, the maximum number of logical processors is as shown below:

- Windows Server 2012 R2: 320

- Windows Server 2016: 240

#### $1.5.2$ **Installation**

Follow the steps below to install the CPU.

- 1. See steps 1 and 2 in *Chapter 2 [\(1.4](#page-38-0) [Removing Server Module\)](#page-38-0)* for preparation.
- 2. Locate the CPU socket to which you are going to install a CPU.

3. Remove the protective cover from the CPU socket.

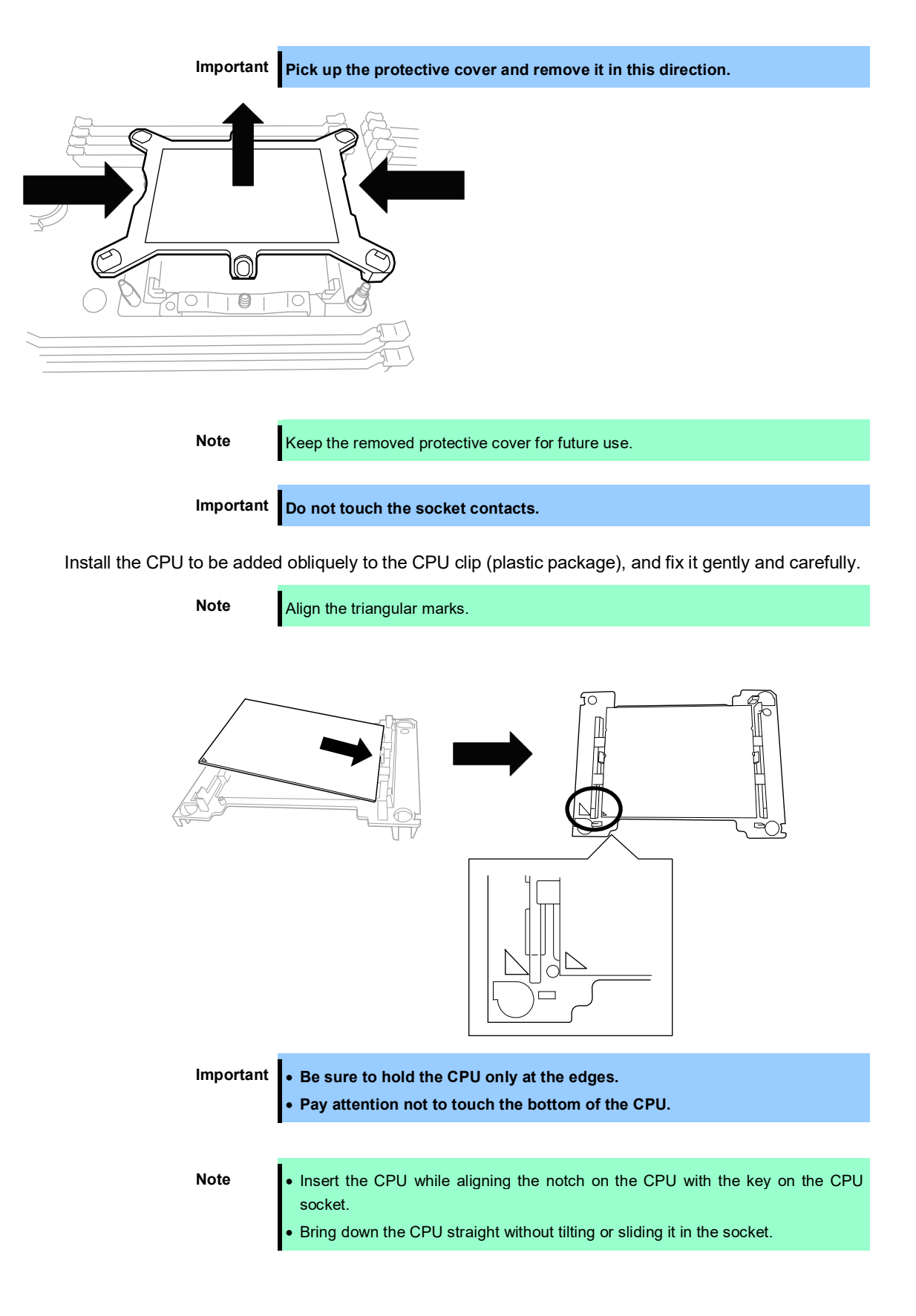

4. Install the CPU to be added obliquely to the CPU clip (plastic package), fix it gently and carefully, and then install it to the heat sink.

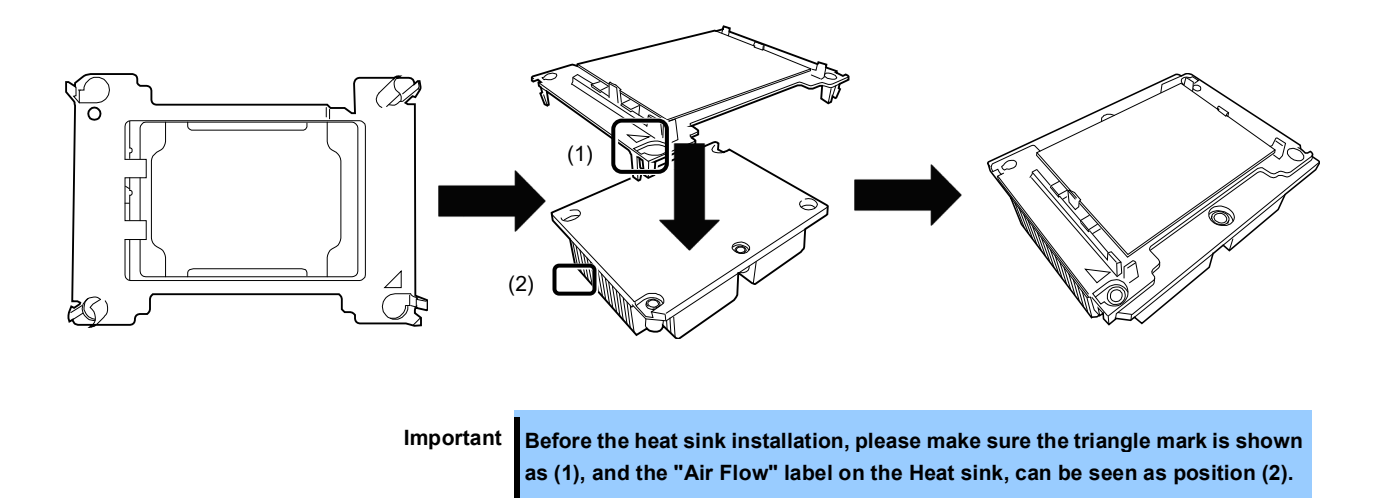

5. Install CPU H/S with COU installed to MB.

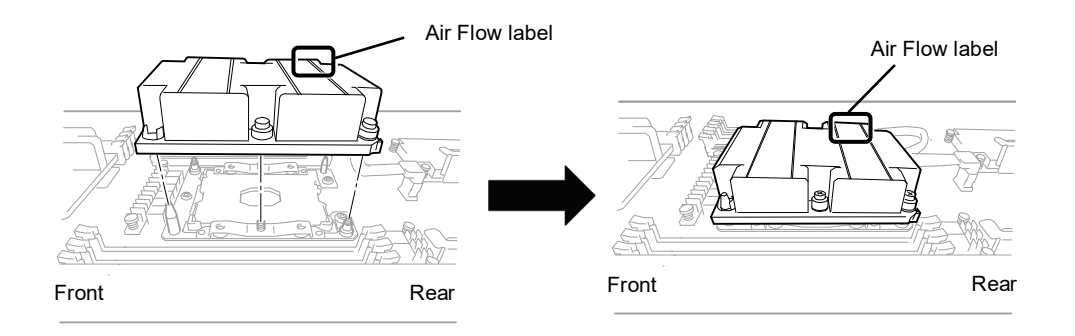

**Important Before install heat sink onto MB, please make sure to take the following steps: Step 1, server front panel is on your left, and rear is on your right. Step 2, adjust the heat sink position to make "Air Flow" label can be seen on the topright corner, which is shown in the instruction figure.**

Tighten the screws in the following order.

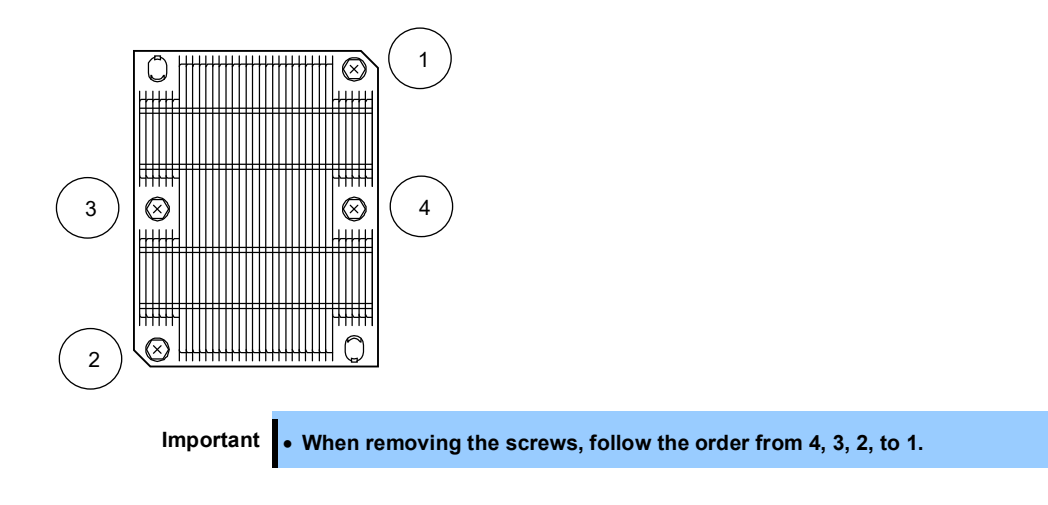

• **When handling CPU H/S, hold the top and bottom. Otherwise, the fin may be damaged.**

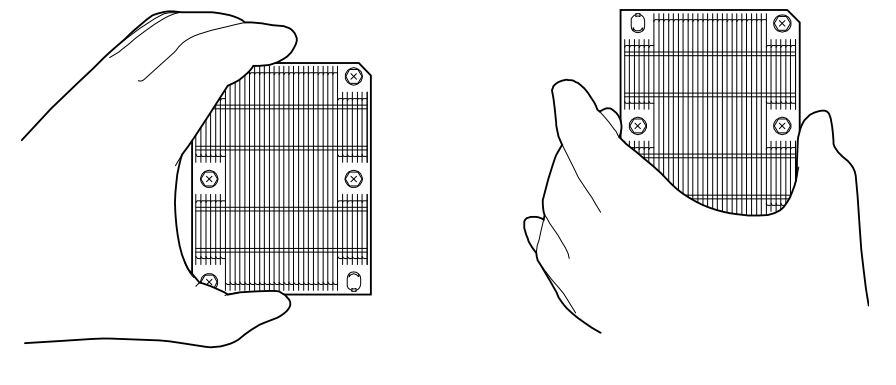

<Correctly holding> <Incorrectly holding>

- 6. Continue to install or remove internal optional devices, mount and connect the server, and turn it on.
- 7. Run BIOS Setup Utility (SETUP) to confirm the following settings. See *Chapter 2 (1. System BIOS)* in "*Maintenance Guide*".

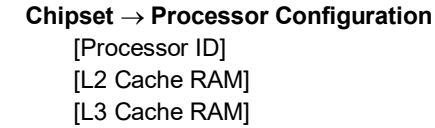

8. After checking, perform rebooting with **Save Changes and Reset**.

#### $1.5.3$ **Replacement / Removal**

To remove CPU, reverse the installation procedure. After removal, mount the protective cover to CPU socket.

**Important Do not remove any CPU unless it is failed.**

## 1.6 **DIMM**

Install a Dual Inline Memory Module (DIMM) to a DIMM slot on the motherboard in the server. The motherboard provides 16 sokets to install DIMMs.

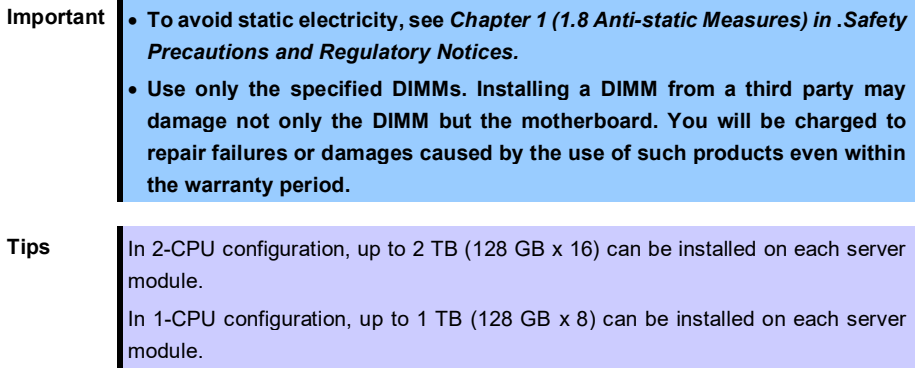

#### $1.6.1$ **Maximum supported memory size**

The maximum available memory size on the server depends on the OS architecture and specifications.

### **Maximum memory sizes**

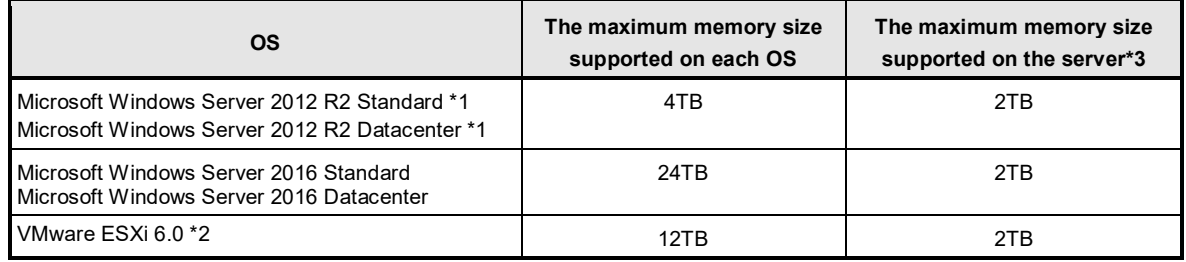

\*1: When Hyper-V is used, the maximum memory size is as shown below:

- Windows Server 2012 R2: 4TB

- Windows Server 2016: 24TB

\*2: Up to 4TB on virtual machine.

\*3: When two units of Platinum 8160M are installed

### **Memory Clock**  $1.6.2$

This server supports DDR4-2666MHz RDIMM. However, the frequency of the memory clock to be operated varies according to the CPU configuration and DIMM configuration.

### **Bronze 3104/Bronze 3106 embedded model**

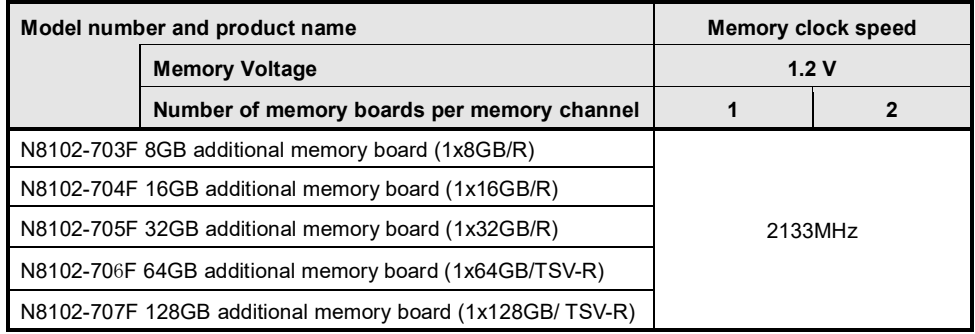

### **Silver 4108/Silver 4110/Silver 4114/Silver 4116/Gold 5118/Gold 5120 embedded model**

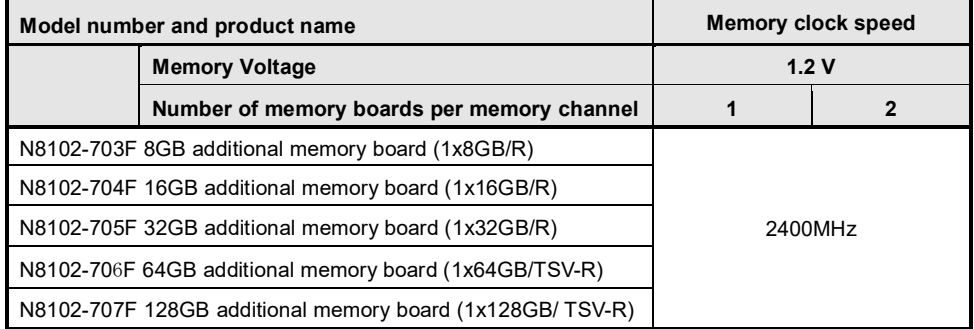

### **Gold 5122/Gold 6134/GOLD 6132/Gold 6142/Gold 6130/Gold 6140/Gold 6138/Gold 6152 Platinum 8160/Platinum 8164/Platinum 8160M embedded model**

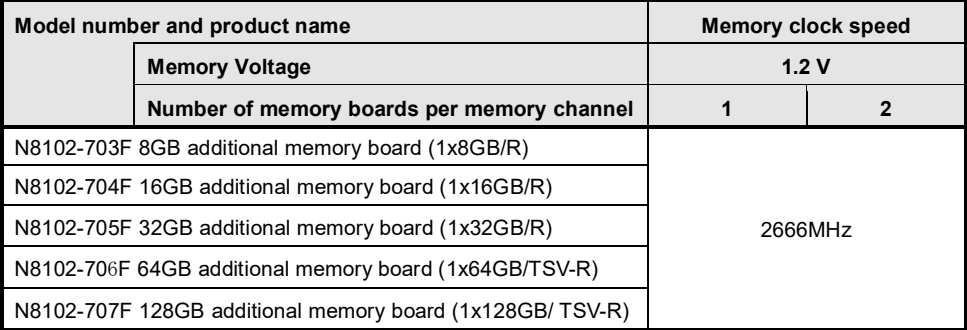

#### **DIMM installation order**  $1.6.3$

In 1-CPU configuration, install DIMMs starting from the smallest slot number. If CPU1 is not installed, CPU2\_DIMM1 to CPU2\_DIMM8 are not available.

In 2-CPU configuration, alternately install two DIMMs starting from the smallest slot number of each CPU.

Installation order depends on combination of DIMMs to be installed. See the table below to find allowable combination of DIMMs, and install DIMMs starting from the largest capacity and from the smallest slot number. Mixed combination of the DIMM that can be installed is not enabled.

Before adding DIMM, refer to the combination list below to check whether the mixed combination is allowed or not.

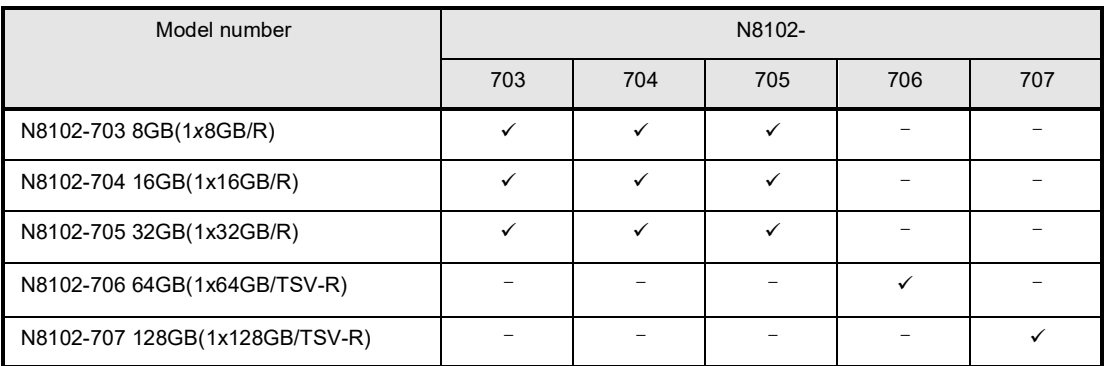

 $\checkmark$ : Allowed to be installed together.

-: Not allowed to be installed together.

Caution: Any combinations other than those listed above are disabled.

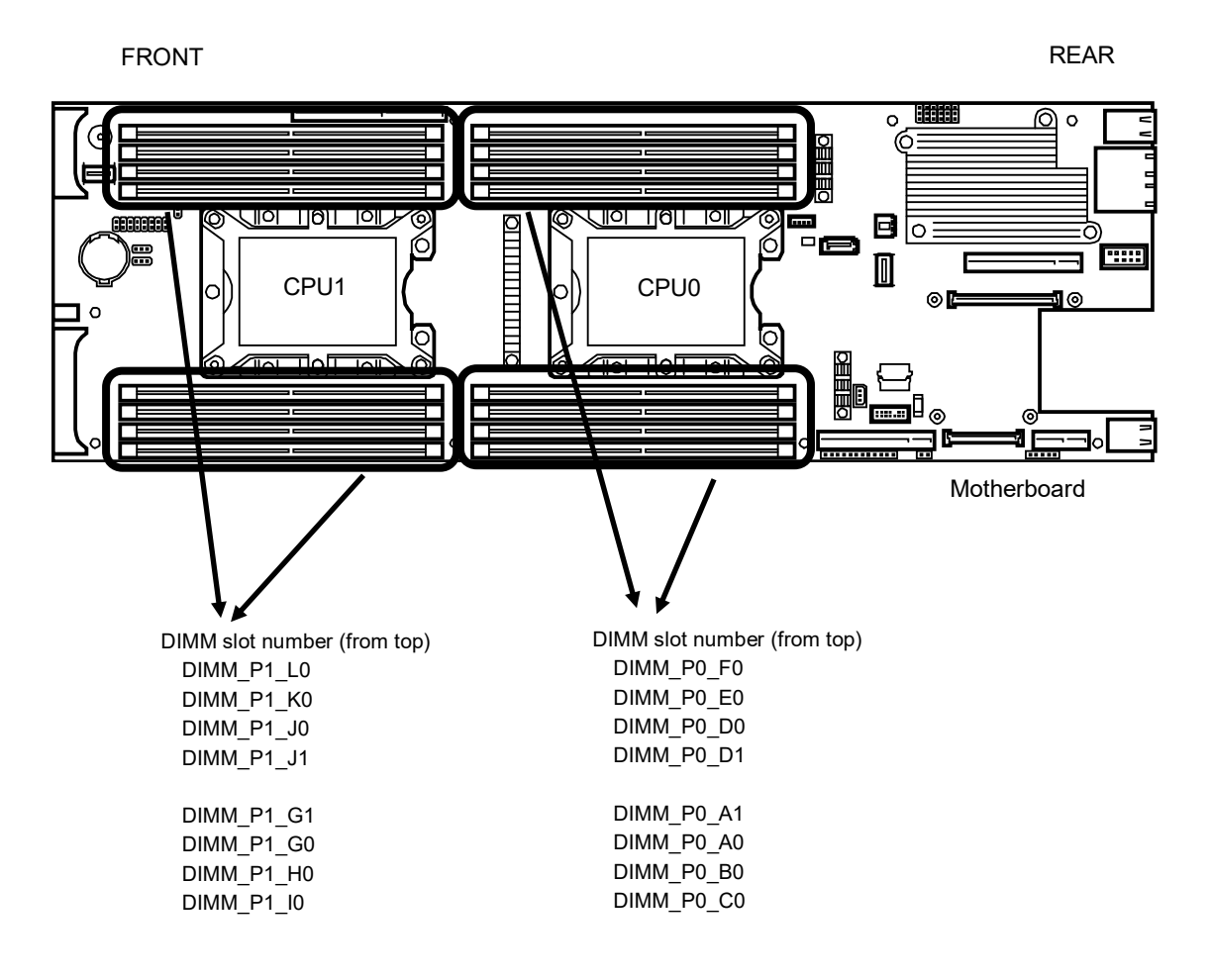

### 1 CPU configuration (up to 8 pcs can be installed)

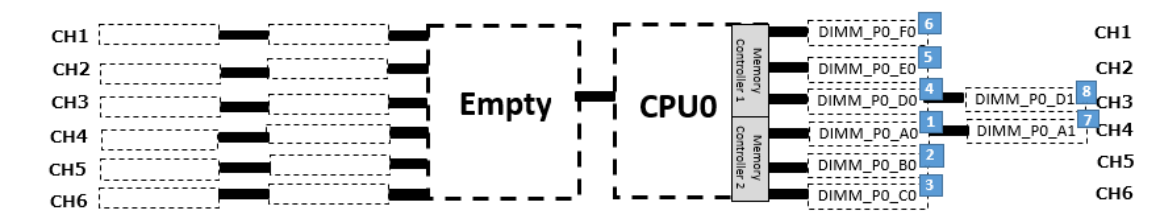

### 2 CPU configuration (up to 16 cards can be installed) The memory mounting order differs from the 1 CPU configuration

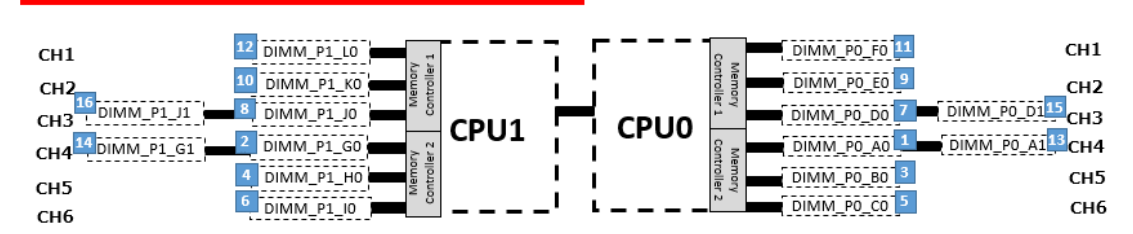

To mount four pieces of DIMM per CPU, mount them in the following order.

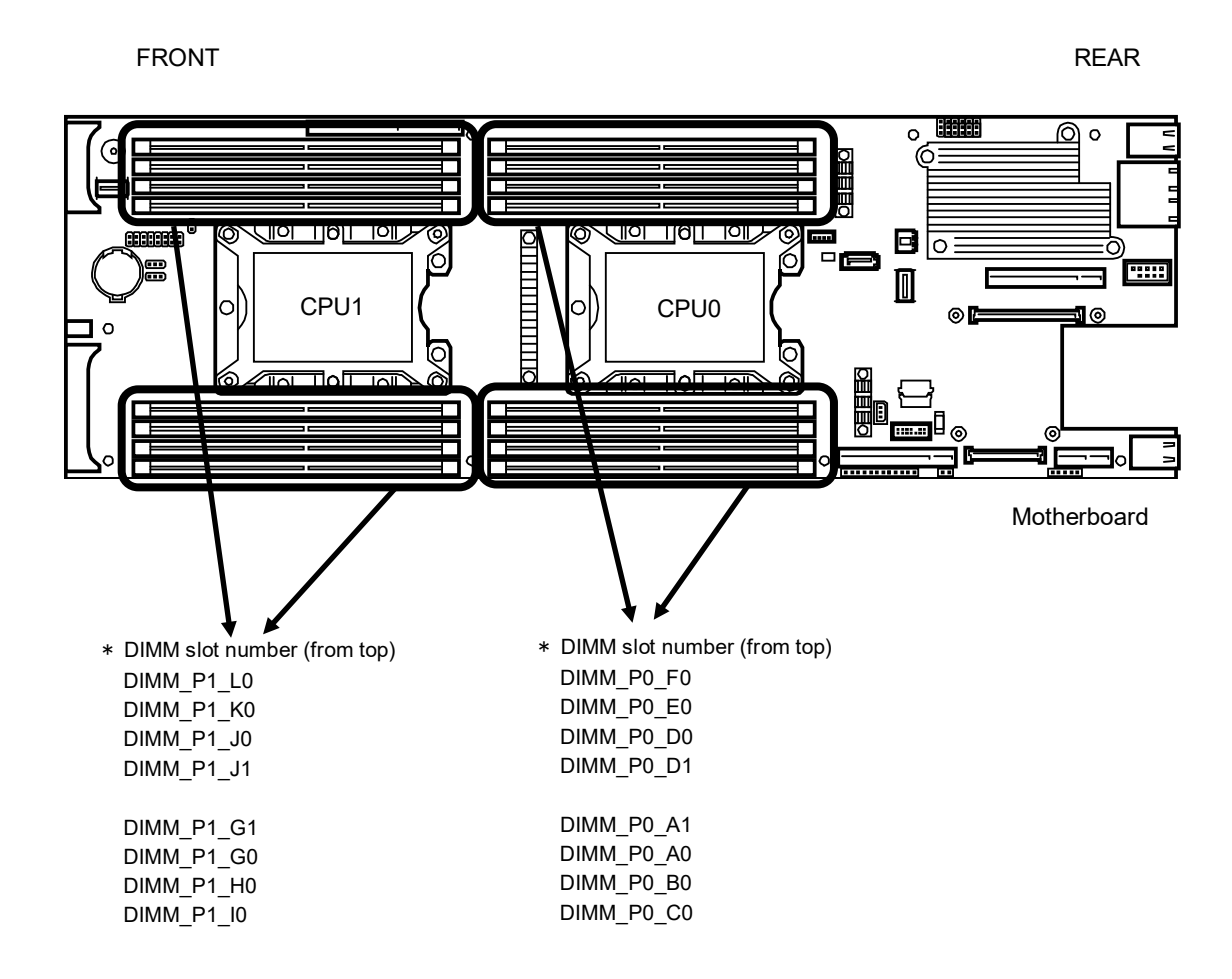

### 1 CPU configuration (when 4 cards are installed per CPU)

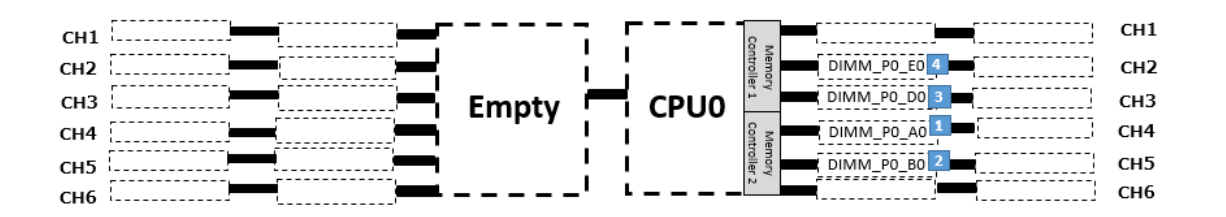

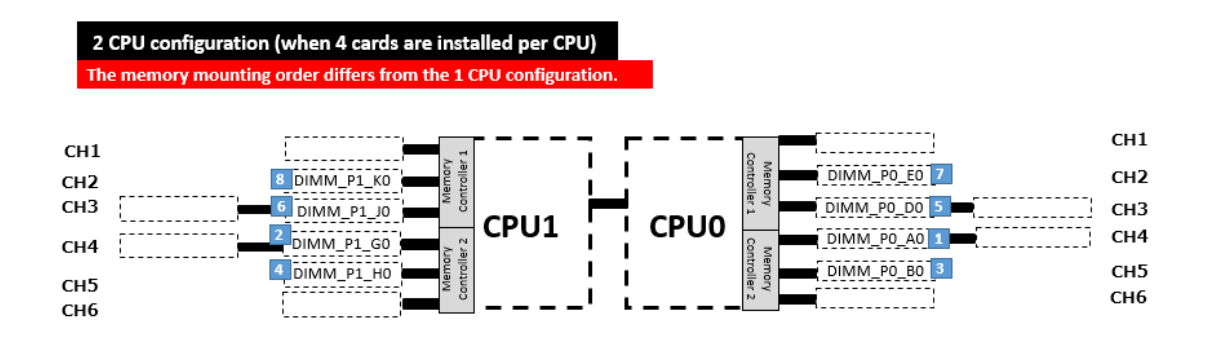

#### **Installation**  $1.6.4$

Follow the steps below to install a DIMM.

- 1. See steps 1 and 2 in *Chapter 2 [\(1.4](#page-38-0) [Removing Server Module\)](#page-38-0)* for preparation.
- 2. Open levers on left and right sides of DIMM slot. Push the DIMM straight into the slot.

When the DIMM is inserted into the slot, the lever automatically closes.

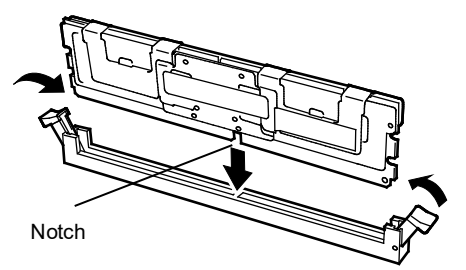

**Important** • **Make sure the orientation of the DIMM. The DIMM has a notch, preventing being incorrectly inserted.**

• **Do not apply too much pressure when you push a DIMM into the slot. Doing so can damage the socket or terminal part.**

- 3. Continue to install or remove internal optional devices, mount and connect the server, and turn it on.
- 4. Confirm that no error messages are displayed in POST screen. If any error messages are displayed, see *Chapter 3 (1. POST Error Message)* in "*Maintenance Guide*".
- 5. Run BIOS Setup Utility, and select **Chipset** → **Memory Configuration** → **Memory Topology** .

Make sure the capacity of added DIMM is displayed properly. See *Chapter 2 (1. System BIOS)* in "*Maintenance Guide*".

6. Select **Chipset** → **Runtime Error Logging** → **Memory Error Enabling** → **Clear Error Memory Even log on SMB**, and set **Enable**. After changing, perform rebooting with **Save Changes and Reset**.

#### $1.6.5$ **Removal / Replacement**

To remove DIMM, reverse the installation procedure.

**Note** When removing a defective DIMM, check error messages displayed at POST or NEC ESMPRO and check the DIMM slot where the defective DIMM is installed.

Follow the steps below after replacing or removing DIMMs.

- Confirm that no error messages are displayed on POST. If any error message is displayed, see *Chapter*   $1<sup>1</sup>$ *3 (1. Post Error Message)* in "*Maintenance Guide*".
- $\mathcal{P}_{\mathcal{C}}$ Run BIOS Setup Utility, and select **Chipset** → **Memory Configuration** → **Memory Topology** . Make sure the capacity of added DIMM is displayed properly. See *Chapter 2 (1. System BIOS)* in "*Maintenance Guide*".
- $3<sub>1</sub>$ Select **Chipset** → **Runtime Error Logging** → **Memory Error Enabling** → **Clear Error Memory Even log on SMB**, and set **Enable**. After changing, perform rebooting with **Save Changes and Reset**.

# 1.7 **LAN Mezzanine (N8104-168/N8104-170)**

This server supports the LAN mezzanine known as the additional on-board network adapter that can be replaced with PCI Slot3. Insert the LAN mezzanine to the slot only for the LAN mezzanine provided on the mother board. One slot into which the LAN mezzanine is inserted is secured on the mother board.

### **Installing LAN Mezzanine**  $1.7.1$

Follow the steps below to install a LAN mezzanine.

**Important To avoid static electricity, see** *Chapter 1 (1.8 Anti-static Measures) in* **.***Safety Precautions and Regulatory Notices.*

- 1. See steps 1 and 2 in *Chapter 2 (1.4 Removing Server Module)* for preparations.
	- 2. Remove the bracket on server module by removing three screws.

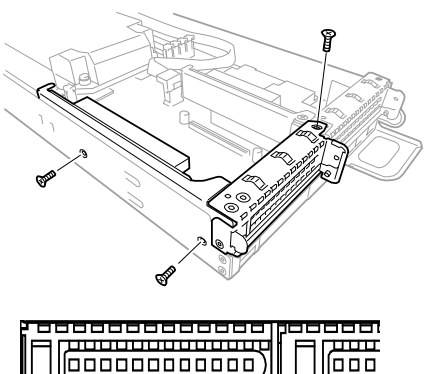

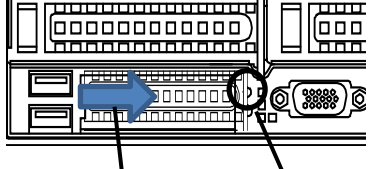

(2) Remove the bracket. (1) Remove the screw.

3. Align the LAN mezzanine pins with the LOMdedicated slot, and fix it with three screws securely.

Slot only for the LAN mezzanine (Slot+

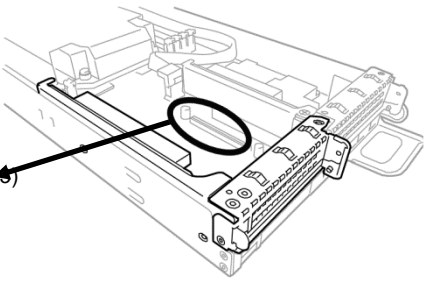

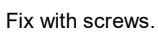

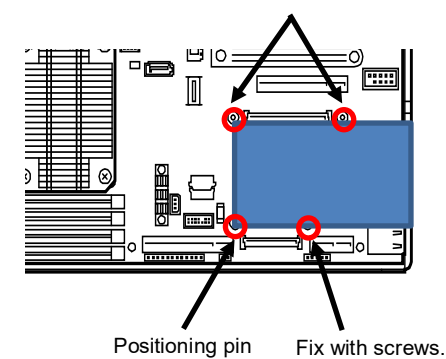

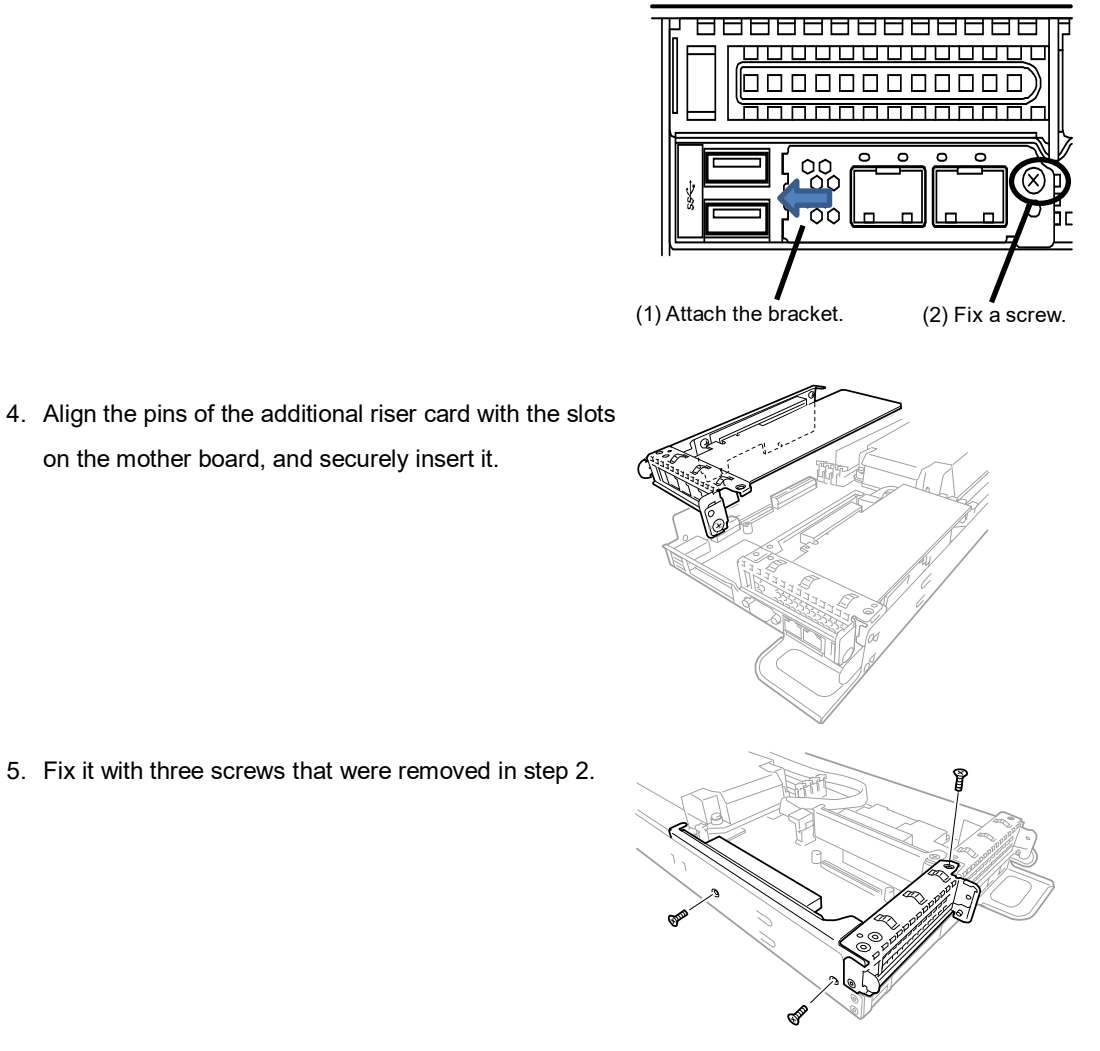

6. Insert the server module to the original position in the enclosure.

### **Removing LAN Mezzanine**  $1.7.2$

For removing the LAN mezzanine, reverse the installation procedure.

## 1.8 **PCI Card**

This server is equipped with two "PCI riser cards" to which the PCI board can be installed. One low profile PCI board can be installed to PCI #1 and PCI#2 riser cards respectively.

> **Important To avoid static electricity, see** *Chapter 1 (1.8 Anti-static Measures ) in Safety Precautions and Regulatory Notices***.**

#### **Precautions for PCI card**  $1.8.1$

Read the following precautions when installing or removing a PCI card.

- Do not touch the terminals of the riser cards and the leads of electronic components with your bare hand.
- Make sure the card type before connecting it to riser card.
- This server is not equipped with the LED connector to indicate the disk access that may be provided by the RAID controller or others.
- The PCI device (including on-board PCI device) of the same type may differently recognize due to OS or RAID configuration utility.
- If the LAN adapter is added, use a flat-blade screwdriver, etc. when pulling the cable out of the LAN connector. At this time, take extreme care not to allow a flat-blade screwdriver to damage the LAN connector or other boards.
- When a boot device is a hard disk drive of a RAID controller follower of an option, ("SCSI Hard Drive, Partition x") PCI RAID Adapter will be a boot device (The numerical value of x changes with the PCI slot into which a RAID board is loaded.)
- If a hard disk drive that contain OS is not connected with RAID controller, LAN card (network boot), or Fibre Channel controller, set the option ROM for that slot to **Disabled**. See *Chapter 2 (1. System BIOS)* in "*Maintenance Guide*".

#### <span id="page-51-0"></span> $1.8.2$ **Supported cards and available slots**

The following table lists supported cards and slots available for them. For details of the features of each card, refer to the manual supplied with it.

**Tips** If the different cards are mounted on the same bus, or if the operation performance of PCI card differs from that of PCI slot, the PCI card operates at lower frequency.

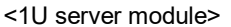

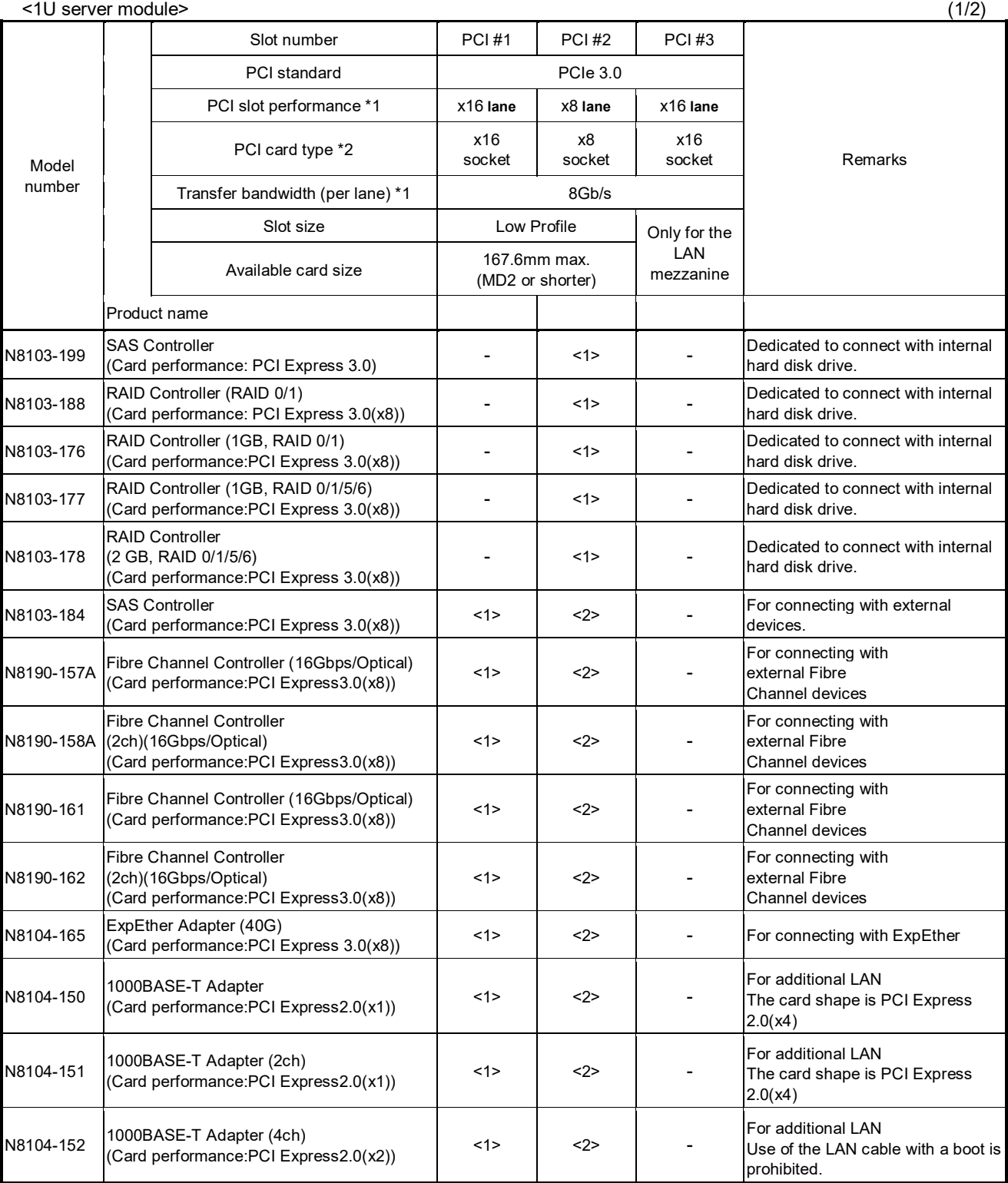

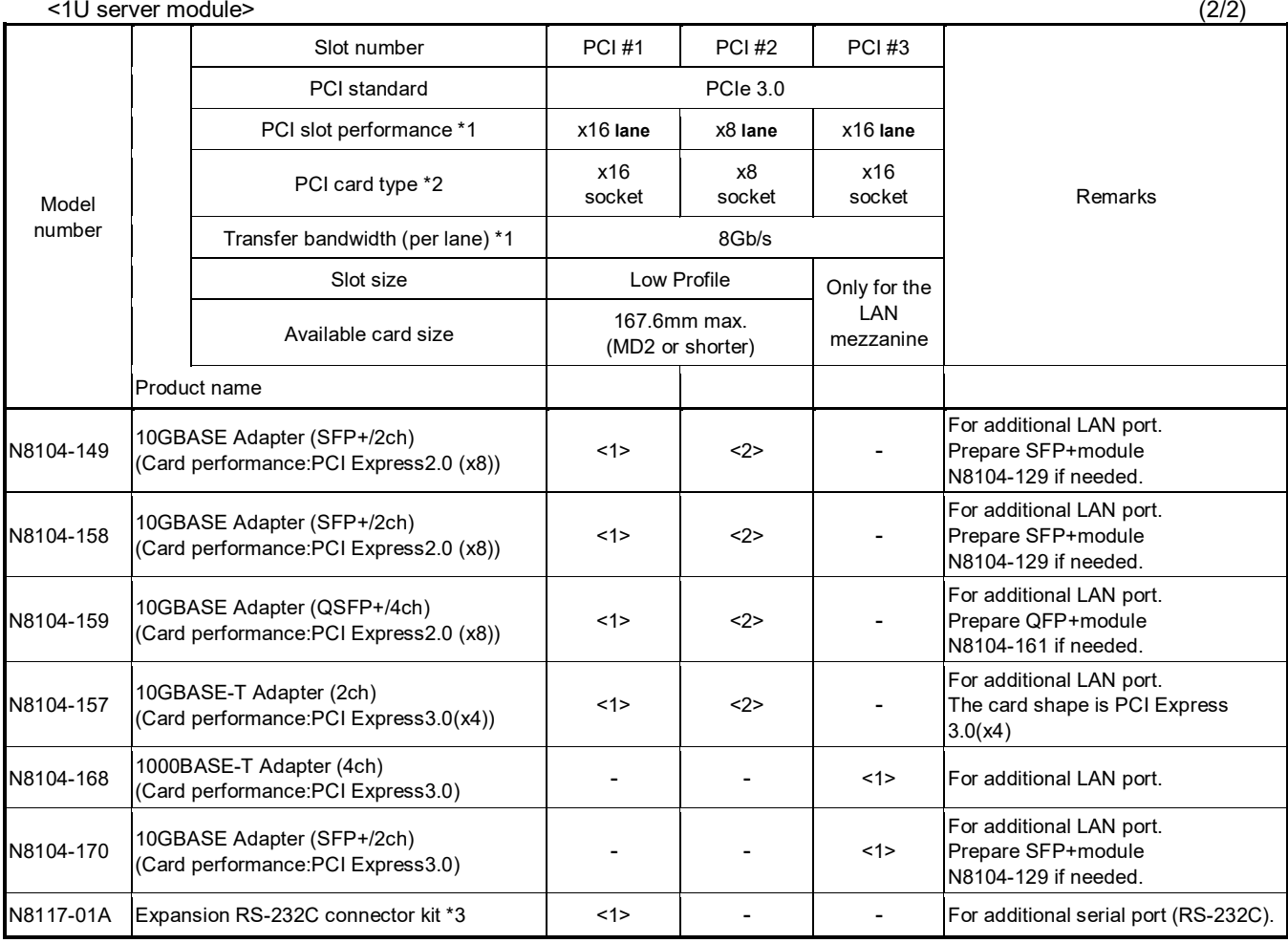

- : Cannot be installed

- \*1: Data transfer rate of PCI slot = Transfer bandwidth x Number of lanes <Example> x8 lane = 64 Gbps (uni-directional)
- \*2: Indicates connector size. A card up to the number of sockets can be connected. <Example> x4 socket can connect with x1 and x4 cards, but not x8 card.
- \*3: Use the cable "RS-232C (A): 804-063264-020".

How to read the table

The cards are installed in the descending order and on a priority basis.

The number put in < > indicates the priority order of installation to the slot.

"-" indicates that installation is prohibited.

For example, check the installation order from the top of the table before installing the N8103-176 RAID controller (1 GB, RAID 0/1) and N8104-149 10GBASE connection basic board (SFP+/2ch). According to the table, the RAID controller (1GB, RAID 0/1) is #1 (Installation order <1>), while 10GBASE connection basic board (SFP+/2ch) is #2 (Installation order <2> since #1 of Installation order <1> has been already embedded).

- ・ Refer to the technical guide for details of the function of each card.
- The card performance described in the parentheses after the Product name indicates the maximum operation performance of the card.
- If the performance of the PCI slot operation is different from that of the PCI board operation, select the operation with the lower performance.

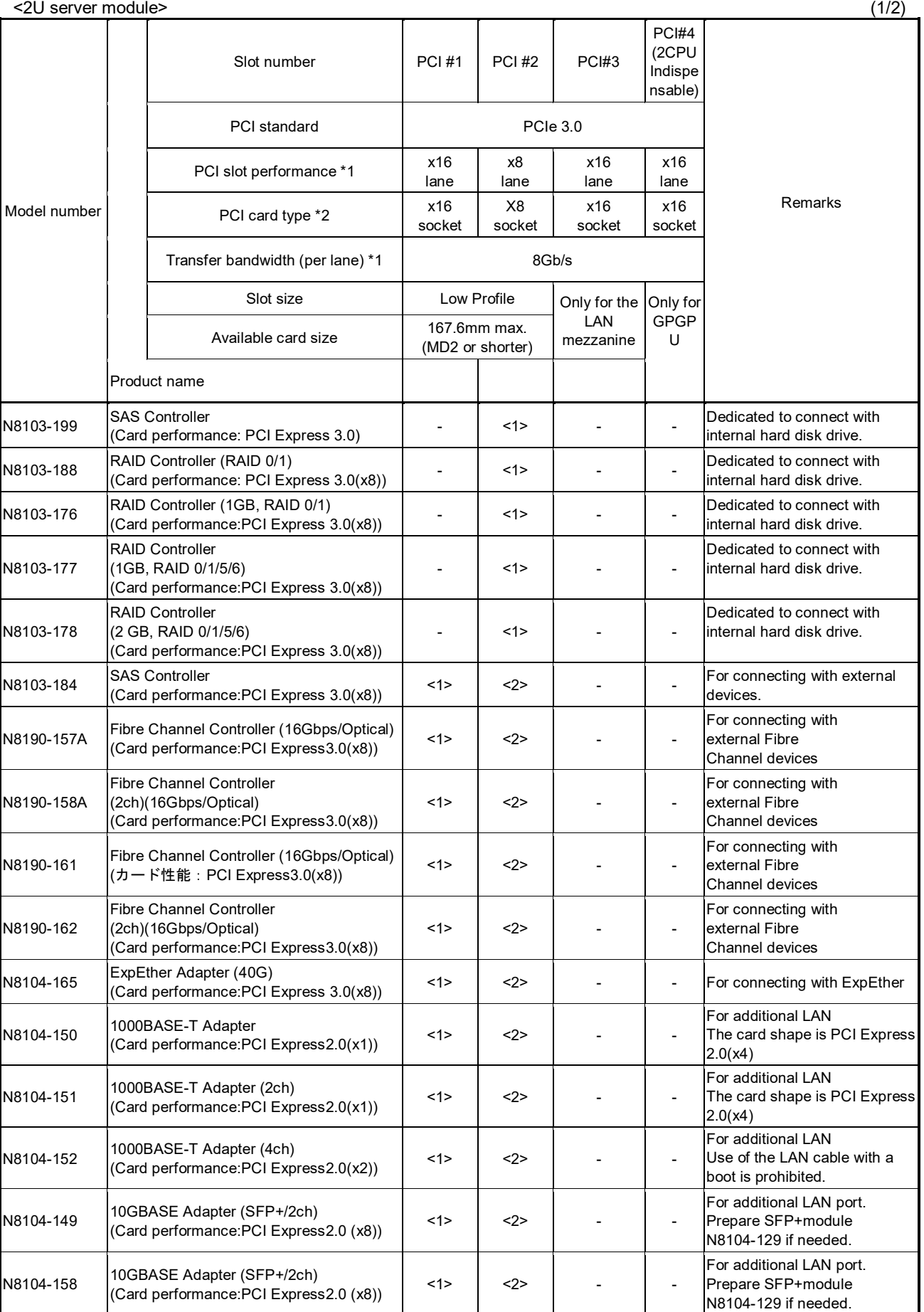

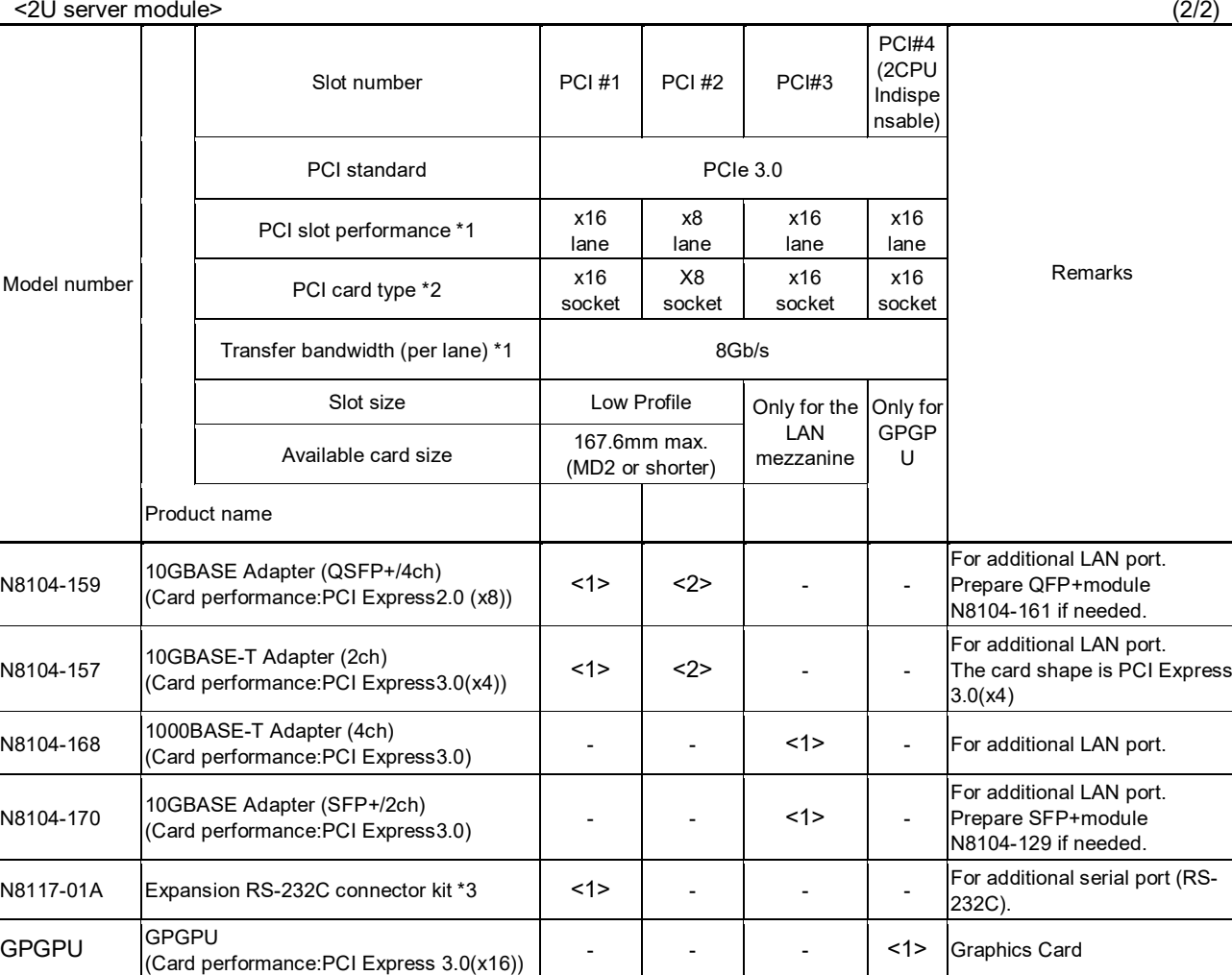

- : Cannot be installed

- \*1: Data transfer rate of PCI slot = Transfer bandwidth x Number of lanes <Example> x8 lane = 64 Gbps (uni-directional)
- \*2: Indicates connector size. A card up to the number of sockets can be connected. <Example> x4 socket can connect with x1 and x4 cards, but not x8 card.
- \*3: Use the cable "RS-232C (A): 804-063264-020".
- \*4: Contact your service representative.

### How to read the table

The cards are installed in the descending order and on a priority basis.

- The number put in < > indicates the priority order of installation to the slot.
- "-" indicates that installation is prohibited.

For example, check the installation order from the top of the table before installing the N8103-176 RAID controller (1 GB, RAID 0/1) and N8104-149 10GBASE connection basic board (SFP+/2ch). According to the table, the RAID controller (1GB, RAID 0/1) is #1 (Installation order <1>), while 10GBASE connection basic board (SFP+/2ch) is #2 (Installation order <2> since #1 of Installation order <1> has been already embedded).

- ・ Refer to the technical guide for details of the function of each card.
- ・ The card performance described in the parentheses after the Product name indicates the maximum operation performance of the card.
- ・ If the performance of the PCI slot operation is different from that of the PCI board operation, select the operation with the lower performance

#### $1.8.3$ **Installation**

## <span id="page-56-0"></span>**(1) RAID controller (N8103-176/177/178/188), and internal SAS/SATA cable (K410-356/K410-357)**

Install a RAID controller to the PCI riser card in the following procedure.

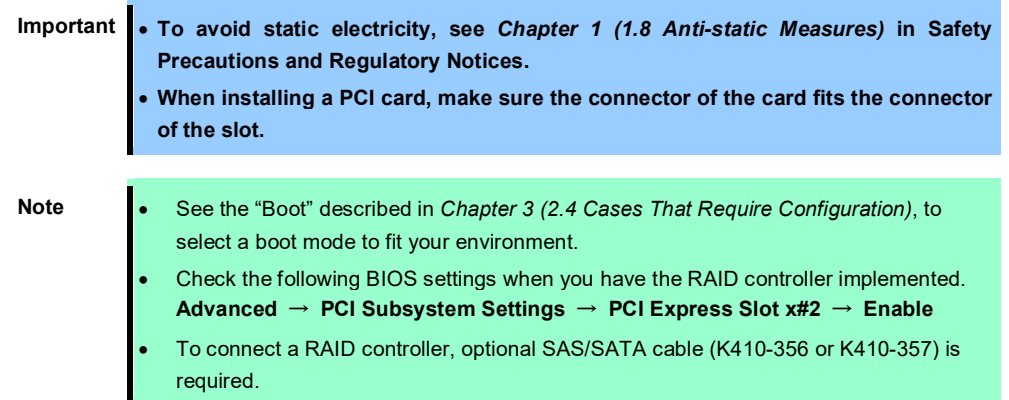

### <1U server module>

- The built-in SAS/SATA cable (K410-356) is required.
- See steps 1 and 2 in *Chapter 2 [\(1.4](#page-38-0) [Removing Server Module\)](#page-38-0)* for preparation.
- 2. Remove the three screws securing the PCI #1 riser card. Hold the both ends of the riser card and lift it straight to remove it.

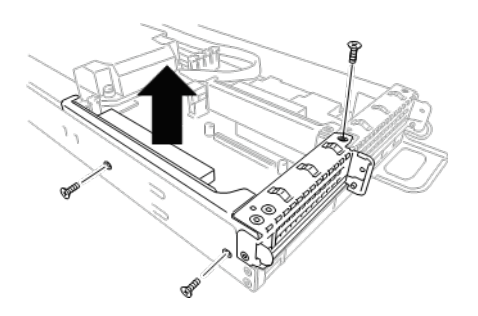

 $3.$ Remove the one screw securing the PCI #2 riser card. Hold the both ends of the PCI riser card and lift it straight to remove it.

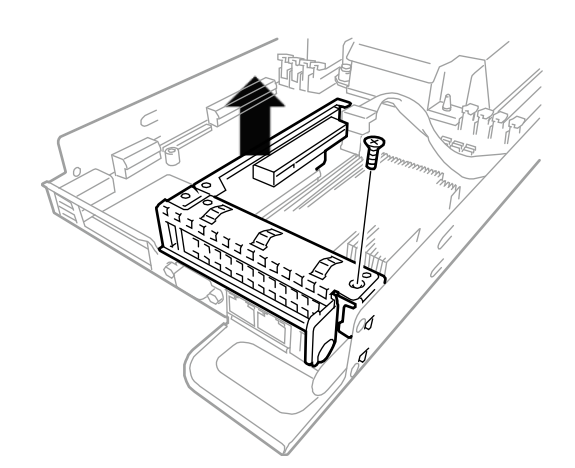

 $4.$ Remove the two screws, and remove the bracket.

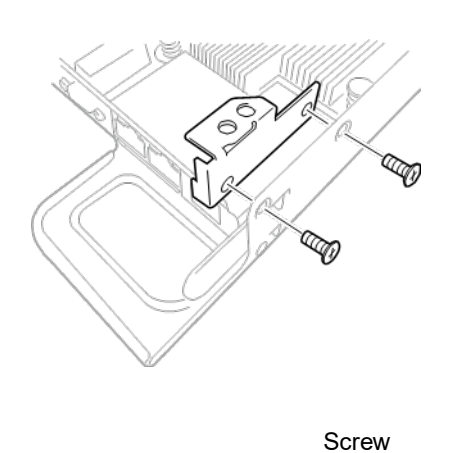

5. Remove the PCI bracket.

- 6. To confirm the slot to install a card, see the table on *Chapter 2* (*[1.8.2](#page-51-0) [Supported cards and](#page-51-0)  [available slots\)](#page-51-0)*.
- 7. Mount a PCI card (RAID controller) to the PCI #1 riser card.

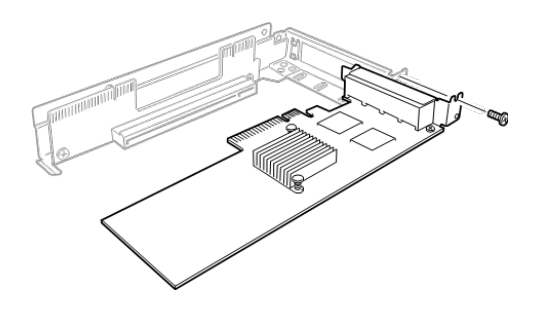

8. Insert the PCI card (RAID controller) to PCI #2 riser card while aligning the terminal of the PCI card with the PCI #2 riser card slot. At this time, secure the bracket that was removed in step 4 with the screws that were removed in step 3.

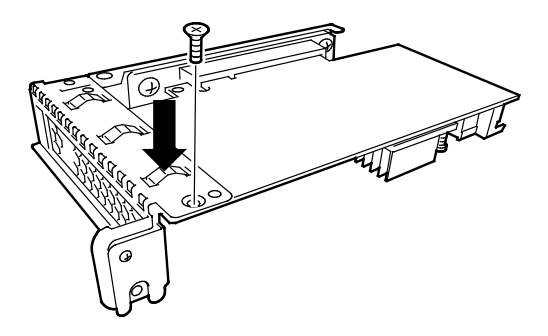

9. Align the pins of the PCI riser card with the slots on the mother board, and securely insert it.

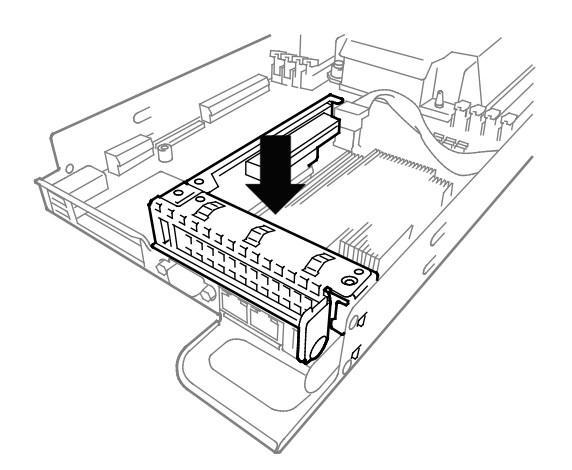

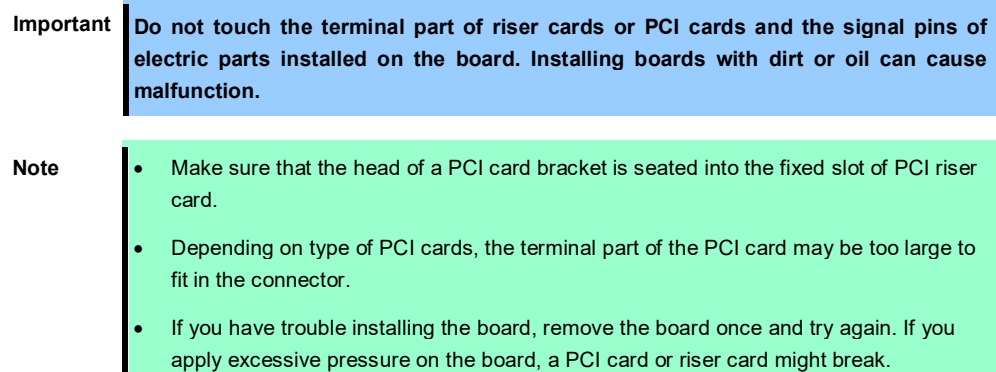

10. Connect the internal SAS/SATA cable (K410-356) to PORT 0-3 connector and PORT 4-7 connector on RAID controller.

Caution:

Align the label of the cable with the connector as described below. PORT 0-3: P1 label PORT 4-7: P2 label

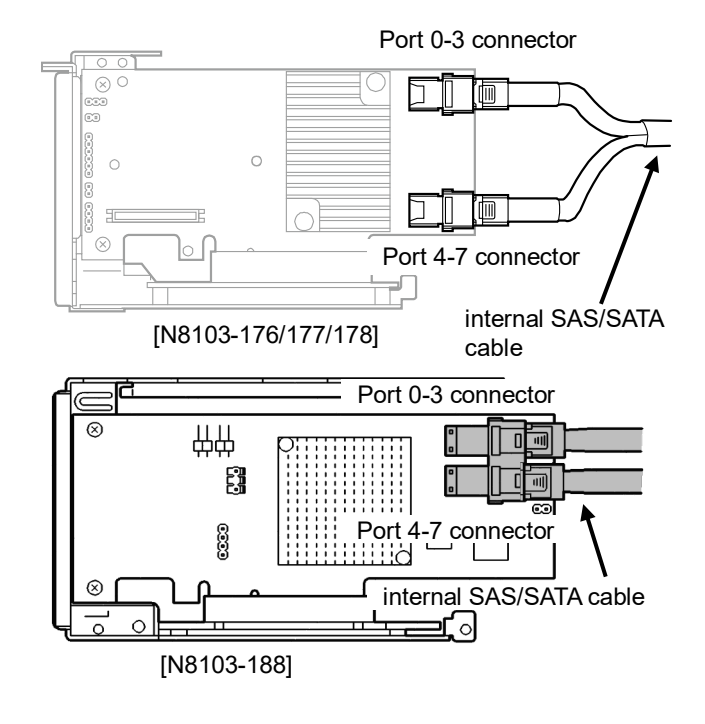

**Tips** To connect a PCI card to the connector on motherboard with cable, connect a cable to PCI card before installing PCI riser card.

- 11. Fix the bracket with two screws removed in step 4.
- W W
- -

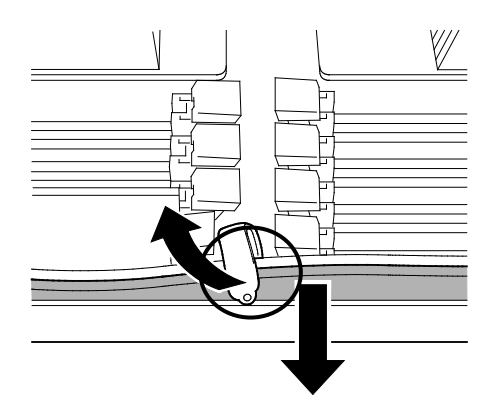

12. Mount the PCI#1 riser card removed in step 2.

13. Fix the riser card with three screws removed in step 2.

14. Raise up the banding band that fixes the original built-in SAS/SATA cable, and then pull out the cable. Return the banding band, and fix it.

15.

Pull out the cable, and remove it while pressing the lock of the original built-in SAS/SATA cable. Then, the original built-in SAS/SATA cable can be removed. Please keep the removed cable at your hand. Connect the built-in SAS/SATA cable (K410- 356) to this connector.

Connect the cable also to the SGPIO connector adjacent to this connector in the same manner.

SGPIO connector: cable label [Front] SGPA: SGPA [Rear] SGPB: SGPB

16. Pass the built-in SAS/SATA cable (K410-356) under the banding band, and fix it.

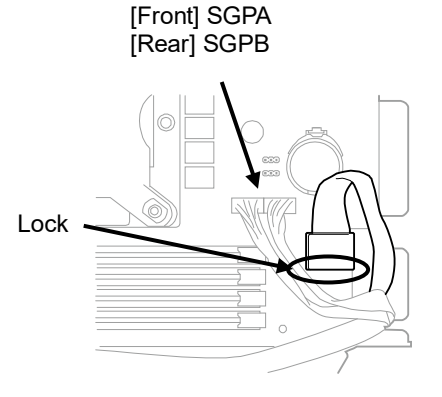

SGPIO connector

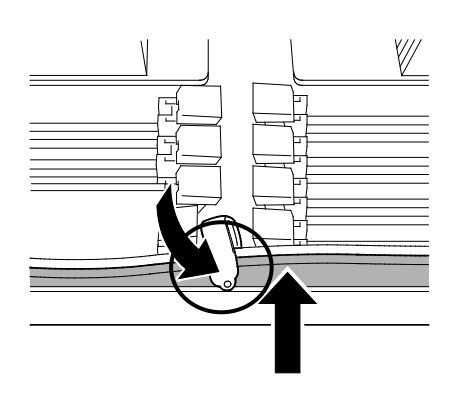

17. For route of the built-in SAS/SATA cable (K410-356), refer to the following figure. Although the following figure shows installation of N8103-176/177/178, the cable route when N8103- 188 is installed is the same as this figure.

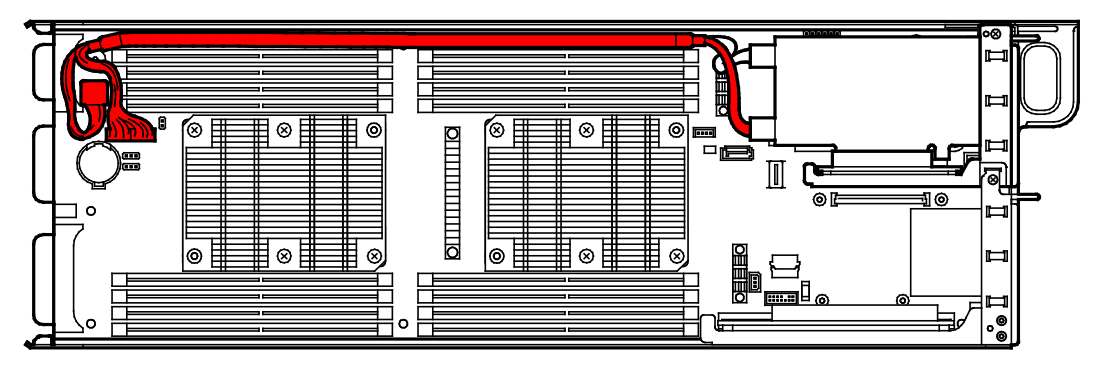

- Continue to install or remove internal optional devices, mount and connect the server, and turn it on. Make sure that no error messages are displayed on POST screen. For details on POST error messages, see Chapter 3 (1. POST Error Message) in "Maintenance Guide".
- 19. Run the configuration utility of the installed card to set up the board. For details, refer to the manual that comes with the card.

<2U server module>

- Built-inSAS/SATA cable (K410-356) are required.
- Built-in SAS/SATA cable (K410-357) for 2Userver module have 2 types of cables in different length.
- To remove the top and bottom of the modules, see "How to remove and install the top and bottom of the 2U server module" on this document.
- $1.$ See steps 1 and 2 in *Chapter 2 [\(1.4](#page-38-0) [Removing Server Module\)](#page-38-0)* for preparation.
- 2. Remove the three screws securing the PCI #1 riser card. Hold the both ends of the riser card and lift it straight to remove it.

3. Remove the one screw securing the PCI #2 riser card. Hold the both ends of the PCI riser card and lift it straight to remove it.

4. Remove the two screws, and remove the bracket.

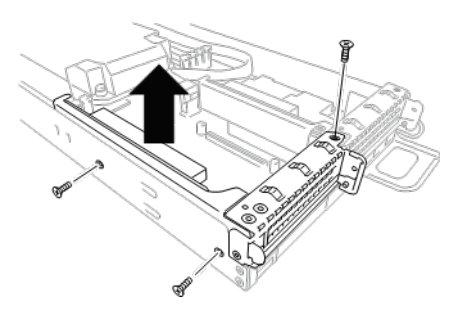

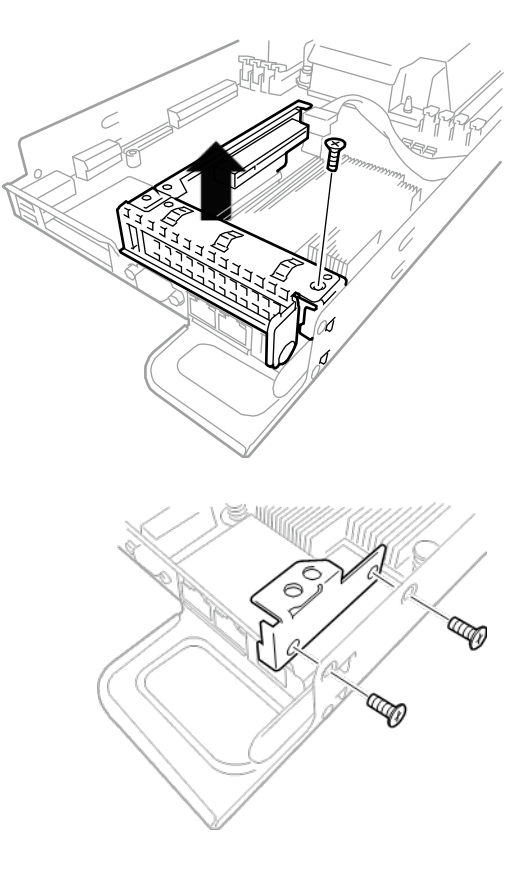

5. Remove the PCI bracket.

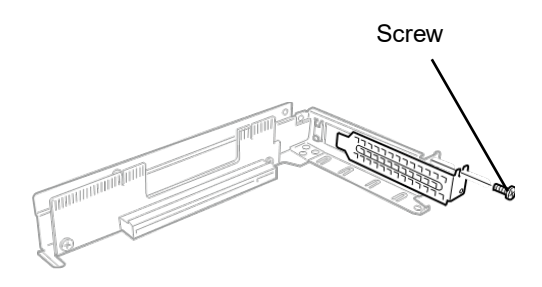

- 6. To confirm the slot to install a card, see the table on *Chapter 2* (*[1.8.2](#page-51-0) [Supported cards and](#page-51-0)  [available slots\)](#page-51-0)*.
- 7. Mount a PCI card (RAID controller) to the PCI #1 riser card.

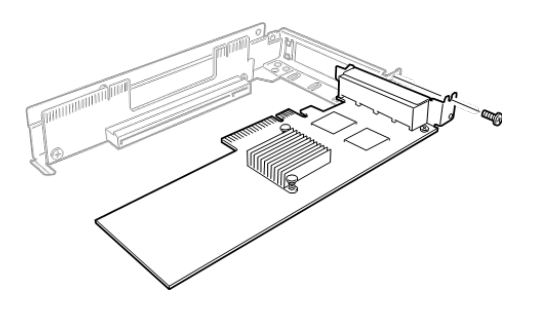

- 8. Insert the PCI card (RAID controller) to PCI #2 riser card while aligning the terminal of the PCI card with the PCI #2 riser card slot. At this time, secure the bracket that was removed in step 4 with the screws that were removed in step 3.
- 9. Align the pins of the PCI riser card with the slots on the mother board, and securely insert it.

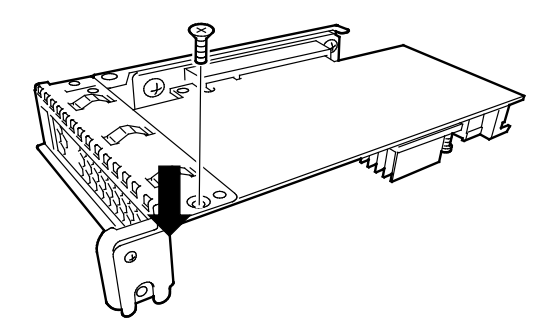

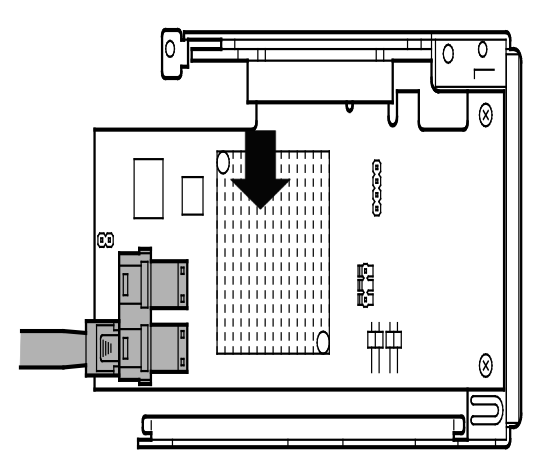

- **Important Do not touch the terminal part of riser cards or PCI cards and the signal pins of electric parts installed on the board. Installing boards with dirt or oil can cause malfunction.**
- 

**Note** • Make sure that the head of a PCI card bracket is seated into the fixed slot of PCI riser card.

- Depending on type of PCI cards, the terminal part of the PCI card may be too large to fit in the connector
- If you have trouble installing the board, remove the board once and try again. If you apply excessive pressure on the board, a PCI card or riser card might break.
- 10. Connect the internal SAS/SATA cable (K410-356) to PORT 0-3 connector and PORT 4-7 connector on RAID controller.

Caution:

Align the label of the cable with the connector as described below. PORT 0-3: P1 label PORT 4-7: P2 label

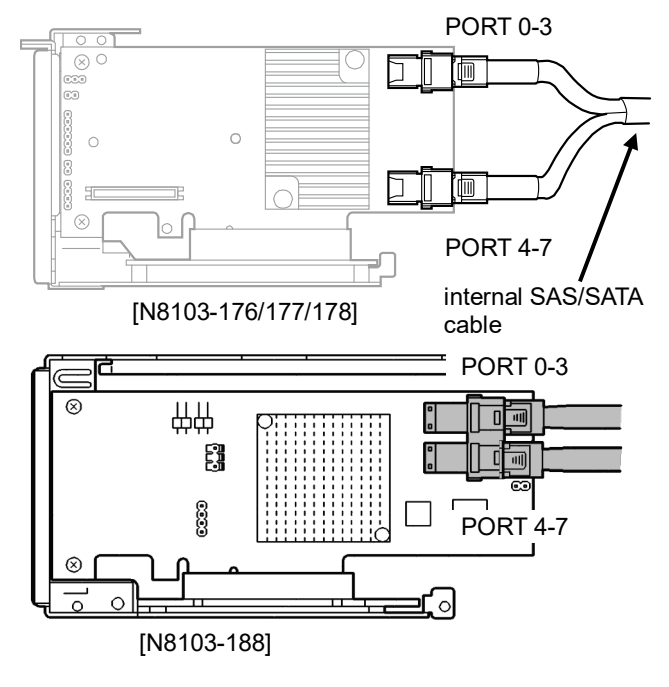

11. Fix the bracket with two screws removed in step 4.

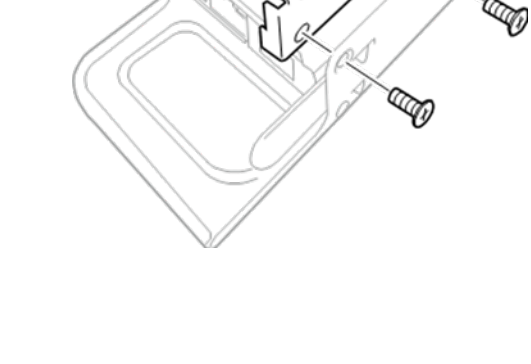

12. Mount the PCI#1 riser card removed in step 2.

13. Fix the riser card with three screws removed in step 2.

14. Raise up the banding band that fixes the original built-in SAS/SATA cable, and then pull out the cable. Return the banding band, and fix it.

15. Pull out the cable, and remove it while pressing the lock of the original built-in SAS/SATA cable. Then, the original built-in SAS/SATA cable can be removed. Please keep the removed cable at your hand.

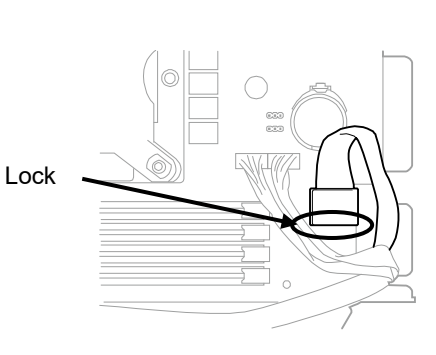

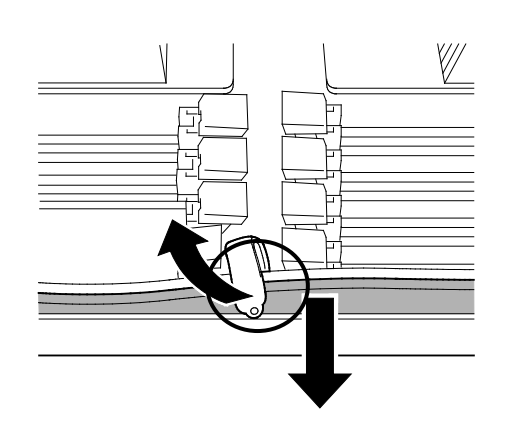

16. Connect the built-in SAS/SATA cable that was connected in step 10 to the expansion board via the upper server module.

> In this case, use the longer cable of the built-in SAS/SATA cable (K410-367).

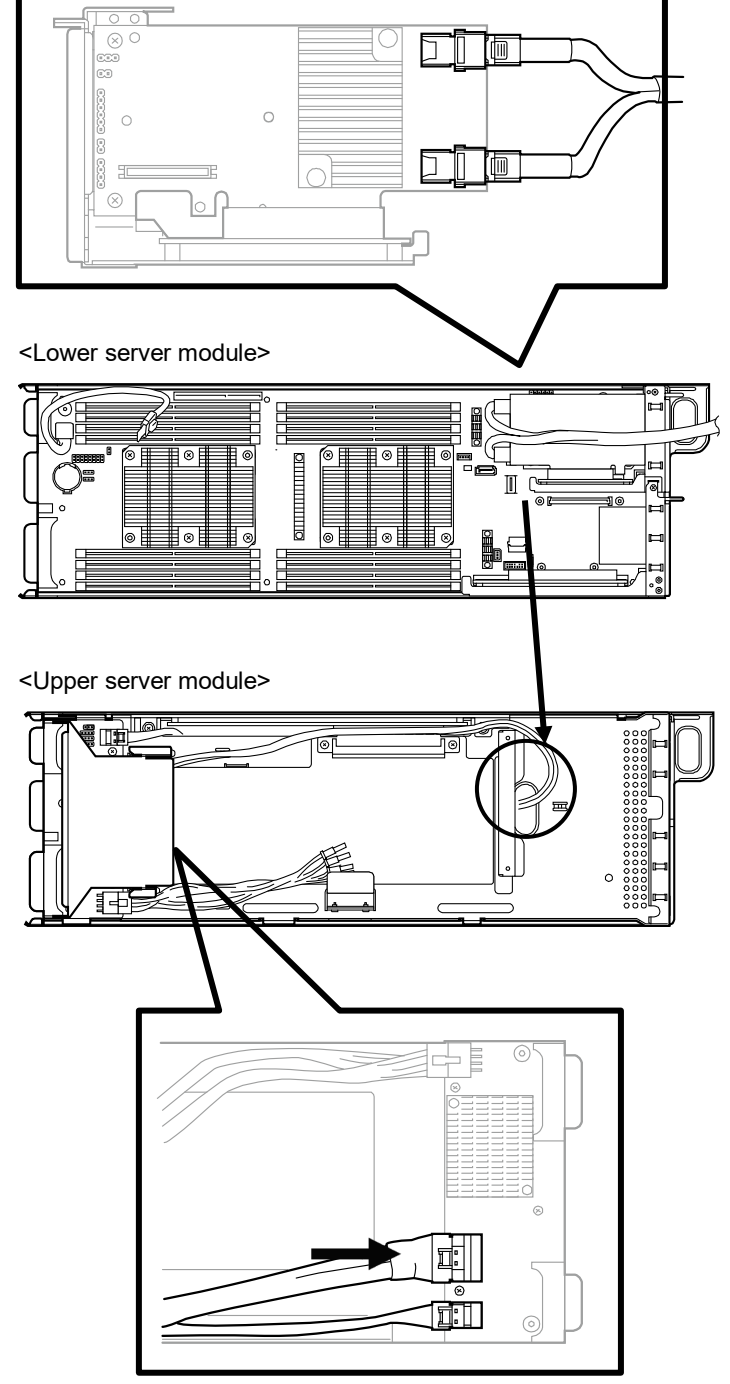

17. Connect another built-in SAS/SATA cable (K410-367) from the expansion board inside the upper server module to the mother board.

> In this case, use the shorter cable of the built-in SAS/SATA cable (K410-367).

### Caution:

When connecting the cable, it may touch the riser board. Refer to the caution on the cable route in this section.

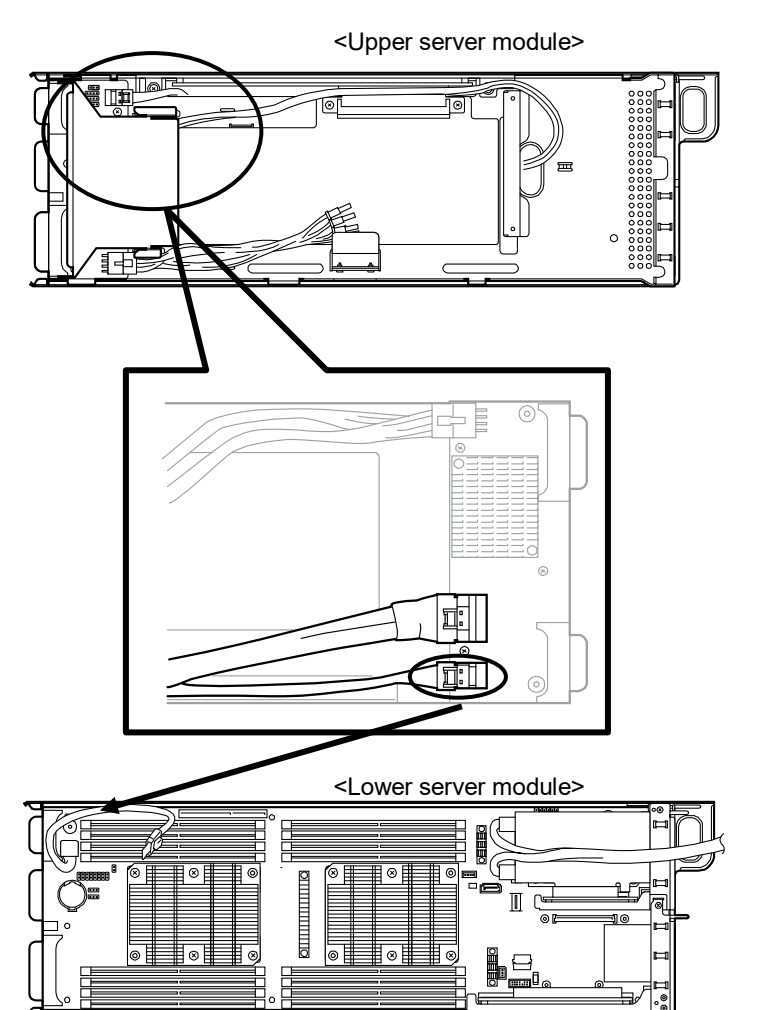

For route of the built-in SAS/SATA cable (K410-357), refer to the following figure. Although the following figure shows installation of N8103-176/177/178, the cable route when N8103-188 is installed is the same as this figure.

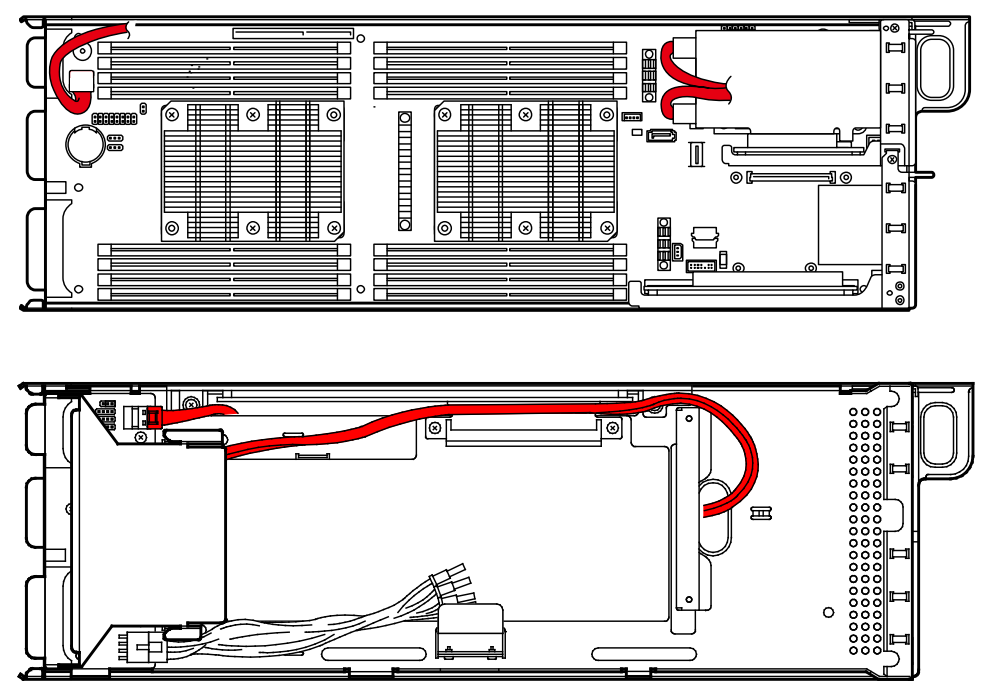

- Continue to install or remove internal optional devices, mount and connect the server, and turn it on. Make sure that no error messages are displayed on POST screen. For details on POST error messages, see *Chapter 3 (1. POST Error Message)* in "*Maintenance Guide*".
- 20. Run the configuration utility of the installed card to set up the board. For details, refer to the manual that comes with the card.

### **(a) How to remove and install the top and bottom of the 2U server module**

 $1.$ Remove the screws from nine locations shown below.

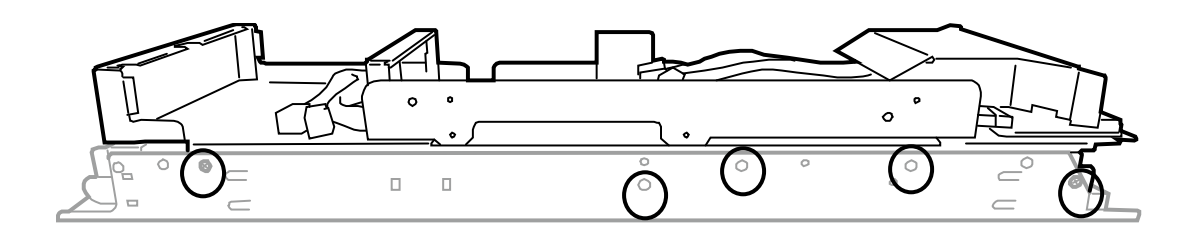

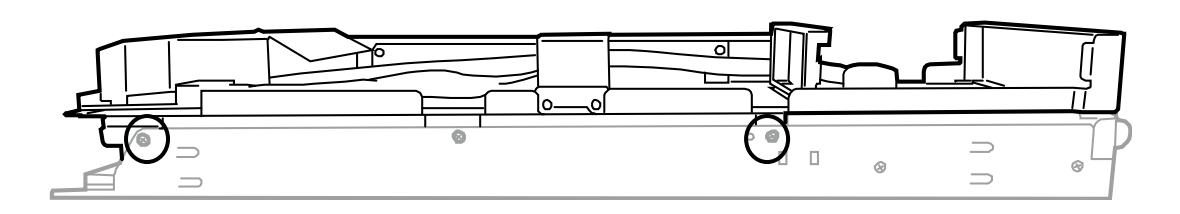

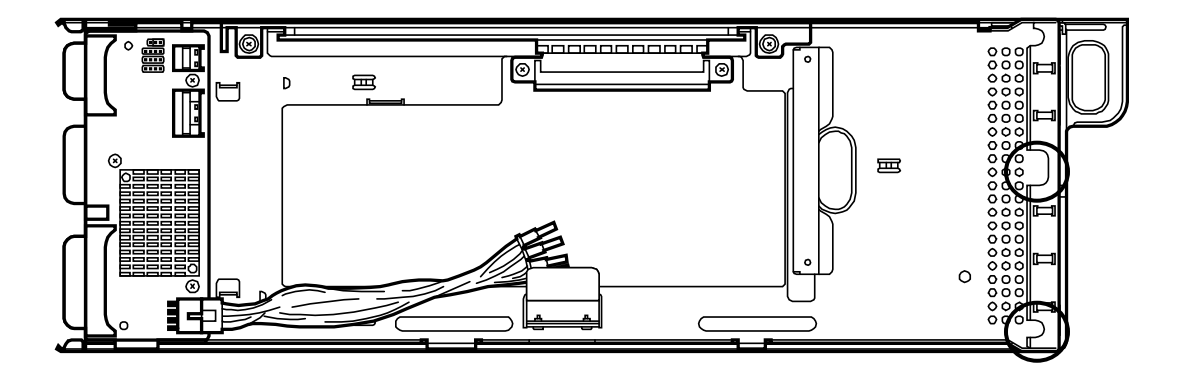

 $2.$ Raise the top or bottom straight to remove it.

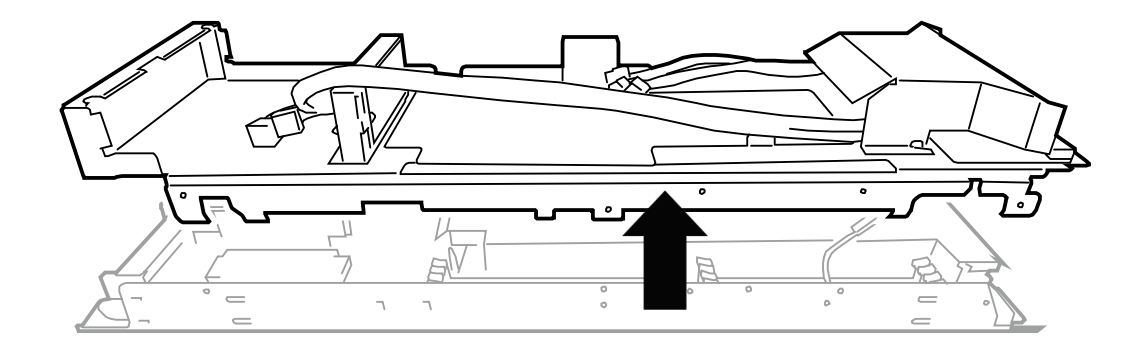

 $3.$ To install the top or bottom, follow the reverse order of removal.

## **(b) Cautions of cable route**

 $1.$ To remove the PCI riser card of the slot (PCI Slot #4) only for GPGPU, remove the screws from six locations shown below.

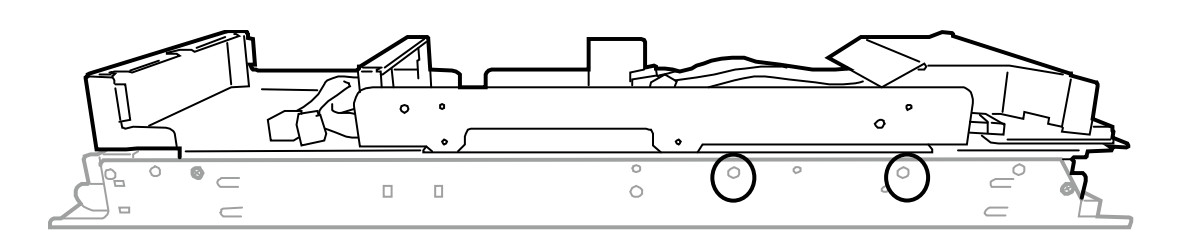

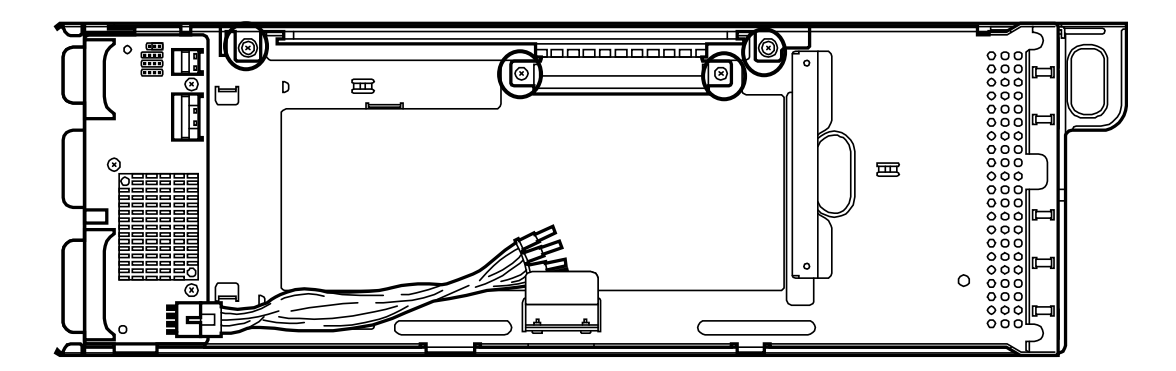

 $2.$ Remove PCI raiser card on the slot for GPGPU (PCI Slot#4).

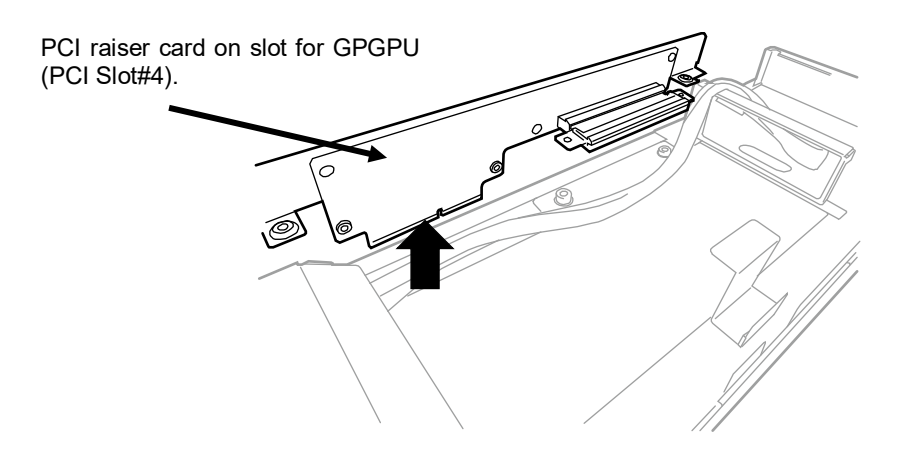

3. Pass the cable through the free space.

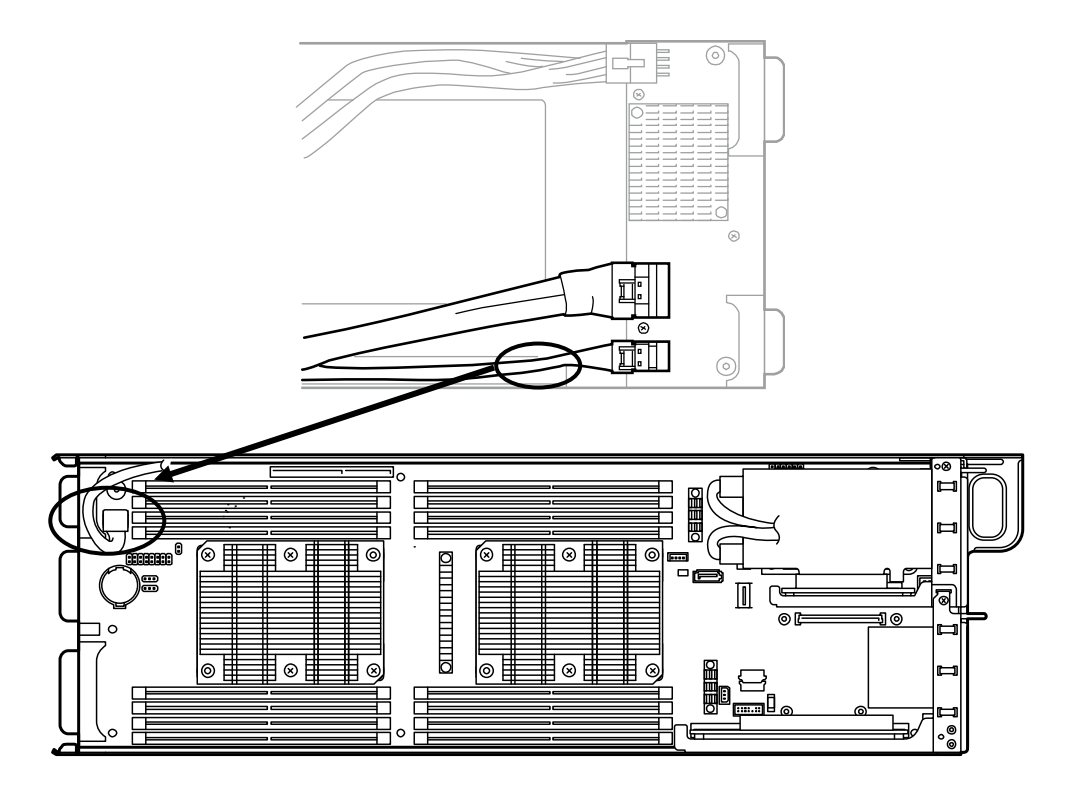

### **(2) Optional PCI card**

Install a PCI card to the PCI riser card in the following procedure.

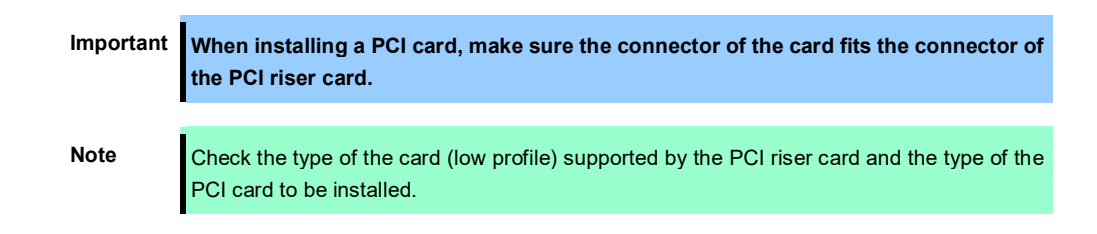

- See steps 1 and 2 in *Chapter 2 [\(1.4](#page-38-0) [Removing Server Module\)](#page-38-0)* for preparation.
- 2. To install the PCI board to PCI#1, remove the three screws securing the PCI #1 riser card. Hold the both ends of the riser card and lift it straight to remove it.

To install the PCI board to PCI#2, remove the one screw securing the PCI #2 riser card. Hold the both ends of the riser card and lift it straight to remove it.

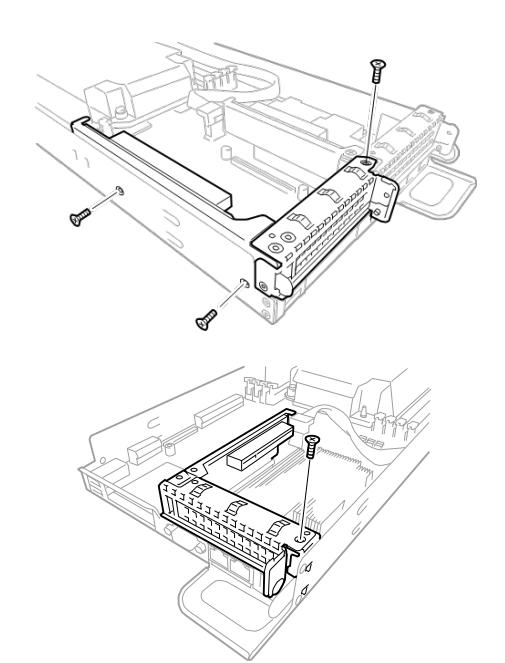

Then, remove screws from two locations, and remove the bracket.

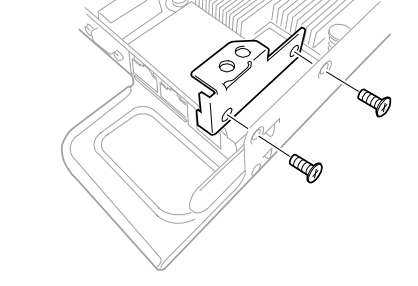

- See the table on *Chapter2 [\(1.8.2](#page-51-0) [Supported cards and available slots\)](#page-51-0)* and confirm the slot to install 3. a card.
- 4. Remove one screw from the PCI riser card and remove the blank cover.

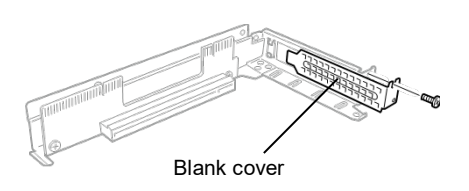

- Note Keep the removed blank cover for future use.
- Insert the PCI card to the PCI riser card 5. while aligning the terminal of the PCI card with the PCI riser card slot.

To install the PCI board to PCI#2, follow the same order as steps 8 and 9 in preceding "(1) [RAID controller](#page-56-0) (N8103- [176/177/178/188\), and internal SAS/SATA](#page-56-0)  [cable \(K410-356/K410-357\)"](#page-56-0).

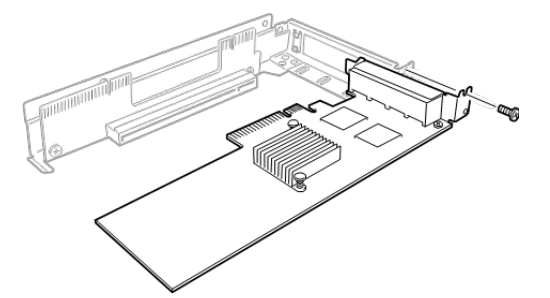

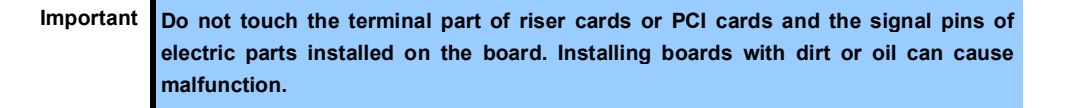

- **Note** Make sure that the head of a PCI card bracket is seated into the fixed slot of PCI riser card. • Depending on type of PCI cards, the terminal part of the PCI card may be too large to fit in the connector.
	- If you have trouble installing the board, remove the board once and try again. If you apply excessive pressure on the card, a PCI card or riser card might break.
- 6. Fix the PCI card with the screw removed in step 4.

**Tips** To connect a PCI card to the connector on motherboard with cable, connect a cable to PCI card before installing PCI riser card.

8.

 $7.$ Align the terminal of the PCI riser card with the slot on the motherboard and insert it securely.

Fix the PCI riser card with three screws removed in step 2.

- Continue to install or remove internal optional devices, mount and connect the server, and turn it on. Make sure that no error messages are displayed on POST screen. For details on POST error messages, see *Chapter 3 (1. POST Error Message)* in "*Maintenance Guide*".
- 10. Run the configuration utility of the installed card to set up the board as needed. For details, refer to the manual that comes with the card.

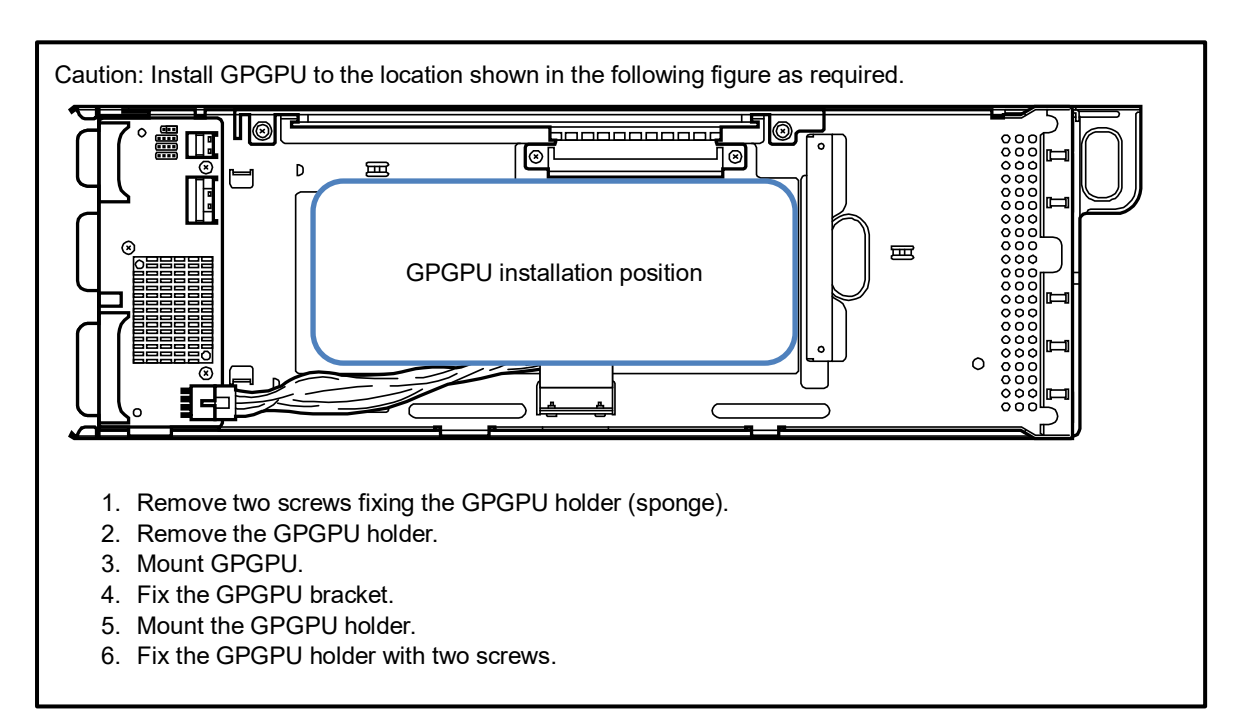
# 1.9 **Use of Internal Hard Disk Drives in the RAID System**

This section describes how to use the internal hard disk drives in the RAID system.

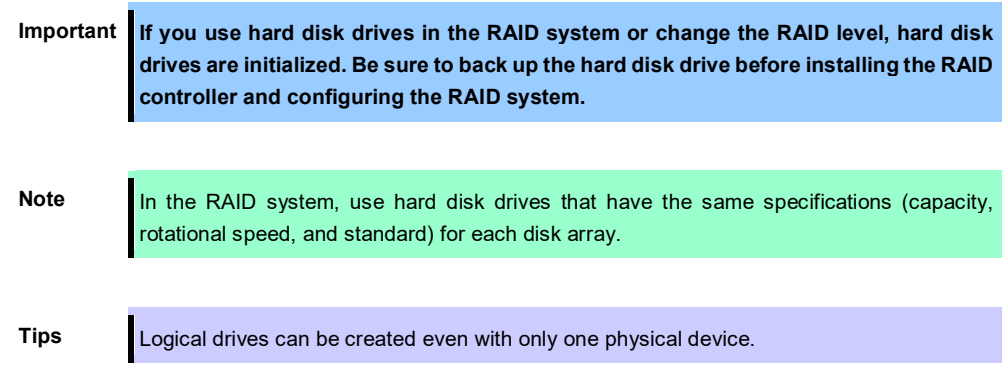

If using internal hard disk drives in RAID system with an optional RAID controller (N8103-176/177/178/188) installed in the server, the SAS/SATA cable needs to be rewired.

**Tips** When using SAS hard disk drives, RAID controller is mandatory.

#### **Installation**

For installation of the optional RAID controller, see "Chapter 2 [\(1.8](#page-51-0)  $\pm \varnothing$  [PCI Card\)](#page-51-0)".

#### **Removal**

For removal of the optional RAID controller, reverse the installation steps.

When operating with the board being removed, attach the blank cover that has been attached to the riser card and fix it with screws.

#### **Connecting cables**  $1.9.1$

#### **(a) Using the optional RAID controller**

The optional internal SAS/SATA cable (K410-356/K410-367) is used for connection.

For RAID controller (N8103-176/177/178/188) side, see the figure below for connection.

For details, see "*Chapter 2 [\(1.8.3\(1\)](#page-56-0) [RAID controller \(N8103-176/177/178/188\), and internal SAS/SATA cable](#page-56-0) [\(K410-356/K410-357\)\)](#page-56-0)*".

#### **N8103-176/177/178**

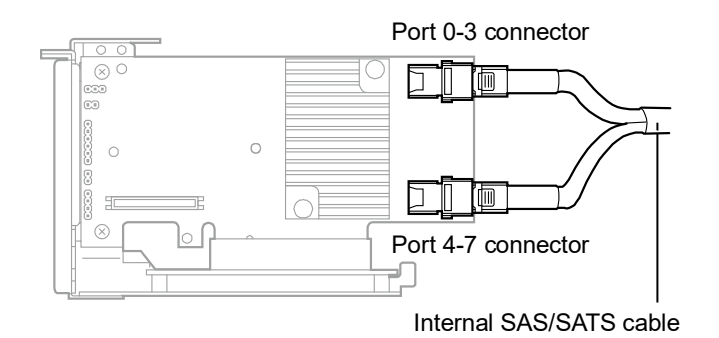

#### **N8103-188**

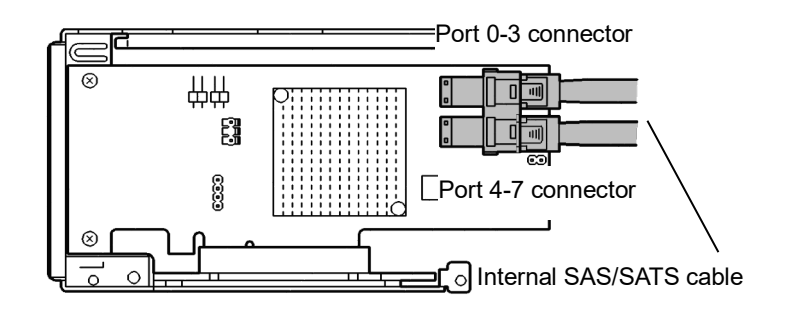

#### **Notes on Building RAID System**  $1.9.2$

- The number of hard disk drives required varies in each RAID level.
- If an optional RAID controller N8103-176/188 is used, the RAID system cannot be built in RAID5/RAID6.

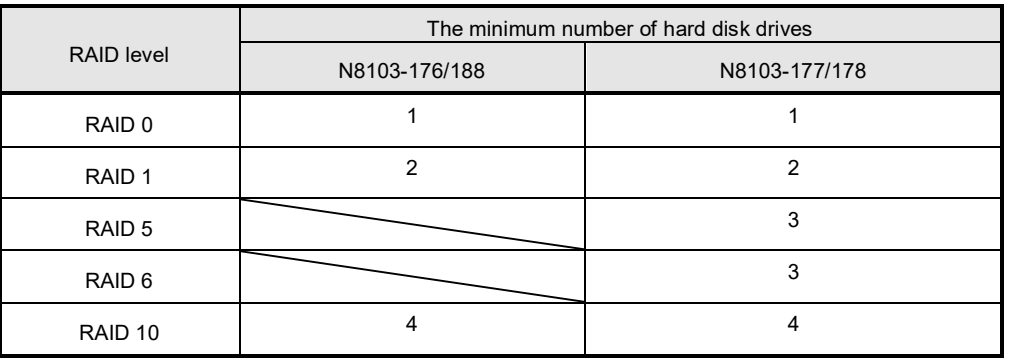

- When you configure the RAID system, all the hard disk drives (SAS/SATA) or SSD must have the same capacity, type and rotational speed in the same group (pack)
- EXPRESSBUILDER helps you to configure RAID arrays and install Windows.
- If you install the OS manually, use RAID System Configuration utility (Off-line Utility). For details, see *Chapter 2 (5. RAID System Configuration)* in "*Maintenance Guide*" or the manual supplied with the optional RAID Controller (N8103-176/177/178/188).

**Important Build a disk array in the RAID system using hard disk drives that have the same specifications (capacity, rotational speed, and standard).**

## 1.10 **Hard Disk Drive**

Bays for installing hard disk drives are provided at the front of the server.

A hard disk drive mounted in a dedicated drive tray can be purchased. Install the hard disk drive on the server with it mounted in the drive tray.

> **Important Use hard disk drives specified by NEC. Installing a third-party hard disk drive might cause a failure of the server as well as the hard disk drive.**

Note the following precautions to install hard disk drives.

- Hard disk drives having different capacities, types, or rotational speeds cannot be installed together.
- In the RAID System, all the hard disk drives in a group (pack) must have the same capacity, interface type, and rotational speed.
- If using hard disk drives in a RAID System, jumper settings or a change of cables may be required.

The expansion bay of the 1U server module has six slots so that up to six hard disk drives can be installed to it. Unique slot numbers have been assigned to each slot.

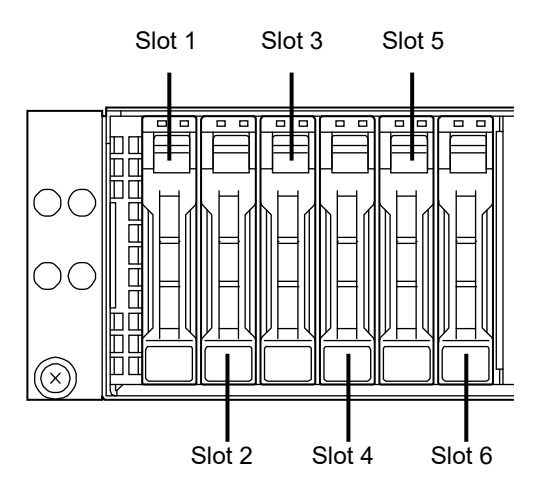

The expansion bay of the 2U server module has twelve slots so that up to twelve hard disk drives can be installed to it. Unique slot numbers have been assigned to each slot.

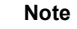

**Note** Hard disk drive number depends on your OS.

The correspondence between the position of the expansion bay and the slot to implement the server module is shown below.

Mount the hard disk drive from the left (from the smaller slot number) in the expansion bay corresponding to each server module.

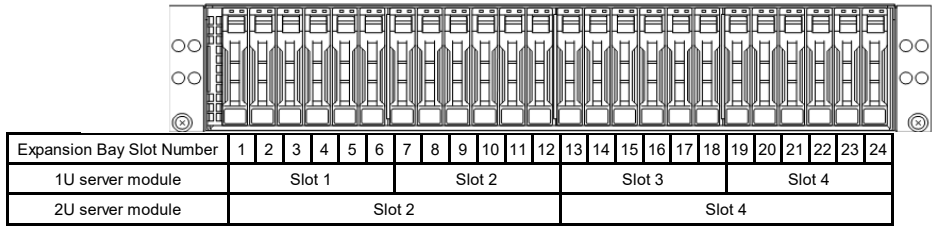

#### $1.10.1$ **Installation**

Install a hard disk drive by using the following procedure.

Note In the RAID System, use hard disk drives that have the same specifications (capacity, rotational speed, and standard).

- 1. See *Chapter 2 [\(1.2](#page-36-0) [Overview of Installation and Removal\)](#page-36-0)* for preparations.
- 2. Locate the slot where you install the hard disk drive. The server has 6 slots. Install hard disk drives in ascending slot number order.
- 3. Remove the dummy tray.

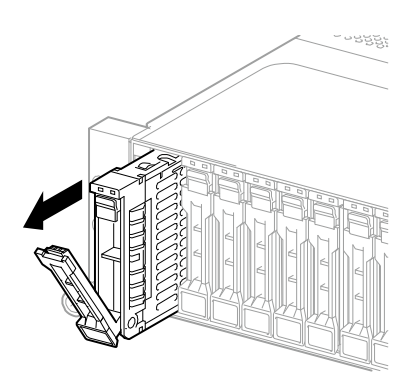

**Note** Keep the removed dummy trays for future use.

4. Unlock the handle of the tray.

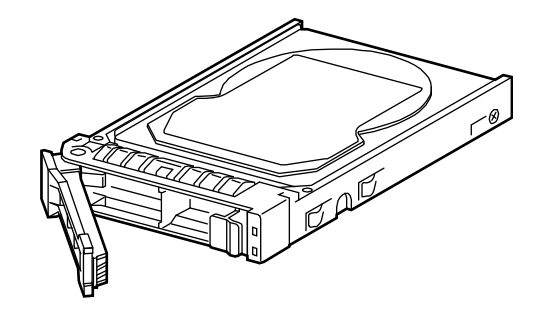

5. Hold the tray firmly and insert it into the slot.

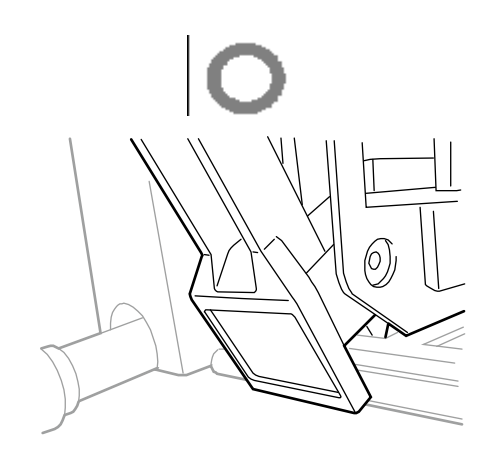

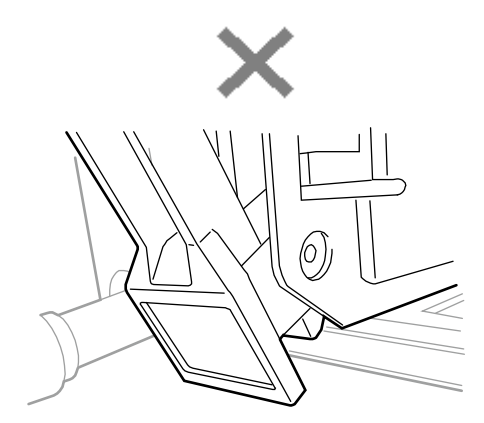

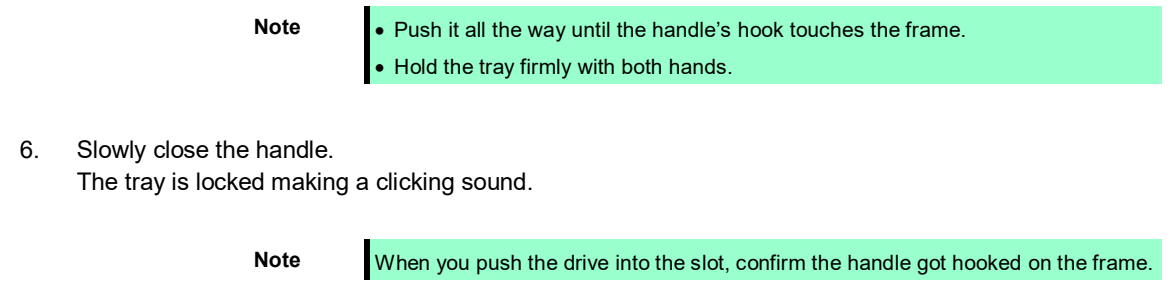

7. Run BIOS Setup Utility, and then specify the boot order from **Boot** menu. For details, see *Chapter 3 [\(2](#page-104-0)* [BIOS Setup Utility \(SETUP\)](#page-104-0)*.*

### 1.10.2 Removal

To remove hard disk drive, reverse the installation procedure.

If you transfer or dispose of the removed hard disk drive, see *Chapter 1 (1.5 Transfer, Relocation, and Disposal) in Safety Precautions and Regulatory Notices* to erase data.

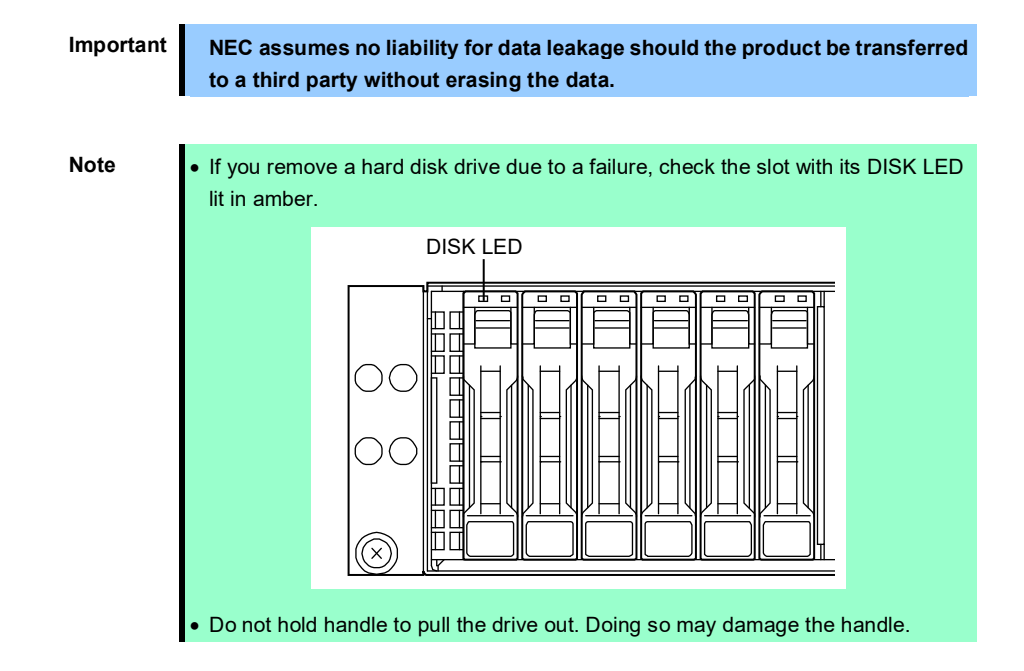

Run the BIOS Setup Utility, and then specify the boot order from **Boot** menu. For details, see *Chapter 3 [\(2](#page-104-0)* [BIOS Setup Utility \(SETUP\).](#page-104-0)

#### $1.10.3$ **Replacing a hard disk drive in the RAID System (Auto Rebuild)**

In the RAID System, you can use the auto rebuild feature to restore data back to the state before a failure occurred.

The auto rebuild feature is enabled in logical drives set to RAID 1, RAID 5, RAID 6, and RAID 10.

The disk array is automatically rebuilt when hot swapping (replacing a hard disk drive while the power on) a failed hard disk drive.

During the auto rebuild, DISK LED on the hard disk drive blinks green and amber alternately to indicate that the auto rebuild is being performed.

Observe the following precautions when executing the auto rebuild

- Do not turn off the server until the auto build completes after a hard disk drive fails.
- Leave an interval of at least 90 seconds between a hard disk drive removal and a hard disk drive installation.
- Do not replace a disk during the auto rebuilding of another hard disk drive (during an auto rebuild, DISK LED on the hard disk drive blinks green and amber alternately).

# 1.11 **VMware ESXi Base Kit (N8106-012)**

This server is equipped with an internal SATA connector where VMware ESXi Base Kit can be installed. This section describes installation of VMware ESXi Base Kit and OS installation.

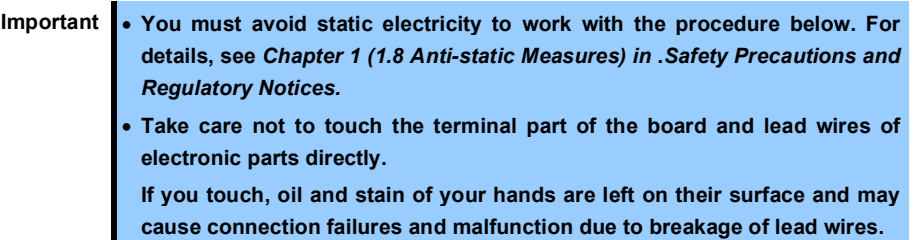

## **I.11.1** Installation

**(1) VMware ESXi Base Kit mounting position**

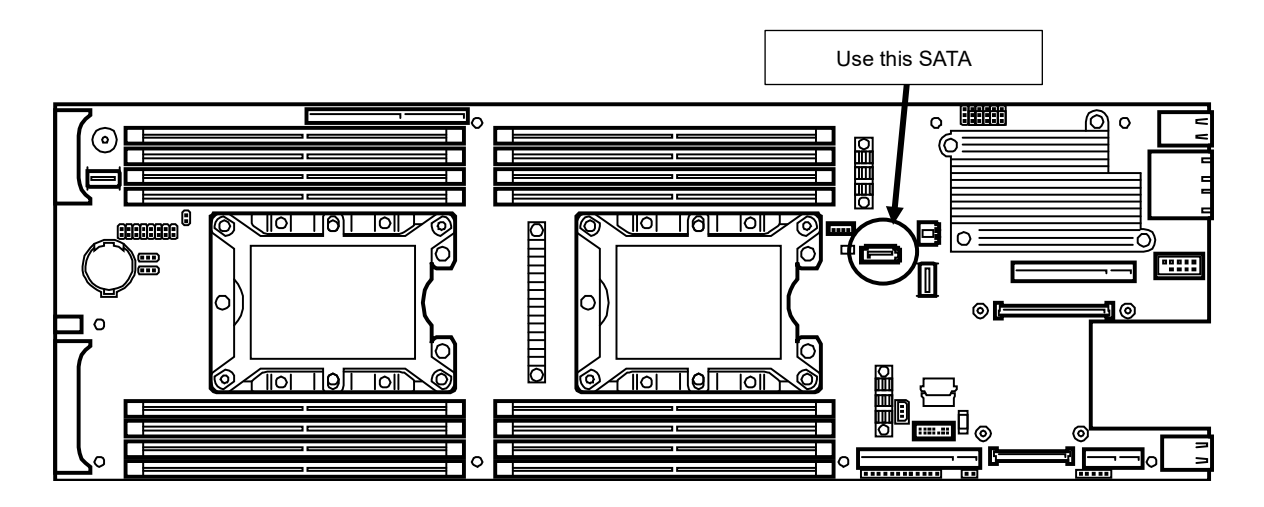

## **(2) VMware ESXi Base Kit Installation Procedure**

Install SATA-DOM to the SATA connector vertically.

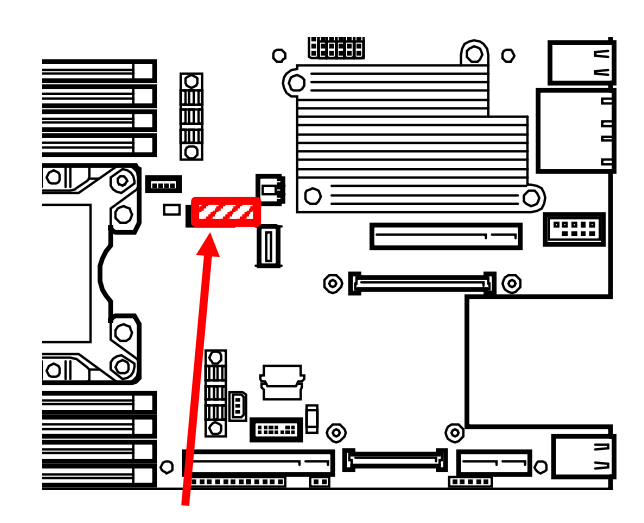

SATA-DOM holder mounting position

## **OS installation**

#### **Notes**

- ・The license of ESXi is not included in this product. Prepare the edition of license you use separately.
- ・Do not mix it with a bootable hard disk drive.
- 1. Set the installation media (NEC Custom Image), and turn the power ON. When the installer automatically starts up, the Storage Device selection screen appears.
- 2. Select the local SATA device, and then proceed with the installation procedure according to the instructions on the screen.
- 3. After OS installation, make settings as follows from the BIOS setup utility:

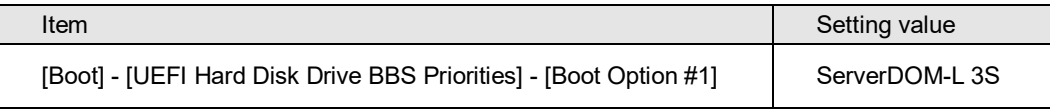

4. After installation, set a scratch partition following the supplementary notes attached to the license of ESXi.

## 1.11.3 Removal

Perform removal of VMware ESXi Base Kit by reversing the installation steps.

## 1.12 **Power Supply Unit**

This server can contain two power supply units. The server provides a redundant power configuration that ensures continued operation of the system in the unlikely event one of the power supply units fails.

## **1.12.1 Cold Redundant Feature**

The server supports the feature to optimize power efficiency as described below:

- Cold redundant feature can run the system with optimum power efficiency by raising operating efficiency of primary power supply unit and lowering that of redundant power supply unit in redundant power configuration.
- If power efficiency of power units is not optimized due to system configuration, this feature is disabled automatically.

Cold redundant feature can be used under the following conditions:

• Two power supply units must be installed for redundant configuration.

#### 1.12.2 **Replacing a failing power supply unit**

Replace only when the power supply unit fails.

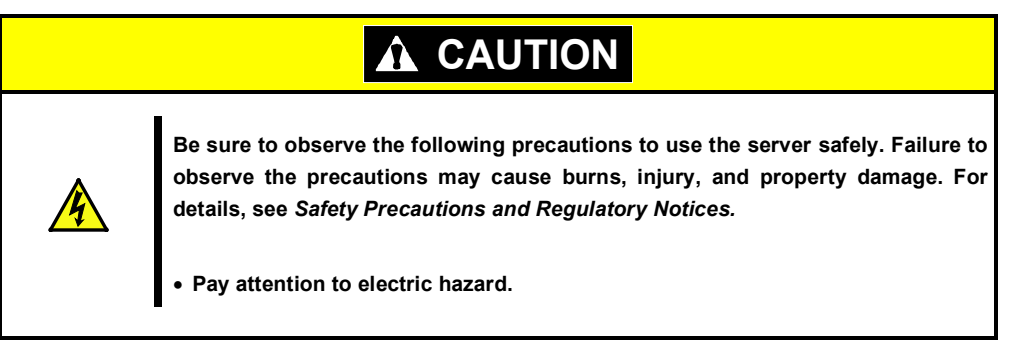

**Important Do not remove a power supply unit operating normally. Tips** In the redundant power configuration (with two power supply units) and if either one of power supply units fails, the failing power supply unit can be replaced with the system power on.

Remove the power supply unit in the following procedure.

- $1.$ See steps 1 and 2 in *Chapter 2 [\(1.2](#page-36-0) [Overview of Installation and Removal\)](#page-36-0)* for preparations.
- $2.$ Disconnect the AC power cord from the failed power supply unit.

 $3.$ Push the lever of the failed power supply unit toward inside, and pull the power supply unit while holding the handle.

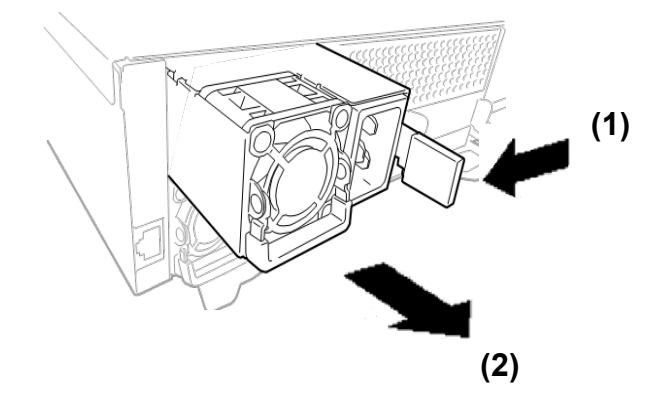

- 4. Insert the new power supply unit until it is locked with clicking sound.
- $5<sub>1</sub>$ Connect the power cord.

Be sure to use the specified power cord.

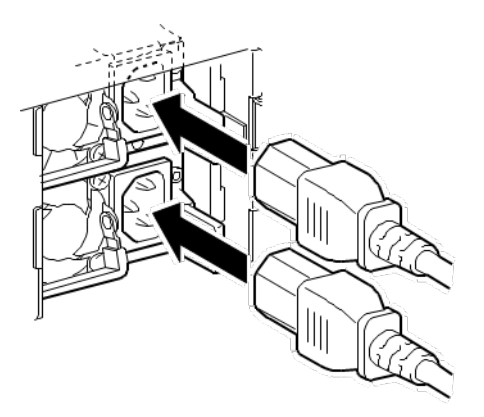

When the power cord is connected to one of the power supply unit, its AC POWER LED blinks green. At this time, AC POWER LED on another power supply unit goes on amber.

When the power cords are connected, AC POWER LEDs on both power supply units light green.

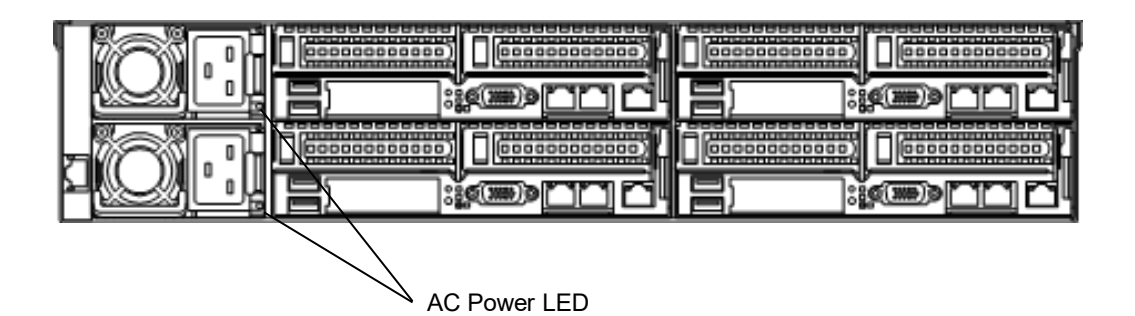

Confirm, by the STATUS LED or on the POST screen, that there are no errors related to the power 6. supply units.

See *Chapter 3 (1. POST Error Message)* in the *Maintenance Guide* for details on the error messages.

If the AC POWER LEDs are off, reinstall the power supply units. If the same error message still appears, contact your service representative.

# 1.13 **TPM kit (N8115-31)**

This section describes the procedure for installation of the optional TPM kit (N8115-31).

#### $1.13.1$ **Installation**

Install the connectors at the following locations.

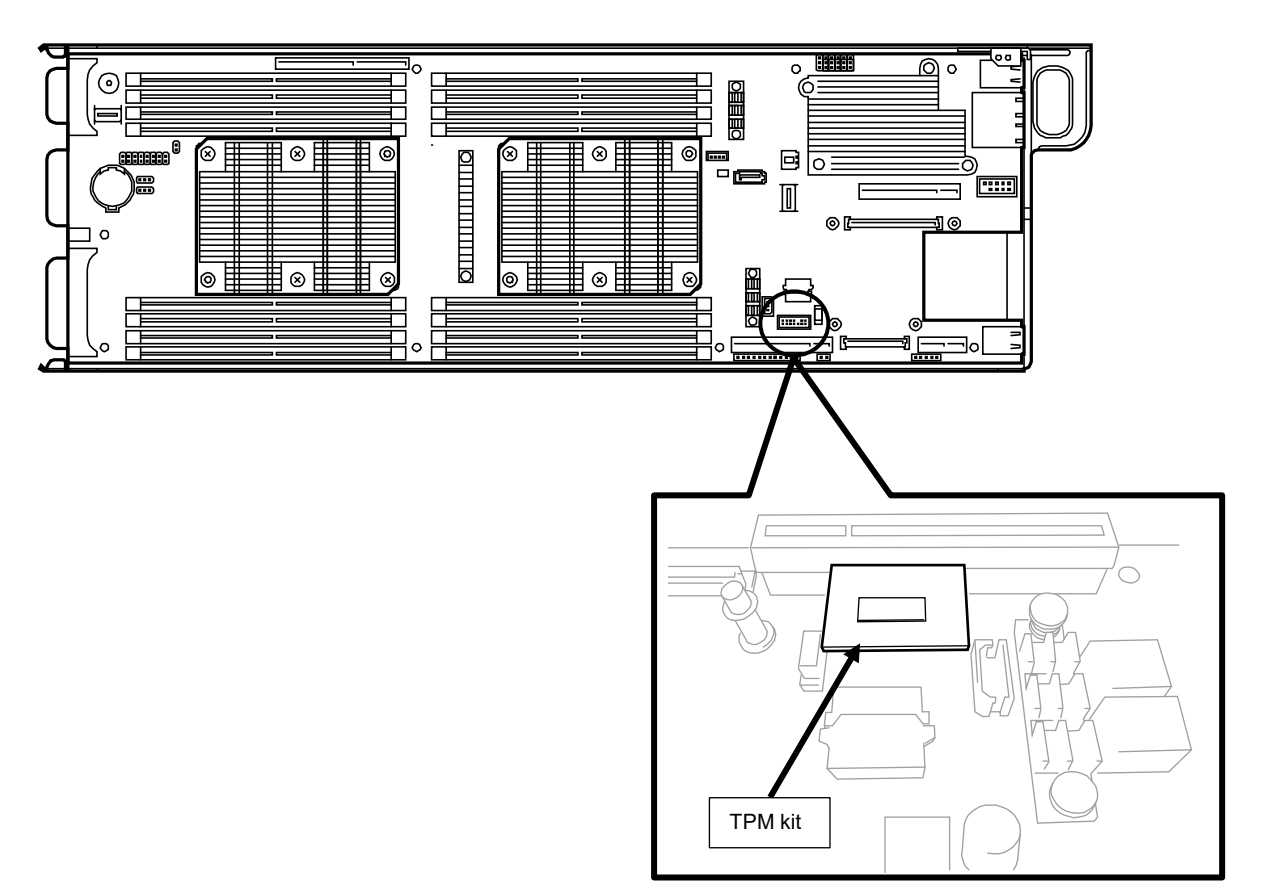

# 1.14 **Additional RS-232C connector (N8117-01A)**

This section describes the procedure for installation of the optional additional RS-232C connector (N8117-01A).

**Important N8117-01A has two types of cables. For this server, use the cable "RS-232C (A): 804-063264-020".**

#### 1.14.1 **Installation**

1. Install the connectors at the following locations.

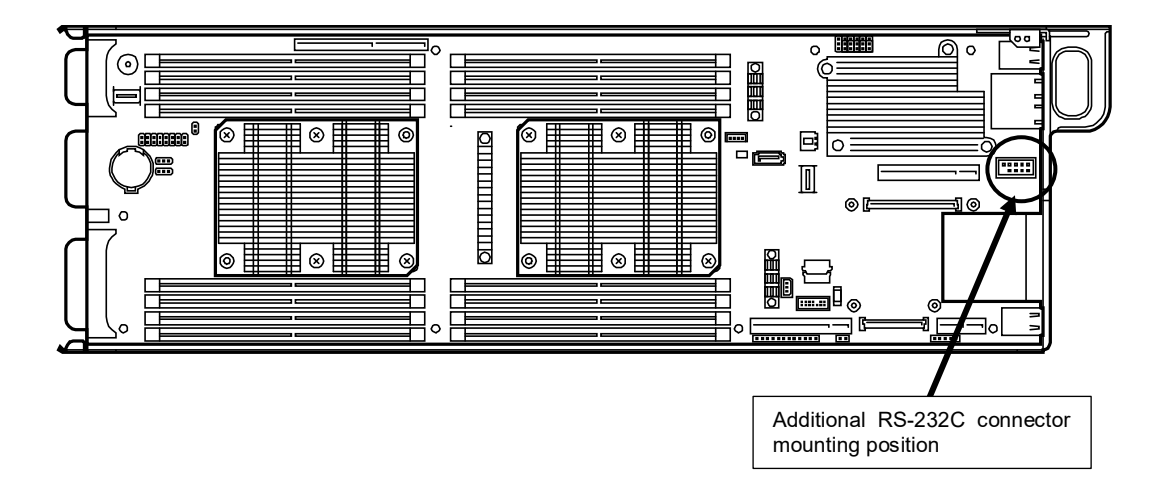

2. Connect the cable according to the following cable route.

At this time, take care not to touch the optional PCI board, etc.

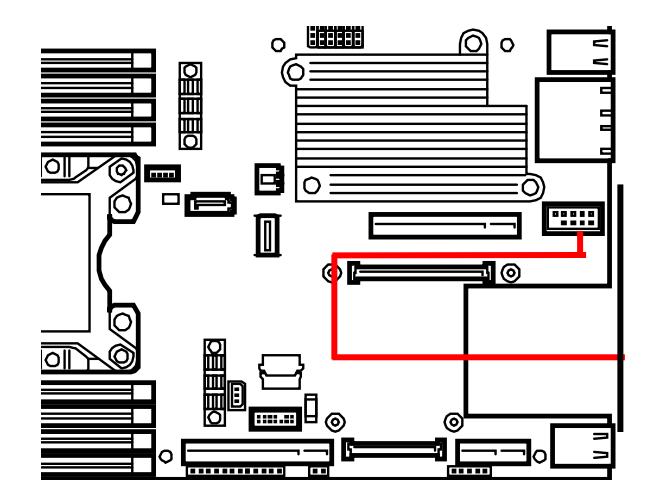

# 2. **Installation and Connection**

This section describes how to install the server and connect cables.

# 2.1 **Installation**

This server must be mounted to a rack which conforms to EIA standards for use.

#### $2.1.1$ **Installing Rack**

Refer to the manual that comes with your rack for how to install the rack, or consult with your sales representative.

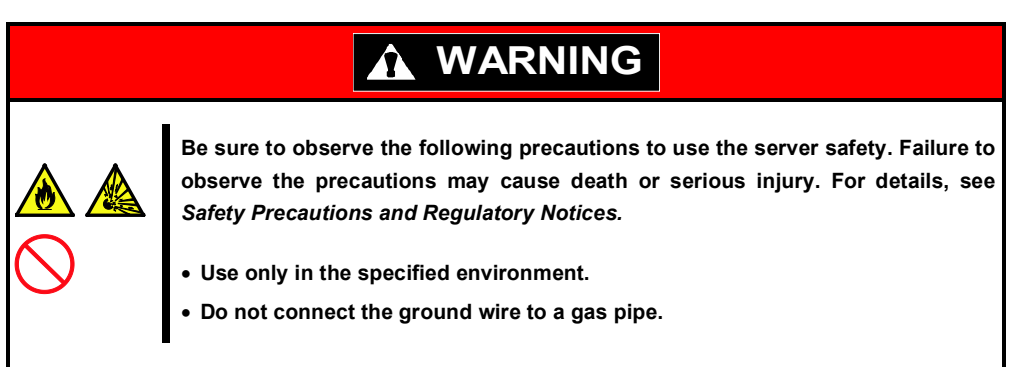

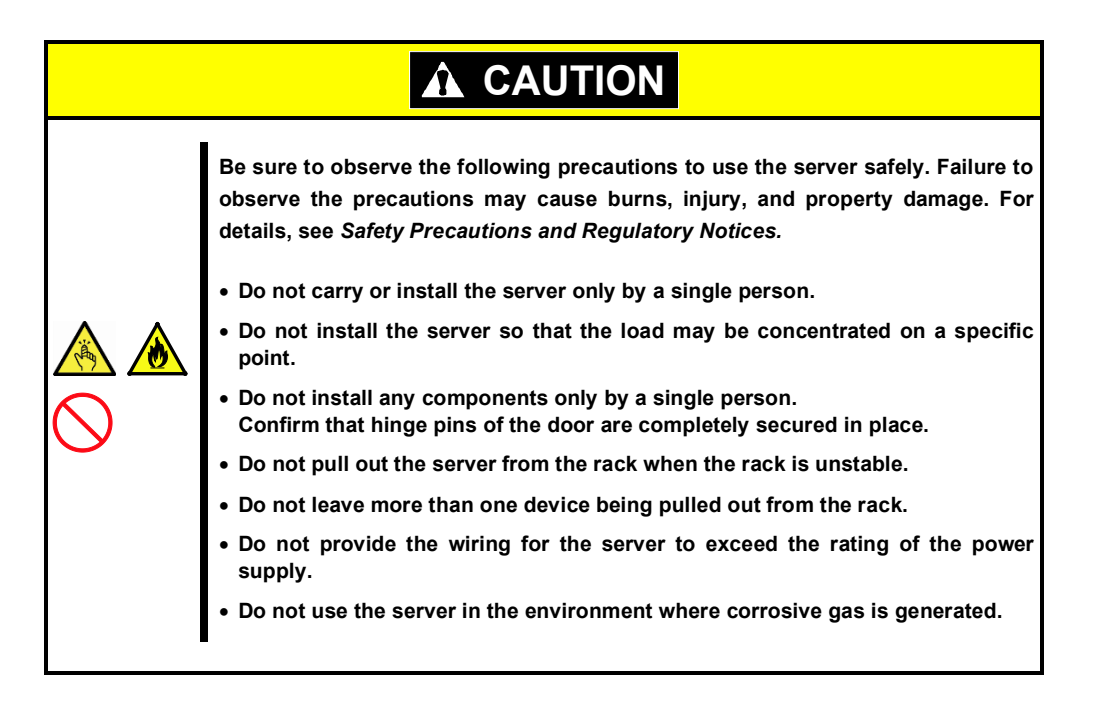

Do not install the rack or server under the following environment. Doing so may cause malfunction of the server.

- Narrow space from which devices cannot be pulled out from the rack completely
- Place that cannot bear the total weights of the rack and devices mounted on the rack
- Place where stabilizers cannot be installed or where the rack can be installed only after the practice of proper earthquake-resistant construction
- Place of uneven or slanting floor
- Place of drastic temperature change (near a heater, air conditioner, or refrigerator)
- Place where intense vibration may be generated
- Place where corrosive gases (sulfur dioxide, hydrogen sulfide, nitrogen dioxide, chlorine, ammonia, ozone, etc.) exist Place where the air (or dust) includes components accelerating corrosion (ex. sulfur, sodium chloride) or conductive metals
- Place where chemicals may be accidentally sprayed over
- Place where a carpet not subject to anti-static process is laid
- Place where some objects may be fallen on the rack
- Place near a device generating intense magnetic field (such as TVs, radios, broadcast/communication antennas, power transmission wires, and electromagnetic cranes) is placed.
- Place where the power cord of the server must be connected to an AC outlet that shares the outlet of another device with large power consumption
- Place near equipment that generates power noise (e.g., contact spark at power-on/power-off of commercial power supply through a relay).
- Environment where operation of the server is not guaranteed

#### <span id="page-88-0"></span> $2.1.2$ **Installing the server to the rack or removing it from the rack**

Mount the server to the rack. (This section also describes the removal procedure.)

# **WARNING**

**Be sure to observe the following precautions to use the server safety. Failure to observe the precautions may cause death or serious injury. For details, see** *Safety Precautions and Regulatory Notices.*

- **Do not use any racks out of standards.**
- **Use only under the specified environment.**

# **A** CAUTION

**Be sure to observe the following precautions to use the server safely. Failure to observe the precautions may cause burns, injury, and property damage. For details, see** *Safety Precautions and Regulatory Notices.*

- **Do not drop.**
- **Do not leave the server being pulled out.**
- **Do not install with the cover removed.**
- **Do not get your fingers caught.**

**Important Temperature increases and airflow in the rack**

**If multiple devices are installed, or if the inside of the rack is not sufficiently ventilated, the internal temperature rises due to the heat emitted from each device, which may result in a malfunction. Review airflow in the rack and room and take sufficient measures so that the internal temperature will not exceed the operational temperature during operation.** 

**Air enters the server from the front and exits from the rear.**

## **(1) Preparation**

Check and install the rail.

### **Checking rails**

Make sure the orientation of right and left rails by viewing labels on each rail.

<Right>

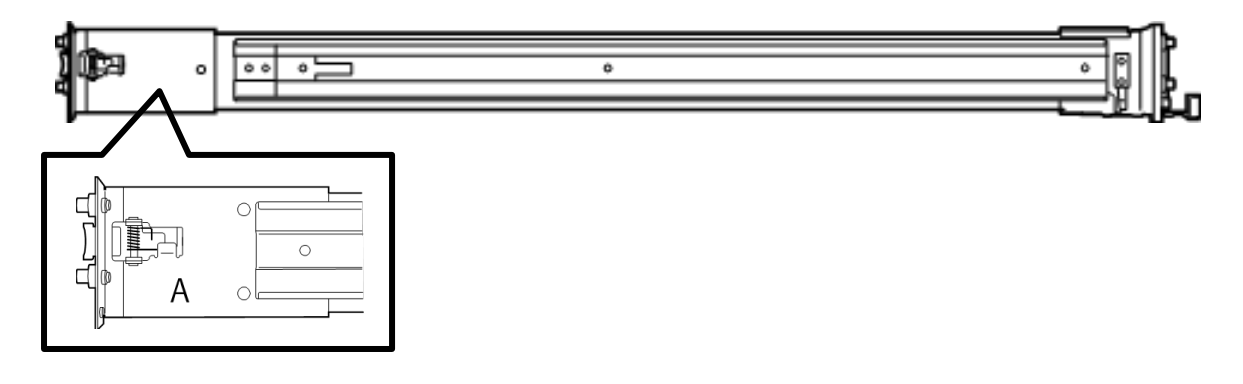

## Outer rail

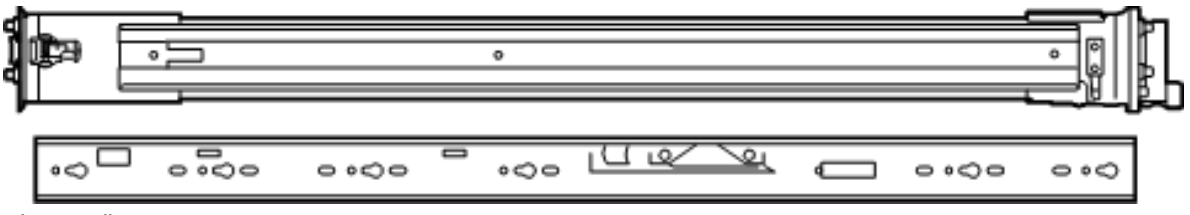

Inner rail

<Left>

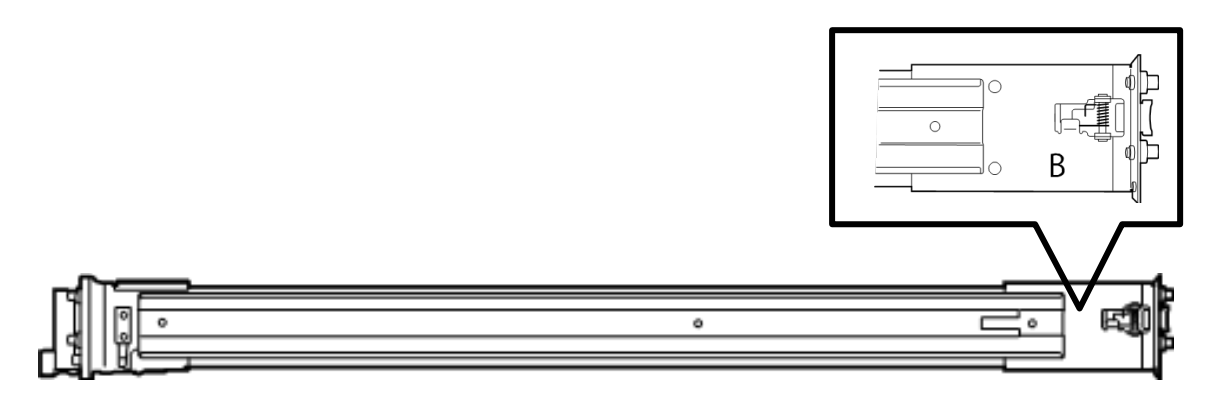

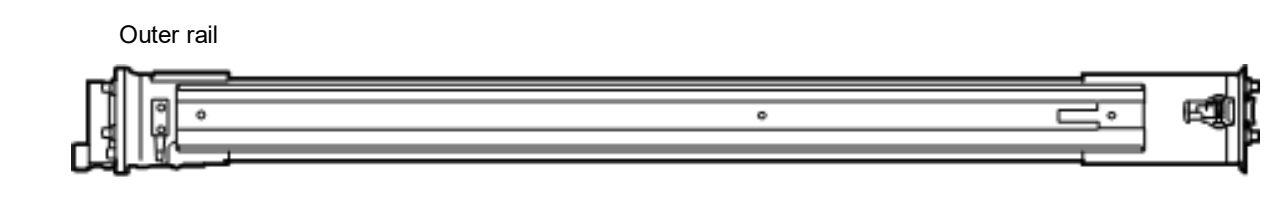

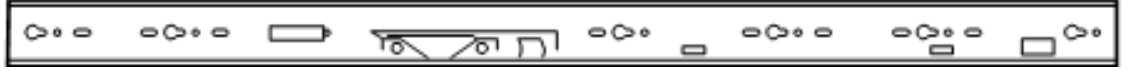

Inner rail

#### **Installing the inner rail**

 $1<sub>1</sub>$ Viewing from the front of this server, install the inner rail with outer rail A on the right side and outer rail B on the left side.

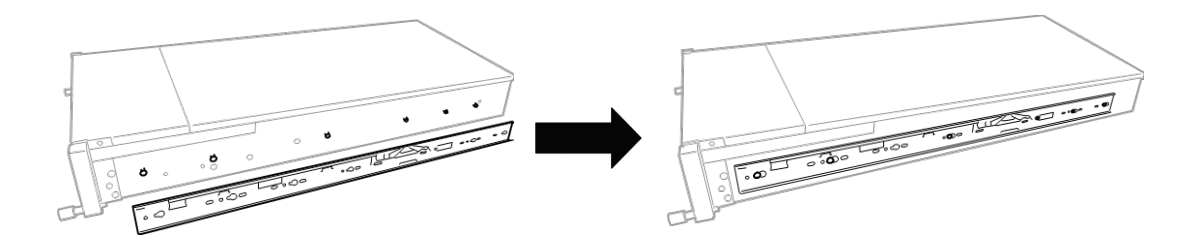

#### **Installing the outer rail**

- Mount a rail marked as "A" to the right side of the rack and "B" to the left side when viewed the rack  $1<sub>1</sub>$ from front.
- $2.$ Fit the square-shaped protrusions of rail to the square holes of a 19-inch rack. Push the locking mechanism and make sure that it makes a clicking sound indicating that it is locked.

The image on the right shows the front left side of the rack. Install to the rear left side and front and rear right sides following the same procedure.

Make sure that the rail is installed at the same height as the other rail already installed.

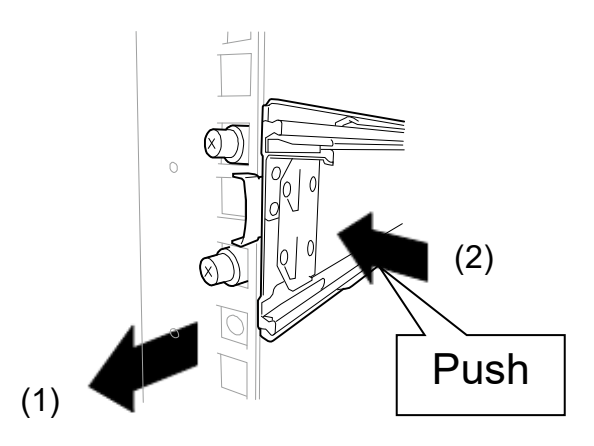

**Important Confirm that the rails are securely locked so that they will not fall off.**

**Tips** Although the rail may be somewhat unsteady, it is not defective.

#### **(2) Installing/Removing the Server**

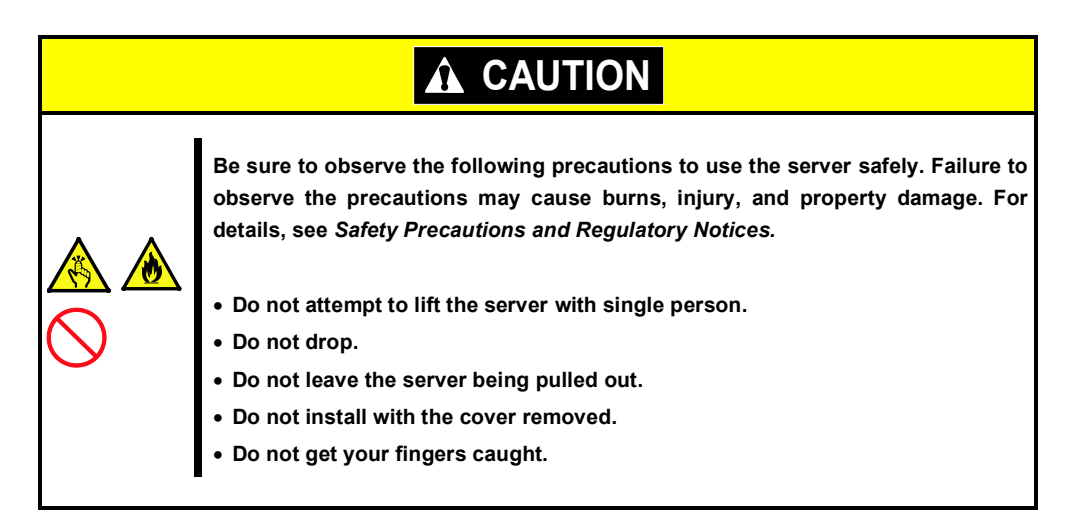

### **Installation**

Mount the server to a rack in the following procedure.

**Important The weight of the module enclosure is a maximum of 41 kg. Always install the server with three or more persons.**

1. Pull out the slide rails of the right and left outer rails until they are locked.

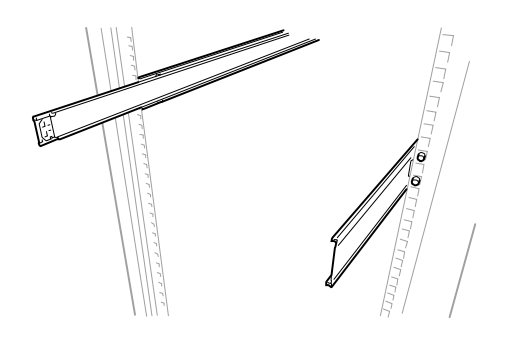

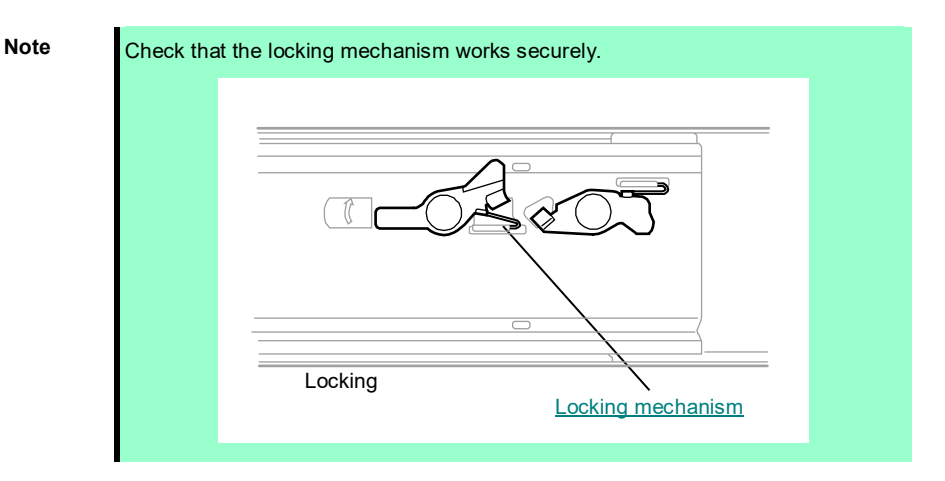

2. Hold this server by two persons, and install it to the rack.

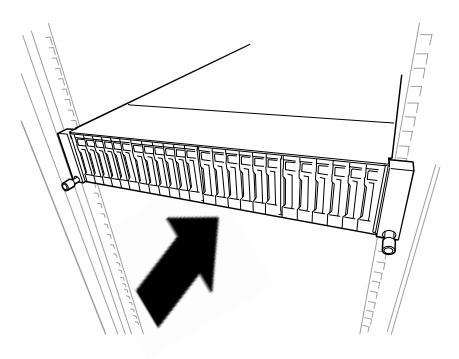

3. Secure this server with the screws on both sides.

#### **Removal procedure**

Remove the server from the rack in the following procedure.

**Important The weight of the module enclosure is a maximum of 41 kg. At least three persons are required to remove the server from rack.**

- $1<sub>1</sub>$ Make sure that the power of all servers mounted on the module enclosure is turned off and then disconnect the power cord or all interface cables from the module enclosure.
- 2. Remove screws from front left and right sides of the module enclosure, and take out the server from rack gently and carefully.

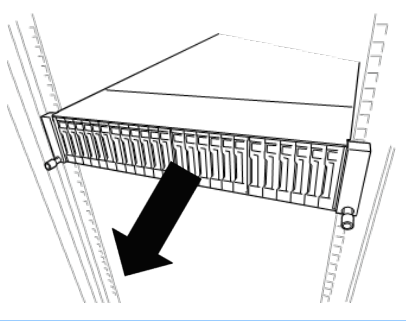

**Important Be careful not to get your fingers caught in the rails or lever.**

3. Hold the module enclosure firmly and remove it from the rack.

> **Important** • **While more than three persons are supporting the bottom part of the server, slowly pull out the server.** • **Do not apply pressure on the server from top when it is being pulled out. Doing so cause the server to drop.**

#### **Removing Rail**

Remove rails from the rack in the following procedure.

- $1<sub>1</sub>$ See *Chapter 2 [\(2.1.2](#page-88-0) [Installing the server to the rack or removing it from the rack,](#page-88-0) (2) Removal procedure)* to remove the module enclosure from the rack.
- $2.$ While pressing the lever on rail, push the rail toward inside of the rack, and then remove it.

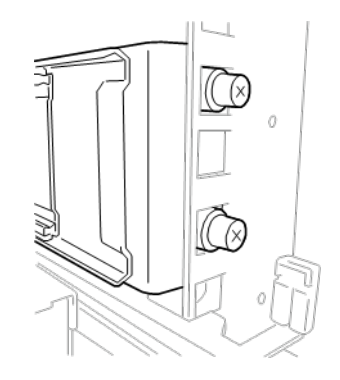

#### **Installation/Removal of server module**  $2.1.3$

## **(1) Preparation**

Check the slot number (1 to 4) of the right and the left of the server modules and the corresponding module enclosure.

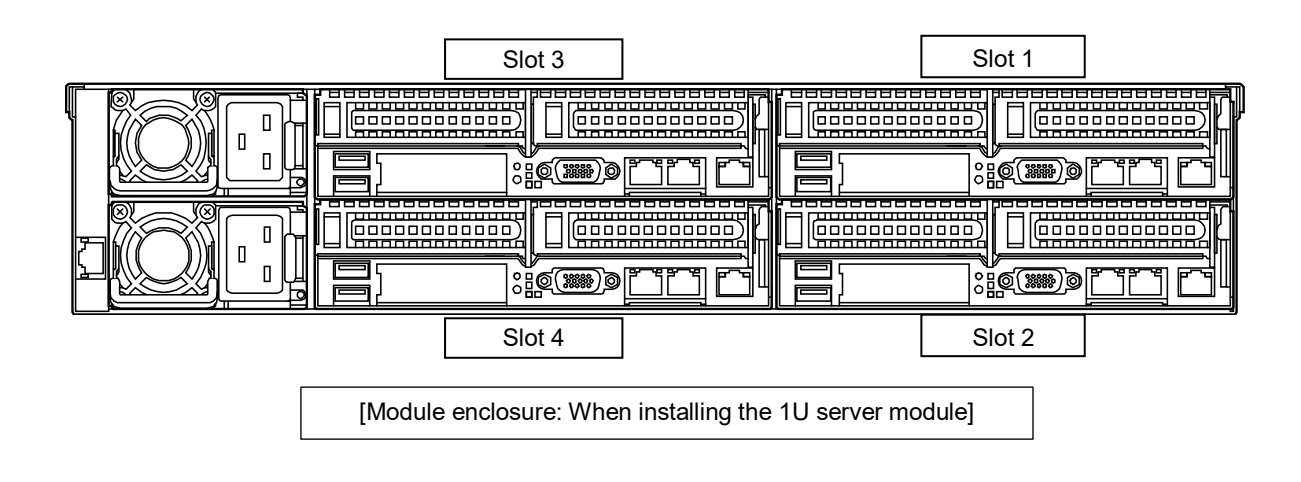

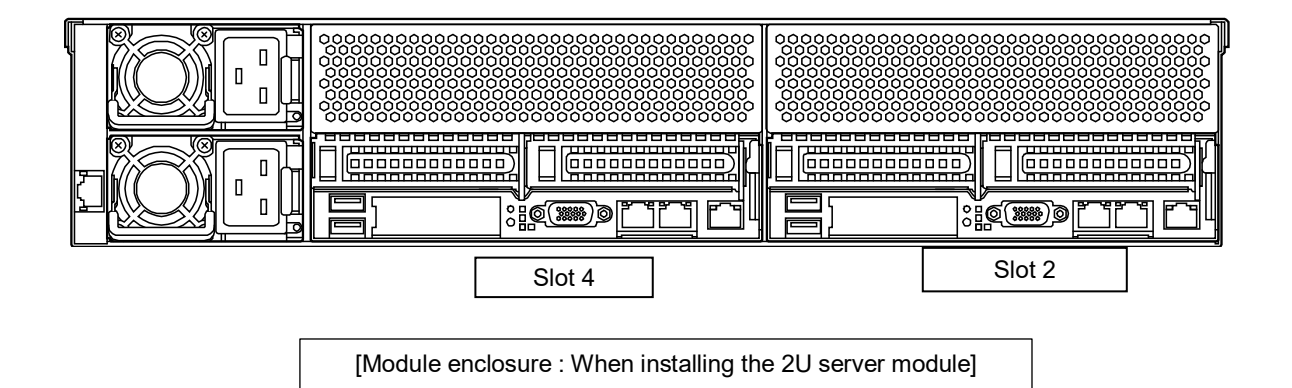

### **(2) Installation**

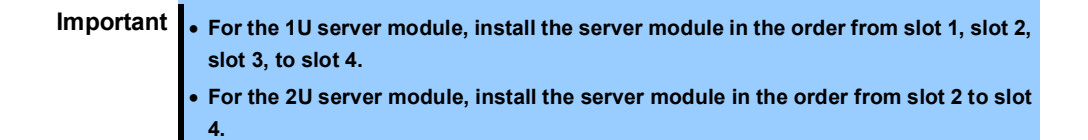

1. With the lever held up, insert server modules slowly in the horizontal direction into the back until the position where it stops. Push the handle, and insert the server module slowly until it stops.

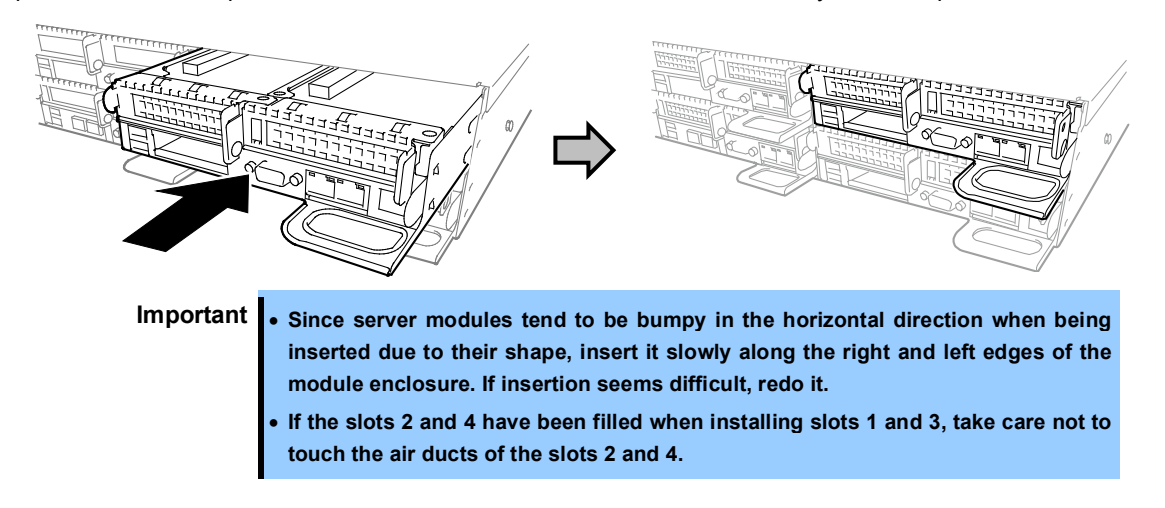

2. Insert the server module slowly until click sound is heard.

#### **(3) Removal**

To remove server module, reverse the installation procedure.

#### **Installation of blank module (N8141-85F)**   $2.1.4$

To the slots where server modules are not mounted, install a blank module (N8141-85F).

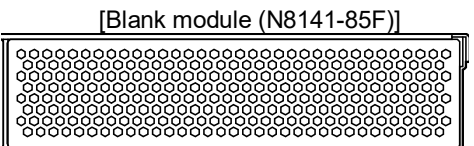

### **(1) Installation procedure**

- 1. Insert a blank module in free slots.
- 2. When inserted into the back of the module enclosure, the installation is complete.

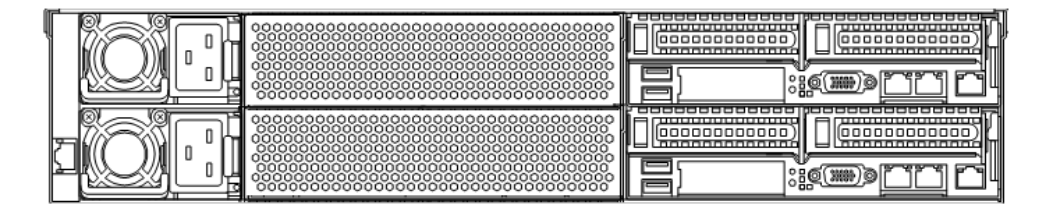

(The above figure shows that the blank module is installed to the slots 3 and 4 when the 1U server module is installed.)

## **(2) Removal**

To remove blank module, reverse the installation procedure.

## 2.2 **Connection**

Connect peripheral devices to the server.

Connectors that allow a variety of peripheral devices to be connected are provided at the front and rear of the server. Images on the following pages show the peripheral devices that can be connected in their standard state and their respective connector positions.

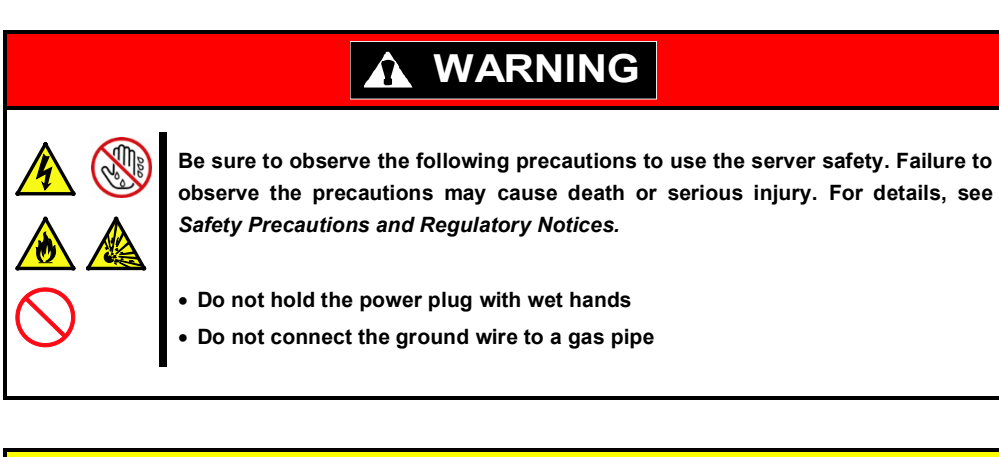

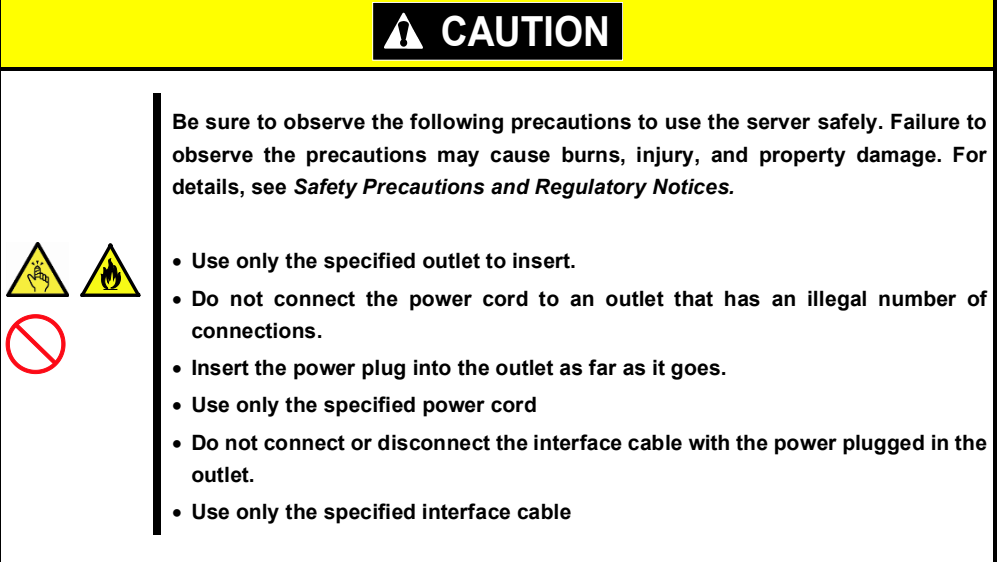

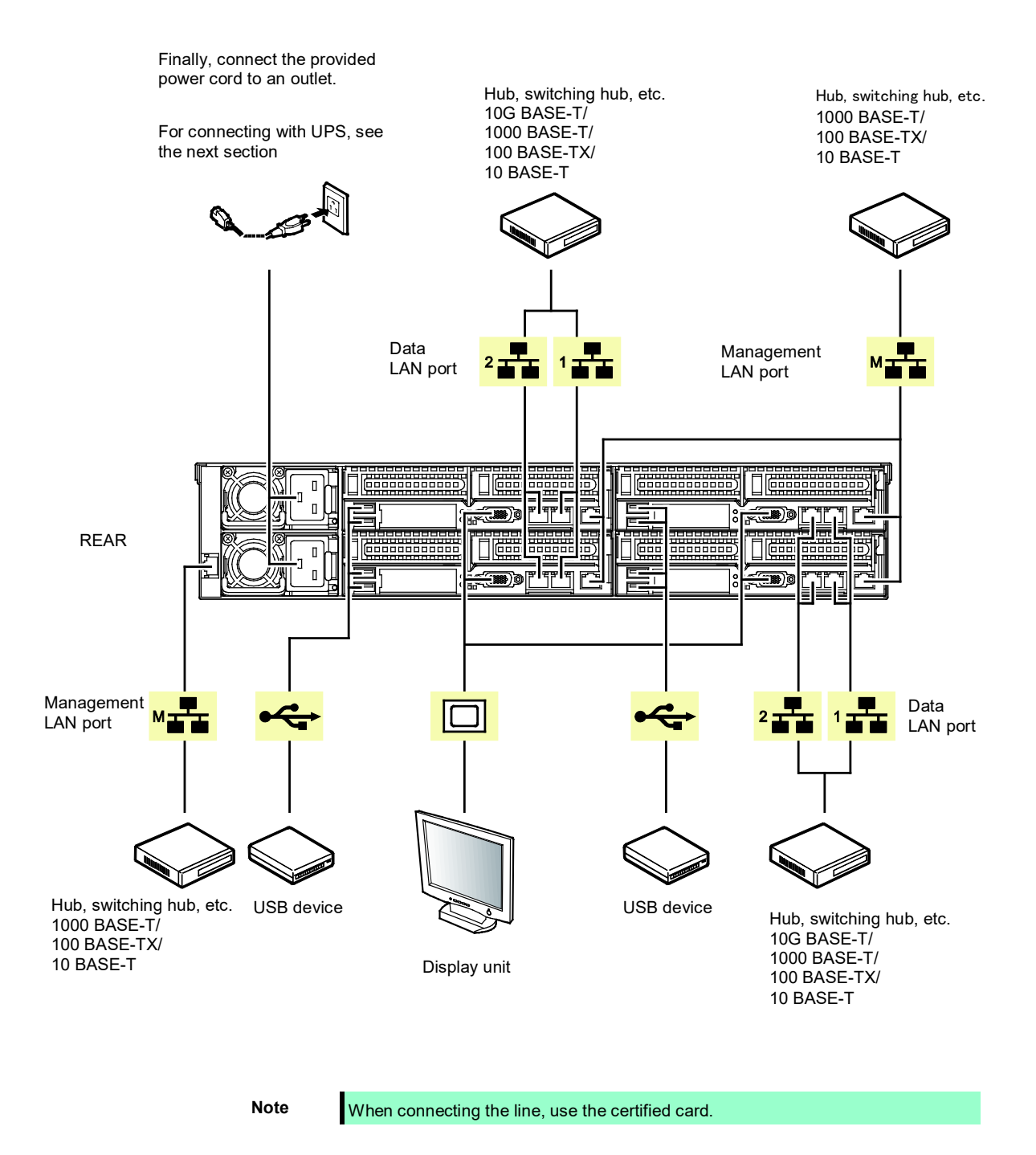

Note the following precautions to connect cables.

- When the device is not Plug and Play device, turn off the server and devices to be connected before connecting.
- If connecting any peripheral device and its interface cable made by other companies (a third party), contact your sales representative to check if they can be used with the server beforehand.
- Fix the power cord or interface cable with cable ties. Do not bend the cable so excessively to stress the cable.
- Make sure that no pressure is applied on the plug of power cord.

#### $2.2.1$ **Connecting to Uninterruptible Power Supply (UPS)**

To connect the power cord of the server to a UPS, use the connector output on the rear of the UPS. For details, refer to the manual supplied with the UPS.

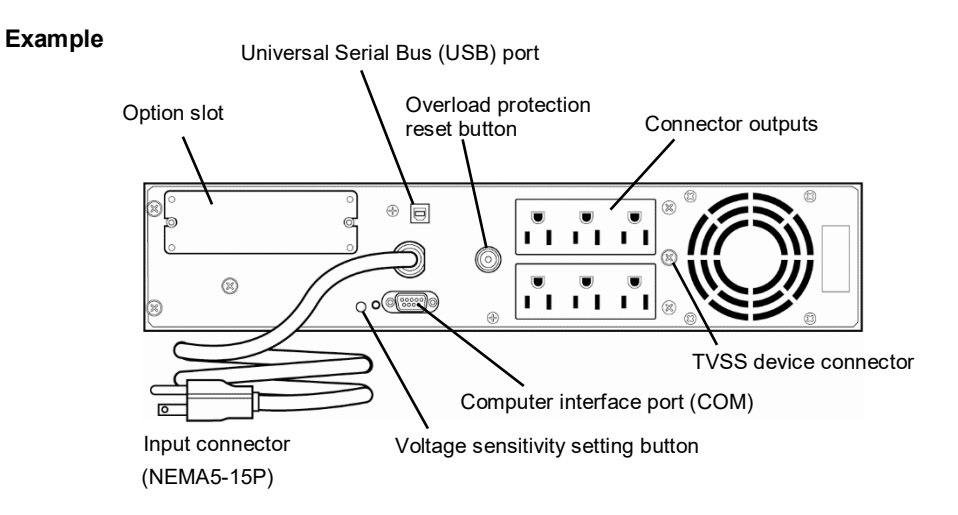

When the power cord is connected to a UPS, change the BIOS settings in order to link the server with the power supply from the UPS.

To change the settings, select **Advanced, Chipset Configuration,** and then **Restore AC Power Loss** in BIOS Setup Utility, and change the displayed parameters. Select **Power On** to perform automatic operations by using the UPS. For details, see *Chapter 3 [\(2](#page-104-0) [BIOS Setup Utility \(SETUP\)](#page-104-0)*.

# **NEC Express5800 Series Express5800/D120h**

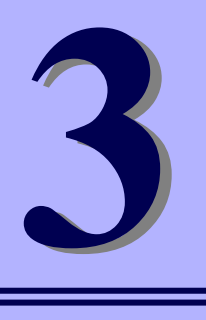

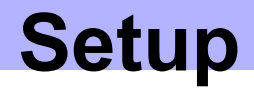

This chapter describes how to set up the server.

- **1. Turning on the Server** Instructions of turning on the server. Power-On Self-Test (POST) is explained in this section.
- **2. BIOS Setup Utility (SETUP)** Instructions of setting BIOS by using BIOS Setup Utility.
- **3. BMC/CMC** Instructions of using BMC/CMC with Baseboard Management Controller (BMC).
- **4. EXPRESSBUILDER** Instructions of using EXPRESSBUILDER to set up server.
- **5. Installing Software Components** Instructions of installing Windows and bundled software.
- **6. Turning off the Server** Instructions of turning off the server.

# 1. **Turning on the Server**

Turn on the server by using the following procedure.

1. Turn on a display, uninterruptible power supply (UPS), and other peripherals.

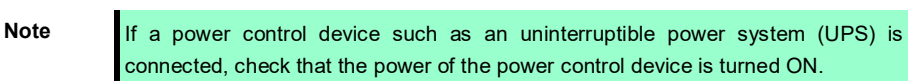

- 2. Connect the power cord to outlet, and wait for at least 40 seconds before pressing POWER Switch. If STATUS LED is lighting green or amber, wait until it goes off.
- 3. Press POWER Switch at the front of the server. POWER LED is turned on green and after a while, NEC logo appears on the display.

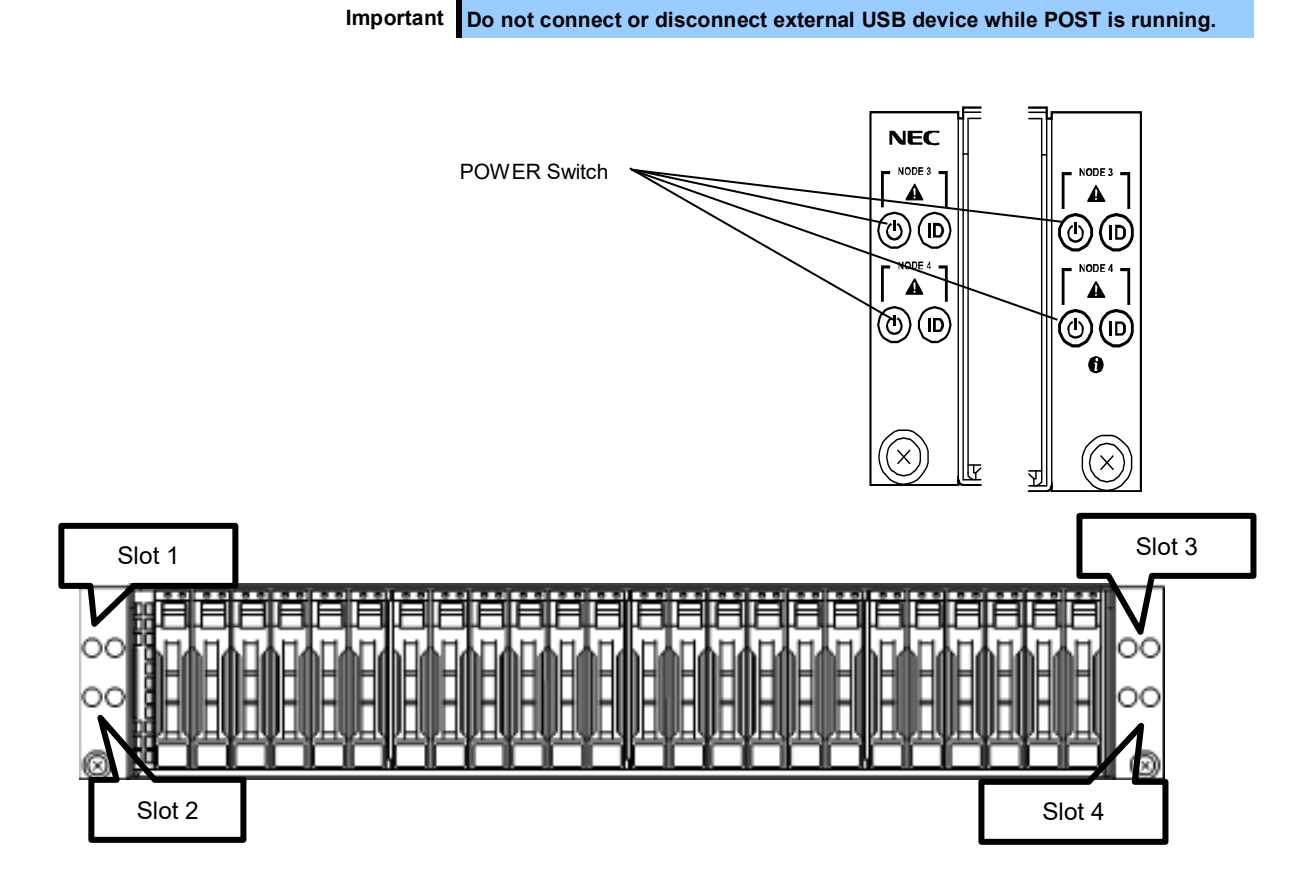

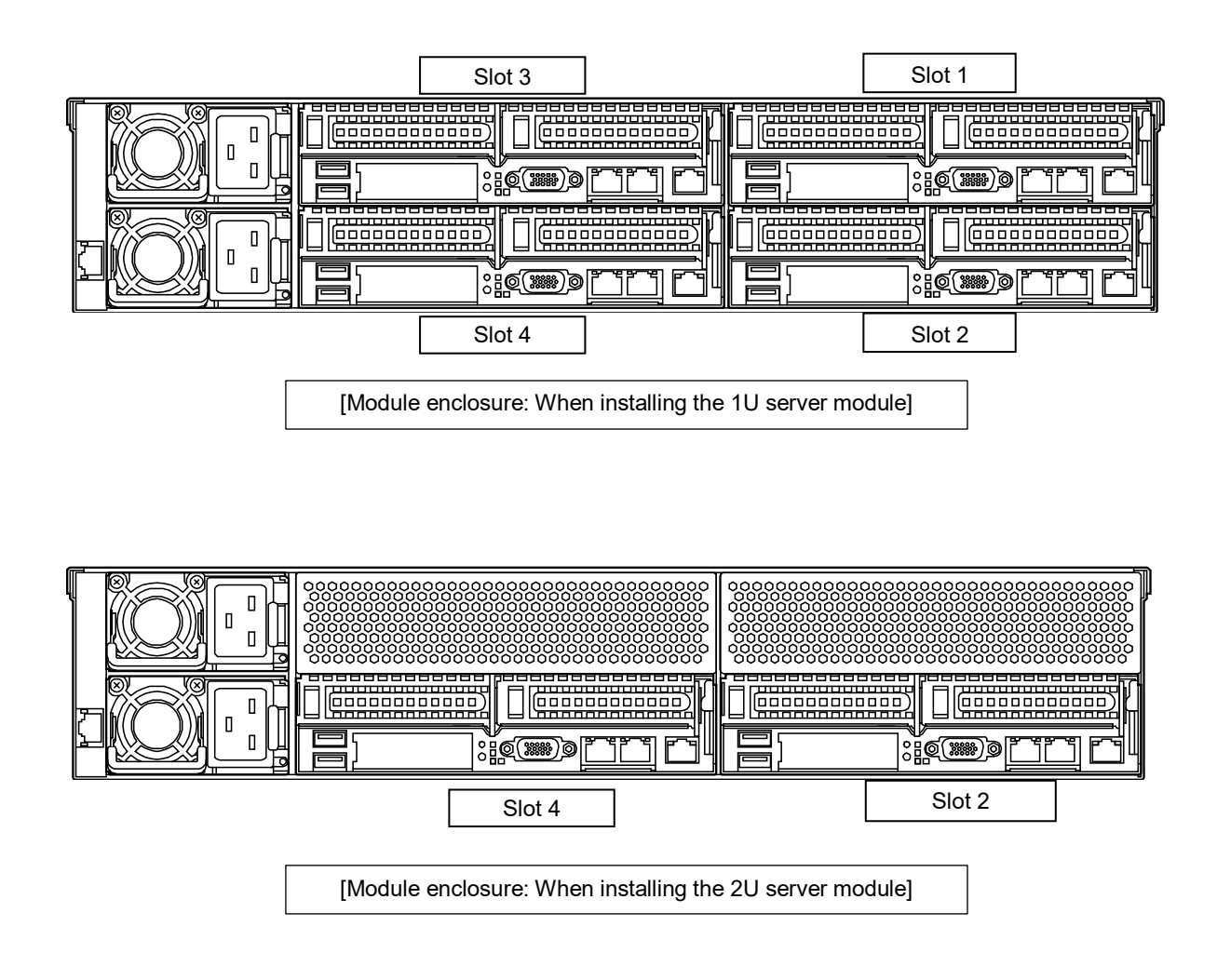

While the logo is being displayed, the self-diagnostic program (POST) runs and tests the hardware. For details, see *Chapter 3 [\(1.1](#page-102-0) [POST\)](#page-102-0)*.

## <span id="page-102-0"></span>1.1 **POST**

Power-On Self-Test (POST) is a self-diagnostic program stored in the server as standard. POST automatically runs after the server is turned on and checks the motherboard, memory, and processor (CPU). POST also displays the start-up messages of utilities.

**Usually, you do not need to check the message of POST.** Check messages displayed at POST in the following cases:

- When introducing a server
- If you suspect a failure
- When you hear beep many times during the time between power on and OS startup
- When any error message is displayed

#### <span id="page-102-1"></span>**POST sequence** 1.1.1

 $1<sub>1</sub>$ POST runs automatically when the server is turned on. NEC logo appears on the screen as factory settings.

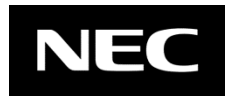

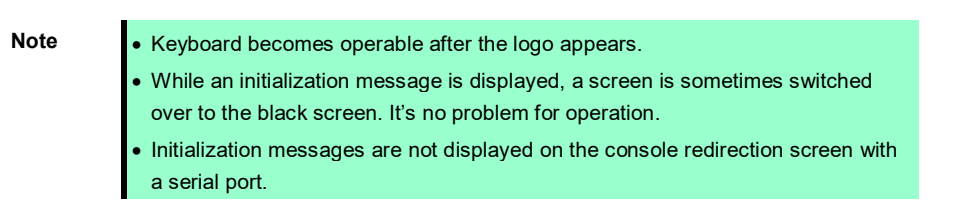

 $2.$ When <Esc> key is pressed, the logo disappears and the details of POST are displayed.

> **Tips** For **Disabled** in **Boot** - **Quiet Boot** in the BIOS Setup Utility (SETUP), the log does not appear. Instead, the capacity of the installed CPU or memory appears.

After a while, the following message is displayed on the screen. The message depends on hardware 3. settings.

Press <Del> to enter setup, <F10> Display Boot Menu, <F12> Force Network Boot

You can call the functions below upon completion of POST by pressing the function key.

<Del> key: Run BIOS Setup Utility (SETUP). For details, see *Chapter 3 [\(2](#page-104-0) [BIOS Setup Utility \(SETUP\)](#page-104-0)*. <F10> key: Starts up from the selected device. <F12> key: Boot from network.

When a boot mode is Legacy BIOS and a controller which has the dedicated BIOS (such as a RAID  $\overline{4}$ . controller) is installed, a message that prompts you to start the configuration utility appears.

**Example:** optional RAID controller

Press <Ctrl> <S> to enter setup menu The utility starts by pressing  $\leq$ Ctrl> +  $\leq$ S> keys.

For details, refer to the manual that comes with each optional board.

"Press Any Key" appears to prompt a key entry depending on optional hardware settings. Continue to operate after checking the manual of the optional board.

5. The OS starts after POST is completed.

#### **POST error messages** 1.1.2

If POST detects an error, an error message appears on the screen or beeps are sounded. Write down the error message for future maintenance. For details, see *Chapter 3 (1. POST Error Message) in* "*Maintenance Guide*".

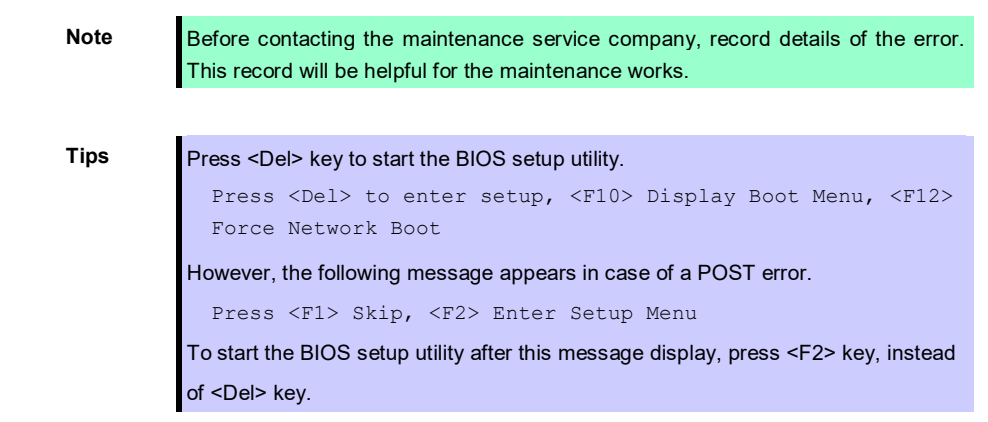

# <span id="page-104-0"></span>2. **BIOS Setup Utility (SETUP)**

This section describes how to configure Basic Input Output System (BIOS).

## 2.1 **Overview**

BIOS Setup Utility (SETUP) is a utility to configure basic hardware settings. This utility is installed in the server as standard.

Factory settings of BIOS are set with optimal settings. Usually, you do not need to run SETUP. **Use only when the case applies to any of cases described in** *Chapter 3 [\(2.4](#page-107-0) [Cases That Require Configuration](#page-107-0))*.

## 2.2 **Starting SETUP Utility**

Run POST following *Chapter 3 [\(1.1.1](#page-102-1) [POST sequence\)](#page-102-1)*.

After a while, the following message will be displayed on the lower left of the screen. The on-screen message depends on your environment.

```
Press <Del> to enter setup, <F10> Display Boot Menu, <F12> Force Network 
Boot
```
If you press the <Del> key, SETUP starts upon completion of POST, and the **Main** menu is displayed.

**Tips** If the boot mode is the legacy BIOS mode, SETUP starts up if the <Del> key is pressed when the optional ROM message appears.

#### **Password**

If you have set a password, a message prompt you to enter password will be displayed.

```
Enter password [ ]
```
**If you entered an incorrect password three times, operation stops and you cannot operate further.** Turn off the power and retry.

#### **Saving changes**

To save changes and exit, choose **Save & Exit** and then **Save Changes and Reset**.

Choose **Save & Exit** and then **Discard Changes and Reset** when finishing the utility without saving.

**Tips** • If you want to restore the setting to default values, select **Save & Exit** and then **Restore Defaults**.

Some default values are different from the factory settings.

## 2.3 **Usage of SETUP**

Use the following keys to operate SETUP.

```
Indicates the currently displayed menu
Indicates the menu 
has submenus.Help
                                                 system nanagement<br>Power Control Configuration
                                                 Assert NMI on PERR<br>Assert NMI on SERR
                                                 Boot Monitoring<br>Boot Monitoring<br>Boot Monitoring Policy
                                                 Check previous System Config
                                                 BMC TRQ<br>POST Error Pause<br>Memory Error<br>Power Switch Inhibit<br>CLI SETUP
                       Settings
                                                                                                                                     General Help<br>Save & Exit Setup<br>Evit
                                                                                            Parameters (highlighted when selected*)
                                                                                            *: Items that cannot be specified are gray.
```
 $\Box$  Arrow keys (< $\uparrow$ >, < $\downarrow$ >)

Chooses an item displayed on the screen. If characters of an item are highlighted, that means the item is currently chosen.

 $\Box$  Arrow keys (<←>, <→>)

Chooses menus including **Main**, **Advanced, Chipset, Server Mgmt, Security**, **Server**, **Boot**, and **Save & Exit**.

<−> key/<+> key

Changes the parameter of the chosen item. You cannot use this key when a menu which has  $\blacktriangleright$  on the left is chosen.

□ <Enter> key

Determines the chosen parameter.

□ <Esc> key

Returns to the previous screen. If you choose **Yes** in following message, SETUP closes without saving the changes.

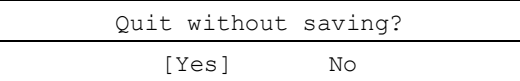

 $\square$  <F1> key

Displays help information. Press <Esc> key to go back to the original screen.

### $\square$  <F3> key

Restores the parameters. If you choose **Yes** in the following message, the previous parameter(s) are restored.

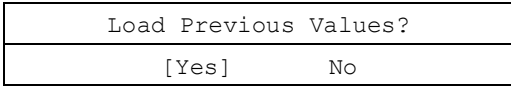

<F9> key

Loads default settings. If you select **Yes** in the following message, the default settings of SETUP are restored. **The default settings are different from the factory settings**.

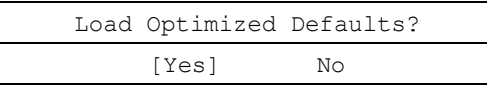

**Note** The values set on **iSCSI Configuration** submenu and **UEFI Driver Configuration** submenu are not returned to the default setting.

#### $\square$  <F10> key

Saves the parameters. If you choose **Yes** in the following message, the parameters you configured are saved and SETUP closes.

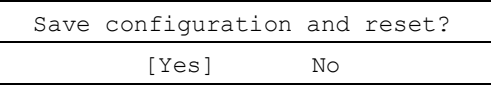

# <span id="page-107-0"></span>2.4 **Cases That Require Configuration**

Only if a case applies to any of following cases, use SETUP to change a parameter which was configured as factory setting. A list of SETUP parameters and factory settings are described in *Chapter 2 (1. System BIOS)*  **in "***Maintenance Guide***".**

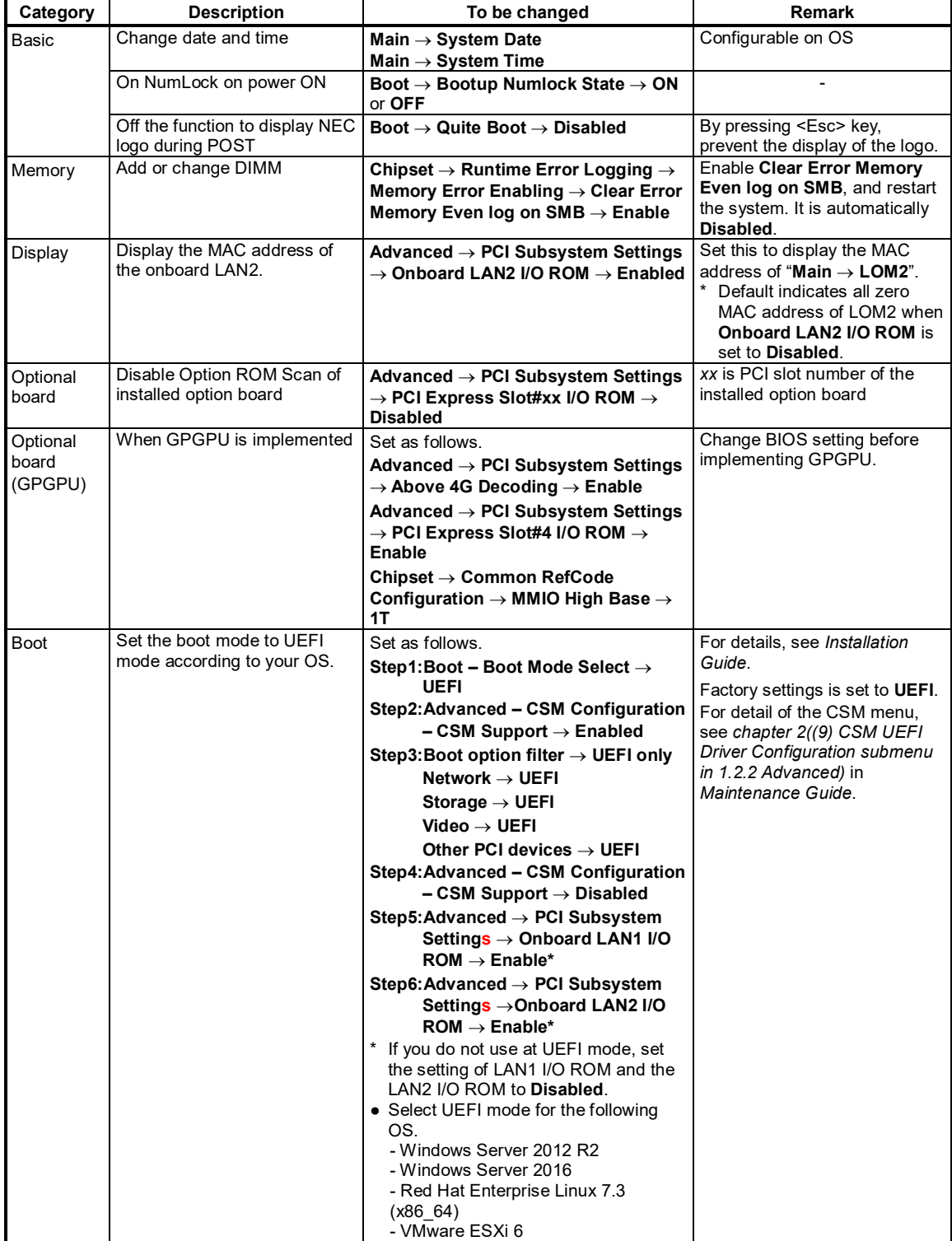
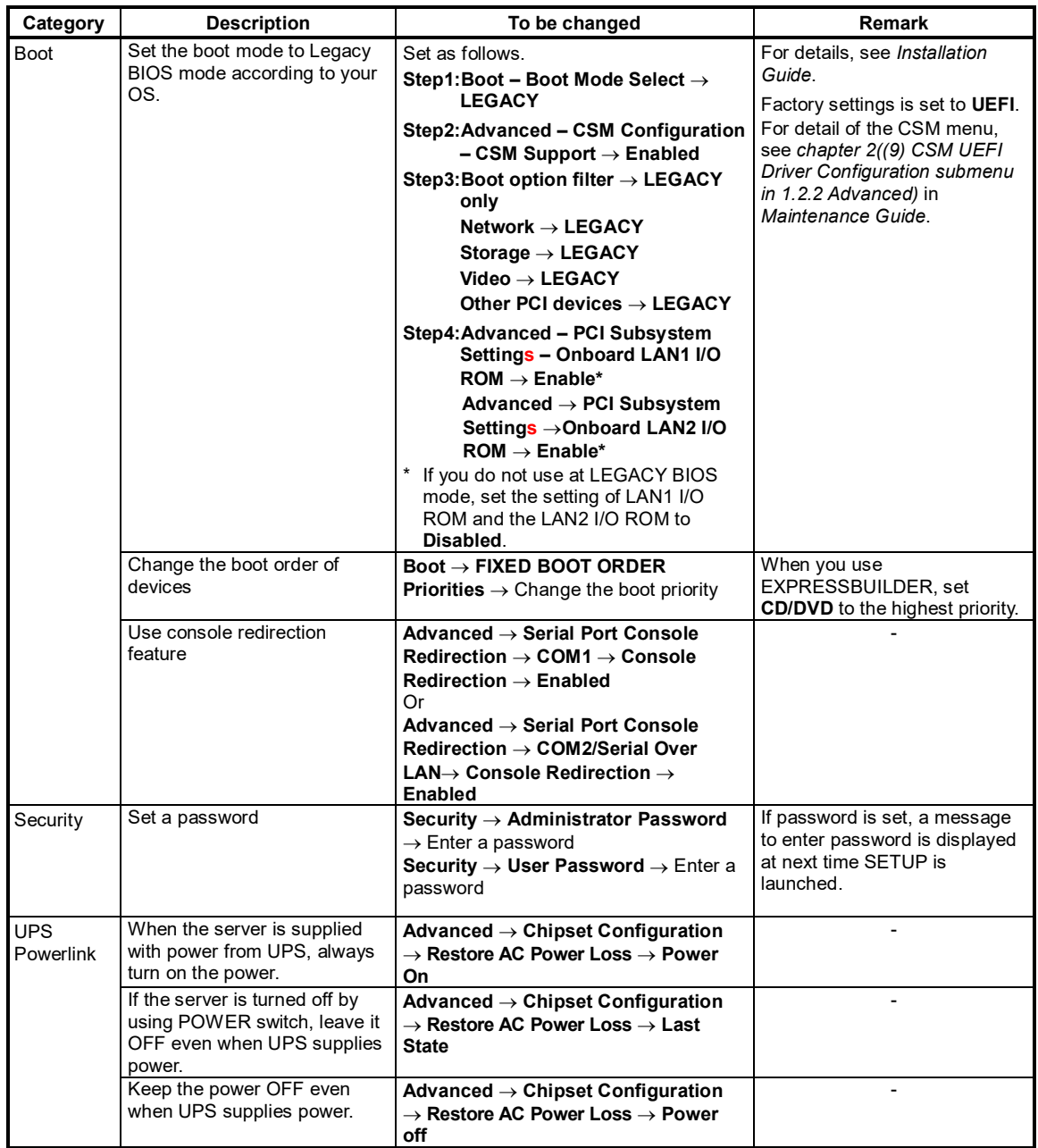

## 3. **BMC/CMC**

#### 3.1 **Overview**

The base board management controller (BMC) and chassis management controller (CMC) not only play role as the system management LSI but also provide various management functions.

BMC enables you to monitor the temperature, voltage and others in the server module.

CMC enables you to monitor the conditions such as the power supply unit or fan in the enclosure.

Network connection of the management LAN of BMC/CMC provides the remote control via Web browser as described below.

- Manage the server
- Remotely control the keyboard, video, and mouse (KVM)\*
- Remotely access a CD/DVD/floppy disk/ISO image/USB memory\*.

**\*** To enable this feature, the optional license for "Remote KVM and Media License (N8115-32)" is required.

To actualize these functions, virtual USB mass storage (MP EMS Virtual Media 0399) is always connected as USB mass storage.

### 3.2 **BMC/CMC Network Configuration**

For details of the network settings of BMC/CMC, see "BMC/CMC Management Console User's Guide". BIOS Setup Utility (SETUP) also offers the BMC network settings.

 $1<sub>1</sub>$ Run POST following *Chapter 3 [\(1.1.1](#page-102-0) [POST sequence\)](#page-102-0).* Wait until the following message appears on the lower left of the screen.

```
Press <DEL> to enter setup, <F10> Display Boot Menu, <F12> Force Network 
Boot
```
Press the <Del> key while the message is being displayed to BIOS Setup Utility (SETUP).

You can also press the <Del> key while the logo is being displayed to open the BIOS Setup Utility (SETUP) screen.

3. Select **Server Mgmt** → **BMC Network configuration**.

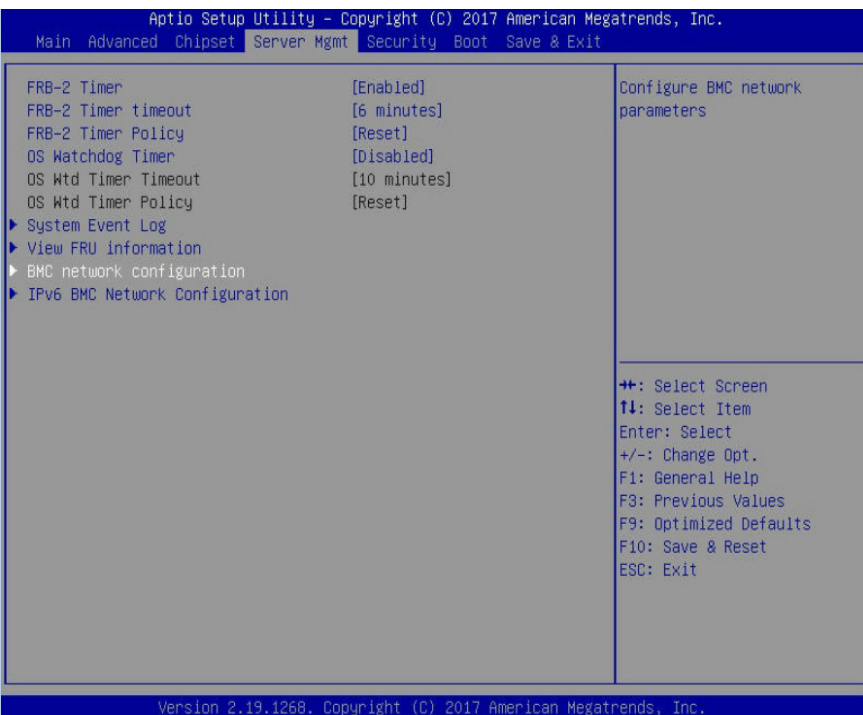

- Select [**Lan channel 1**] to set [**Configuration Address source**].
	- In the DHCP environment: **DynamicBmcDhcp**
	- Out of the DHCP environment: **Static**

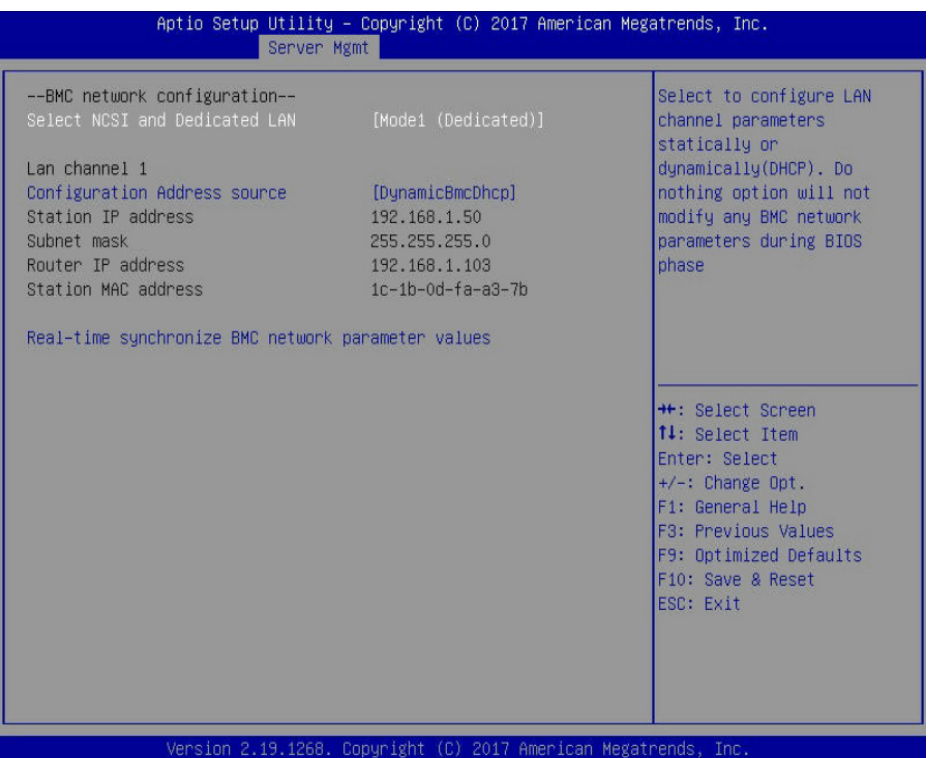

**Note** To use the Shared BMC LAN, set Select **NCSI and Dedic** to **Mode2 (NCSI)**. If the Shared BMC LAN is set, the Web function or virtual media/KVM function of BMC, or the command line interface function may be disconnected. In this case, reconnect it after a while.

Connect the LAN cable to the management LAN connector in order to connect to the network. It will be available for use if you access BMC via Web browser from management PC according to the setting.

#### **Important Notice**

If you use the initial control password on a device controlled via a network, you have a risk of permitting an illegal access by a malevolent third party.

If the device is taken over by an illegal access, it may disturb the availability and completeness to damage the system and may be abused for a cyber-attack foothold by botnet.

The initial password of this product is absolutely set for initialization in maintenance operation. Be sure to change the password in initial setting.

If you operate the system with the initial password and cause an illegal access, we do not take any responsibility for it.

Even if you change the password, you have difficulty in preventing an illegal access with those in low intensity (short ones) and easily-found ones (such as "123456789", "abcdefg", "password" and "Administrator").

Change the password to those in high intensity (we recommend more than 8 characters with upper case/lower case/numeric/symbols mixed.)

#### **<How to change the password>**

See *"Using remote management"* and *"Changing the default password"* in Chapter 5 of the BMC/CMC management console user's guide.

## 4. **EXPRESSBUILDER**

EXPRESSBUILDER helps you to install Windows or maintain the server.

### 4.1 **Features of EXPRESSBUILDER**

EXPRESSBUILDER provides the following features.

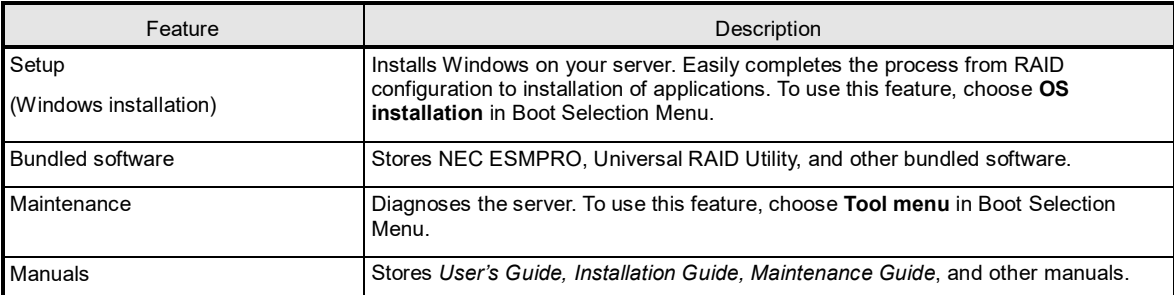

### 4.2 **Usage of EXPRESSBUILDER**

The EXPRESSBUILDER DVD comes with module enclosure as standard.

If the RAID configuration or OS installation is required, run EXPRESSBUILDER by using either following ways:

- a) Insert the DVD into the drive connected the server module, and restart the server.
- b) Insert the DVD into a computer running on Windows.

## 5. **Installing Software Components**

Continue to install software components such as OS.

See the instructions below.

• Installation Guide (Windows)

**Tips** Hibernate function of Windows Server cannot be used. Do not set Hibernate at Windows shutdown.

## 6. **Turning Off the Server**

Turn off the server by using the following procedure. If the power cord of the server is connected to a UPS, refer to the manual that comes with the UPS or the manual for the application controlling the UPS.

- $1<sub>1</sub>$ Shut down the OS.
- $2.$ The server automatically turns off after the OS shuts down. Confirm that POWER LED is OFF.
- 3. Turn off peripherals.
- If a server module is removed from module enclosure, AC power of that server is turned off. Other 4. server modules in enclosure are not turned off.

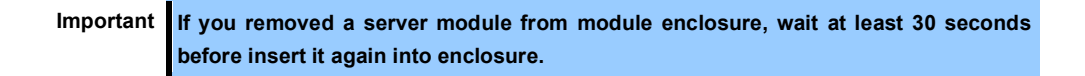

## **NEC Express5800 Series Express5800/D120h**

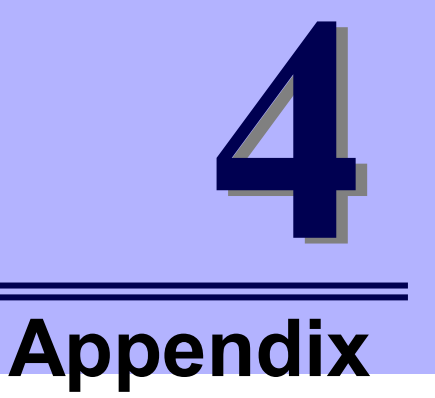

- **1. Specifications**
- **2. Glossary**
- **3. Revision Record**

## 1. **Specifications**

### 1.1 **Server Module**

#### **<1U server module>**

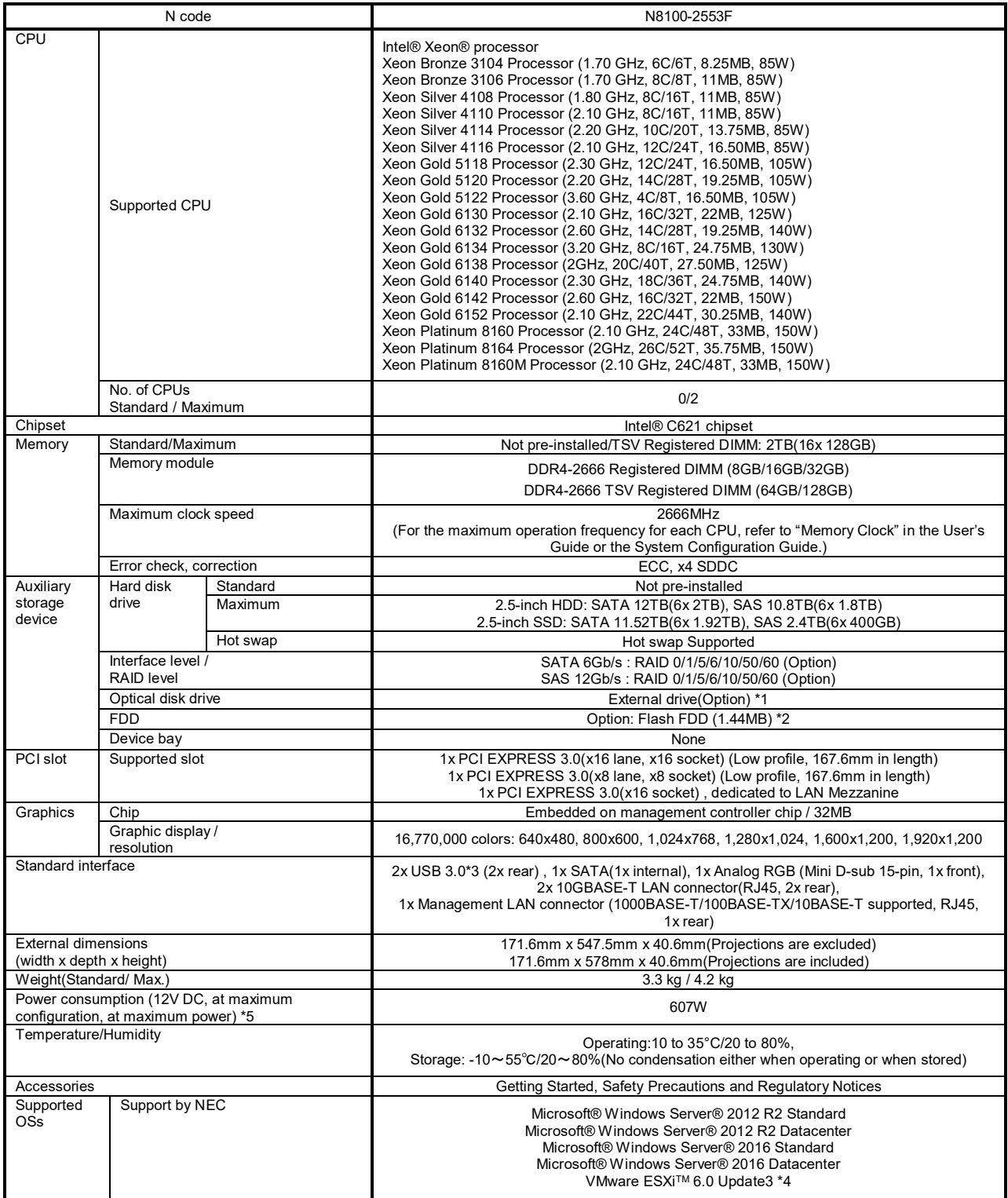

\*1 Prepare at least one external DVD-ROM per system for maintenance and OS reinstallation purposes.

\*2 Prepare this if required. For the principal uses of a Flash FDD, see the notes on Flash FDD in the Maintenance Guide.

- \*3 Devices work in USB2.0 mode when VMware ESXiTM 6.0 is installed.
- \*4 More than 5GB of logical memory capacity is required to install VMware ESXi<sup>TM</sup> 6.0.
- \*5 CPU: Xeon Platinum 8160M Processor

#### **<2U server module>**

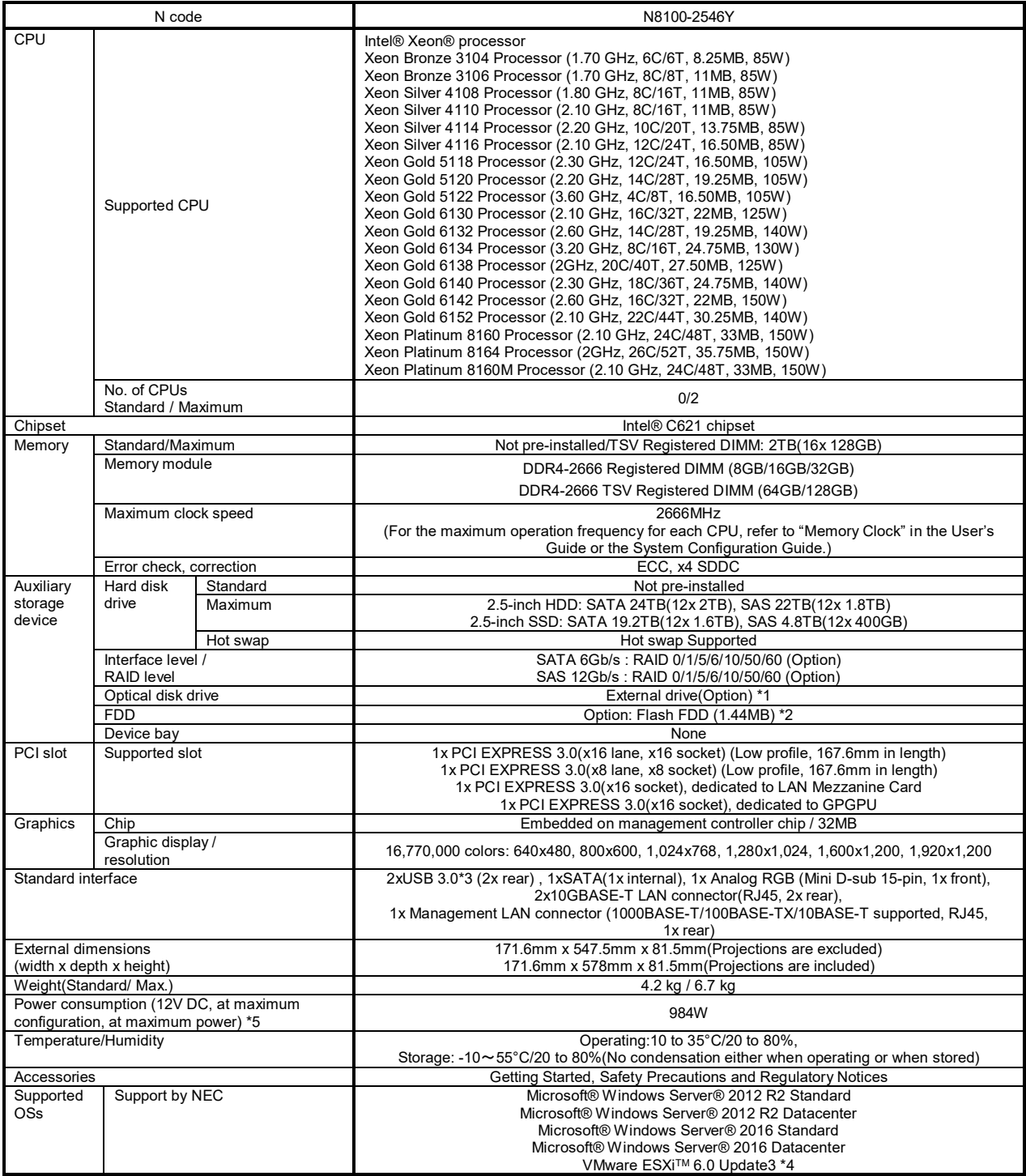

\*1 Prepare at least one external DVD-ROM per system for maintenance and OS reinstallation purposes.

\*2 Prepare this if required. For the principal uses of a Flash FDD, see the notes on Flash FDD in the Maintenance Guide.

\*3 Devices work in USB2.0 mode when VMware ESXiTM 6.0 is installed.

\*4 More than 5GB of logical memory capacity is required to install VMware ESXiTM 6.0.

\*5 CPU: Xeon Platinum 8160M Processor

### 1.2 **Module Enclosure**

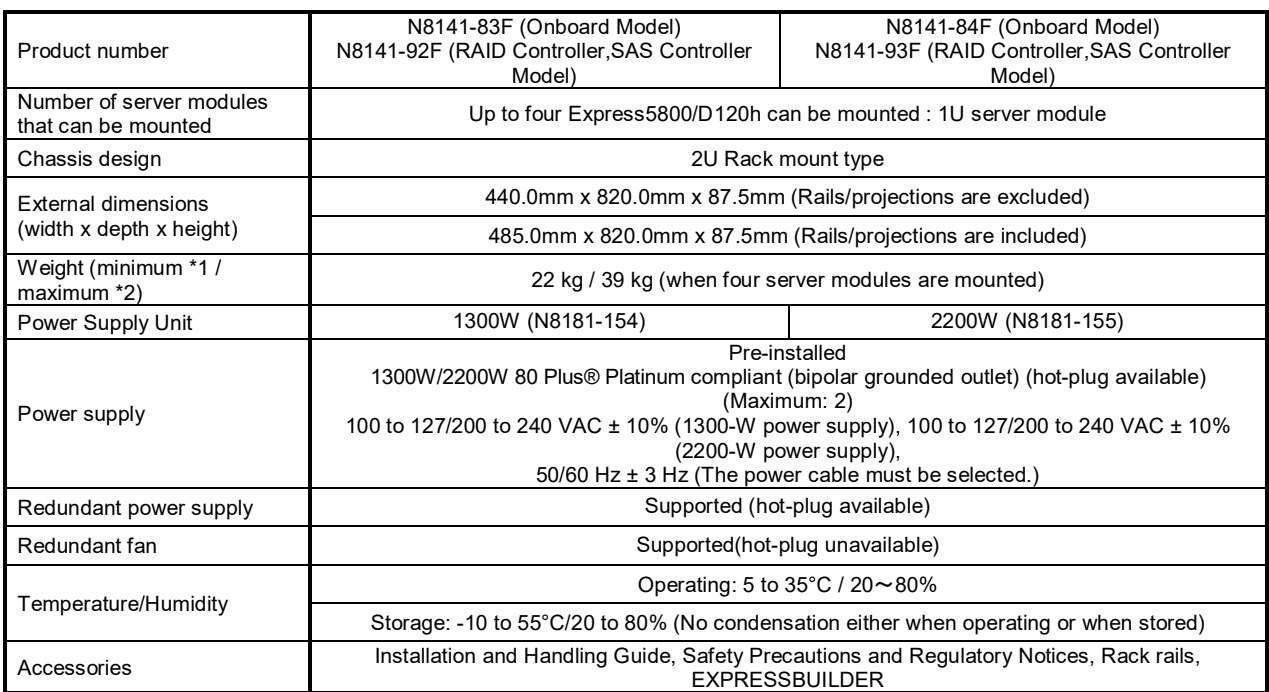

\*1 The minimum configuration for operation (module enclosure, 2x power supply unit)

\*2 The maximum configuration (module enclosure, 4x server module (full), 2x power supply unit)

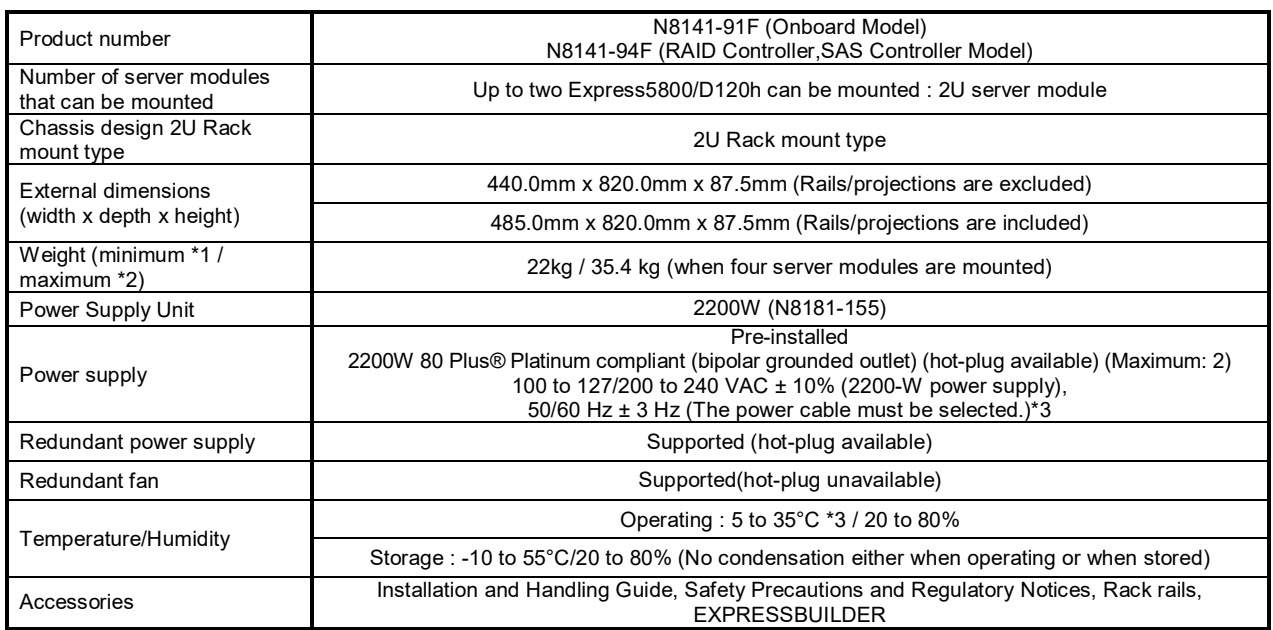

\*1 The minimum configuration for operation (module enclosure, 2x power supply unit)

\*2 The maximum configuration (module enclosure, 2x server module (full), power supply unit)

\*3 The upper limit of operating temperature is 35°C when the power supply unit (2200 W) is installed.

# 2. **Glossary**

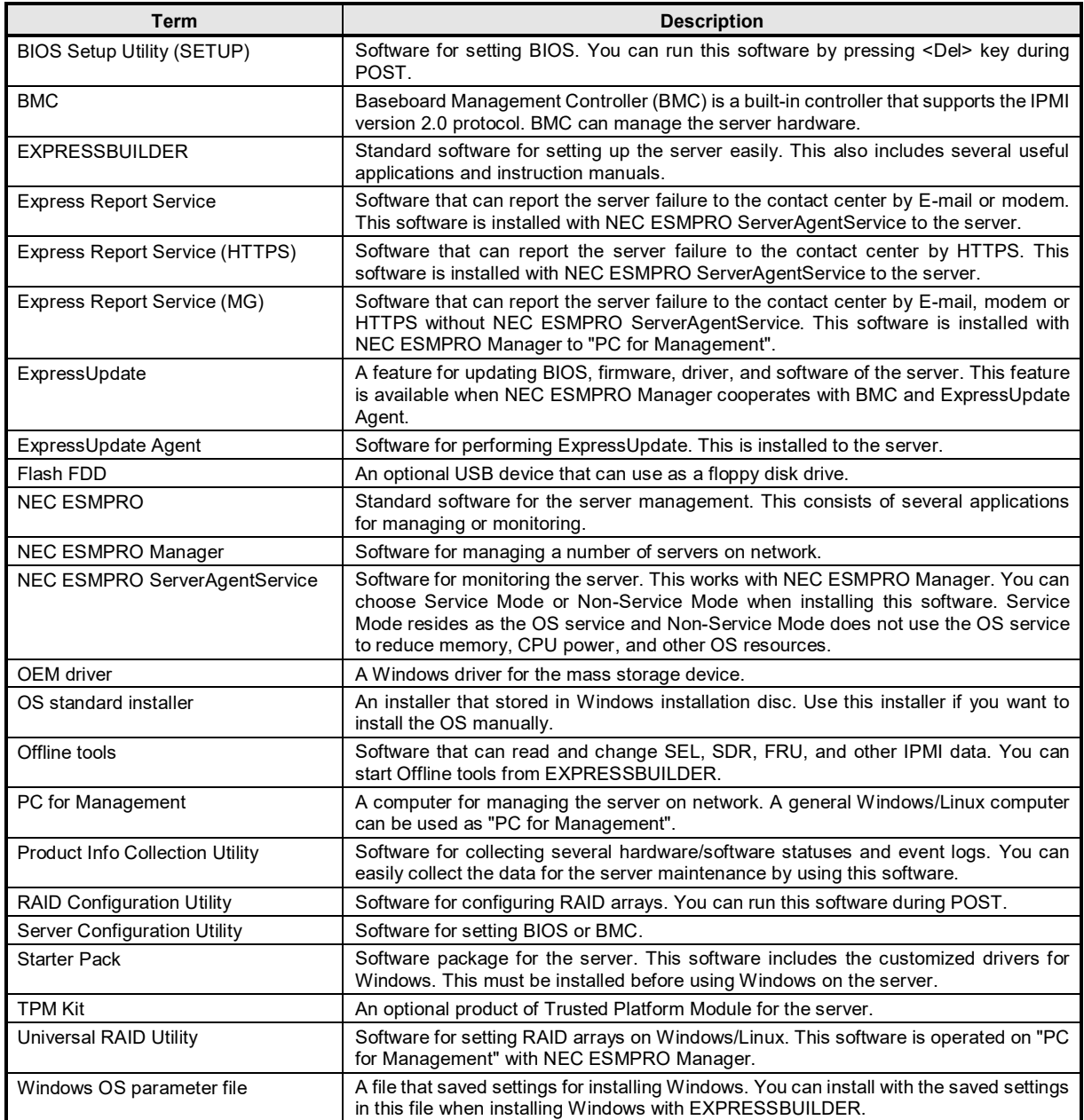

## 3. **Revision Record**

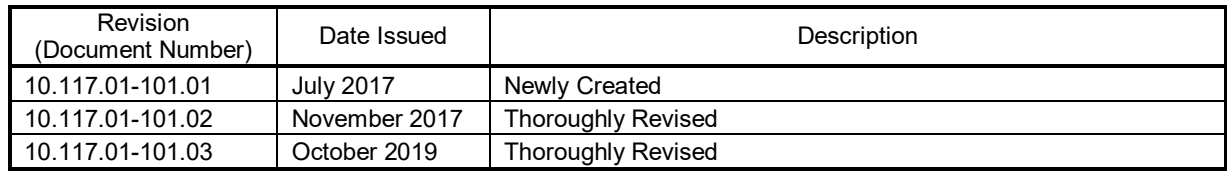

#### NEC Express Server

Express5800/D120h User's Guide

October 2019

NEC Corporation 7-1 Shiba 5-Chome, Minato-Ku Tokyo 108-8001, Japan

©NEC Corporation 2019

The contents of this manual may not be copied or altered without the prior written permission of NEC Corporation.